Register your product and get support at

## www.philips.com/welcome

PFL4418H/12

PFI 4418K/12

PFL4418T/60

PFL45x8H/12

PFL45x8K/12

PFL45x8T/12

PFL45x8T/60

PFL45x8M/08

CS Uživatelský manuál

# **PHILIPS**

## Obsah

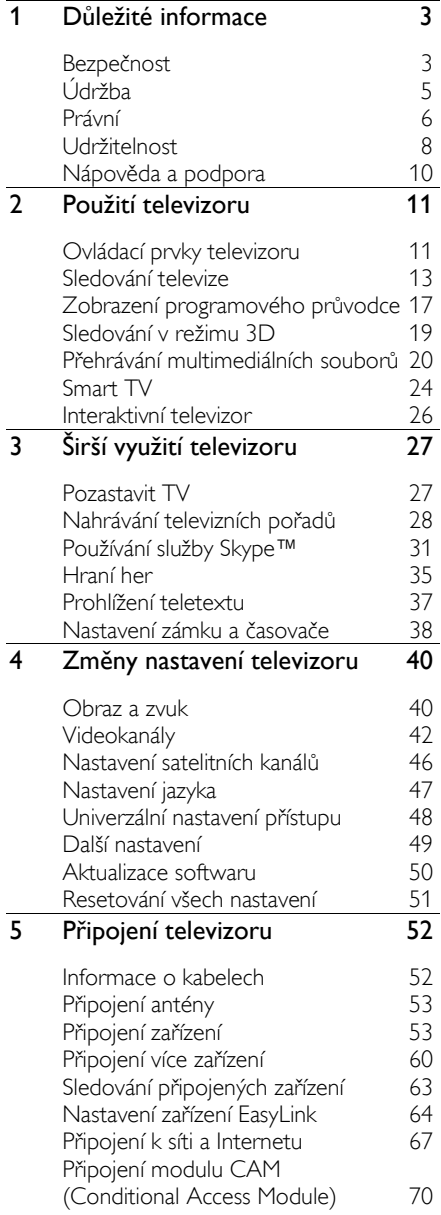

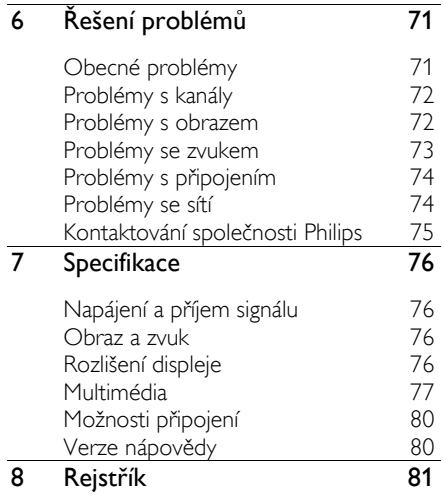

## <span id="page-2-0"></span>1 Důležité informace

## <span id="page-2-1"></span>Bezpečnost

#### Bezpečnostní opatření

Před použitím televizoru si pozorně přečtěte všechny pokyny. Pokud v důsledku neuposlechnutí těchto pokynů dojde k poškození přístroje, záruka na přístroj zanikne.

#### Nebezpečí požáru nebo úrazu elektrickým proudem!

- Televizor nikdy nevystavuje dešti nebo jinému působení vody. Do blízkosti televizoru nikdy neumísťujte nádoby s vodou, například vázy. Dojde-li k vylití kapaliny na televizor nebo k vniknutí kapaliny do televizoru, okamžitě televizor odpojte od elektrické zásuvky. Obraťte se na středisko péče o zákazníky společnosti Philips a nechte televizor před dalším užíváním zkontrolovat.
- Nikdy neumísťujte televizor, dálkový ovládač ani baterie do blízkosti otevřeného ohně, jiných zdrojů tepla ani na přímé sluneční světlo. Abyste zabránili požáru, nikdy nenechávejte v blízkosti televizoru, dálkového ovladače nebo baterií svíčky nebo jiné hořící předměty.

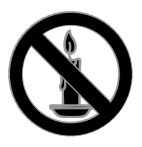

- Nikdy nevkládejte žádné předměty do ventilačních otvorů nebo jiných otvorů na televizoru.
- Nikdy nevystavujte dálkový ovladač ani baterie dešti, jinému působení vody nebo nadměrným teplotám.
- Zabraňte působení nadměrné síly na elektrické zástrčky. Zkontrolujte, zda je zástrčka napájecího kabelu řádně vsunuta do elektrické zásuvky. Uvolněné zástrčky mohou jiskřit nebo způsobit požár.
- Při otáčení televizoru zkontrolujte, zda není napájecí kabel napínán. Při napnutí napájecího kabelu může dojít k uvolnění připojení a vzniku jisker.
- Pokud chcete zcela zamezit přívodu energie do televizoru, je nutné odpojit zástrčku. Při odpojování napájení tahejte vždy za zástrčku, nikdy za šňůru. Zajistěte volný přístup k zástrčce, zásuvce a šňůře.

#### Nebezpečí poškození televizoru!

- Ke zvedání a přenášení televizoru s hmotností převyšující 25 kg jsou třeba dvě osoby.
- Při montáži stojanu k televizoru používejte pouze dodaný stojan. Stojan k televizoru pevně připojte. Umístěte televizor na hladký rovný povrch, který udrží váhu televizoru a stojanu.
- Při montáži televizoru na zeď použijte pouze držák pro montáž na stěnu, který televizor unese. Připevněte držák pro montáž na stěnu pouze ke stěně, která jej a televizor unese. Společnost TP Vision Netherlands B.V. nenese žádnou odpovědnost za nesprávnou montáž na zeď, která bude příčinou nehody nebo zranění.
- Před případným skladováním odmontujte z televizoru stojan. Nikdy televizor s namontovaným stojanem nepokládejte.
- Před připojením televizoru k elektrické zásuvce ověřte, že její napětí se shoduje s údajem na zadní straně televizoru. Televizor nikdy nepřipojujte k elektrické zásuvce s jiným napětím.
- Části výrobku mohou být vyrobeny ze skla. Zacházejte s ním opatrně, předejdete tak zranění nebo poškození.

#### Nebezpečí poranění dětí!

Postupujte podle těchto opatření, abyste zabránili převrhnutí televizoru a případnému následnému poranění dětí:

- Nikdy televizor neumísťujte na povrch pokrytý látkou nebo jiným materiálem, který lze stáhnout.
- Ujistěte se, že žádná část televizoru nepřesahuje přes okraj povrchu.
- Nikdy televizor neumisťujte na vysoký nábytek, např. na knihovnu, bez ukotvení nábytku a televizoru ke zdi nebo vhodné opoře.
- Poučte děti o nebezpečí hrozícím při pokusu vylézt na nábytek k televizoru.

#### Nebezpečí spolknutí baterií!

 Výrobek nebo dálkový ovladač může obsahovat knoflíkovou baterii, u které hrozí nebezpečí spolknutí. Uchovávejte baterii vždy mimo dosah malých dětí!

#### Nebezpečí přehřívání!

 Nikdy televizor neumísťujte do uzavřených prostorů. Po všech stranách televizoru ponechejte vždy volný prostor nejméně 4 palce nebo 10 cm (z důvodu zajištění proudění vzduchu). Zajistěte, aby nedošlo k zakrytí ventilačních otvorů na televizoru závěsy nebo jinými předměty.

#### Nebezpečí zranění, požáru nebo poškození napájecího kabelu!

- Na napájecí kabel nepokládejte televizor ani žádné jiné předměty.
- Před bouřkou odpojte televizor od elektrické zásuvky a antény. Během bouřky se nedotýkejte žádné části televizoru, napájecího kabelu nebo anténního kabelu.

#### Nebezpečí poškození sluchu!

 Nepoužívejte sluchátka při vysoké hlasitosti po delší dobu.

#### Nízké teploty

 Je-li televizor převážen při teplotách nižších než 5° C (41° F), vybalte televizor a vyčkejte, dokud teplota televizoru nedosáhne pokojové teploty. Teprve poté televizor připojte do elektrické zásuvky.

#### Varování k ochraně zdraví při sledování ve 3D

#### <span id="page-3-0"></span>Týká se pouze 3D televizorů.

- Pokud se ve vaší rodině vyskytla epilepsie nebo záchvaty v důsledku fotosenzitivity, obraťte se na lékaře, než se vystavíte působení zdrojů zábleskového světla, rychlých sekvencí obrazů nebo sledování ve 3D.
- Za účelem předcházení nevolnosti, jako jsou závratě, bolesti hlavy nebo dezorientace doporučujeme nesledovat obraz ve 3D po delší dobu. Pokud byste měli jakékoli nepříjemné pocity, přestaňte 3D sledovat a nevěnujte se ihned poté žádné potenciálně nebezpečné činnosti (například řízení auta), dokud vaše příznaky nezmizí. Pokud příznaky přetrvávají, nezačínejte znovu sledovat 3D, dokud se neporadíte s lékařem.
- Rodiče by měli dohlížet na své děti, které sledují 3D, a ujistit se, že se u dětí neprojevuje žádný z výše uvedených příznaků nevolnosti. Sledování ve 3D se nedoporučuje pro děti do šesti let věku, protože jejich zrakový systém ještě není plně vyvinutý.
- Brýle 3D nepoužívejte k jiným účelům než ke sledování tohoto 3D televizoru.
- Při sledování obsahu 3D pomocí aktivních brýlí 3D za osvětlení zářivkami nebo diodami LED můžete zpozorovat blikání použitého osvětlení. V případě blikání toto osvětlení vypněte.

## <span id="page-4-0"></span>l Idržba

#### Obrazovka

- Nebezpečí poškození obrazovky televizoru! Nikdy se obrazovky nedotýkejte, netlačte na ni, neškrábejte a zabraňte úderům do obrazovky jakýmikoli předměty.
- Před čištěním odpojte televizor od elektrické sítě.
- Televizor a rám čistěte lehkým otřením měkkým navlhčeným hadříkem. K čištění televizoru nikdy nepoužívejte alkohol, chemikálie nebo čisticí prostředky pro domácnost.
- Abyste zabránili deformacím a vyblednutí barev, otřete kapky vody co nejdříve.
- Vyhýbejte se zobrazování statických obrazů. Statické obrazy jsou takové obrazy, které zůstávají na obrazovce po dlouhou dobu. Mezi statické obrazy patří nabídky na obrazovce, černé pruhy, zobrazení času atd. Pokud potřebujete statické obrazy používat, snižte kontrast a jas, abyste zabránili poškození obrazovky.

#### Tipy ohledně umístění

- Umístěte televizor na místo, kde nebude na obrazovku dopadat přímé světlo.
- Ideální vzdálenost pro sledování televizoru se rovná trojnásobku velikosti úhlopříčky obrazovky. Pokud je například úhlopříčka obrazovky televizoru 81 cm / 32 palců, ideální vzdálenost pro sledování je přibližně 2,5 m / 92 palců od obrazovky.
- Pokud sedíte, měly by být vaše oči ve stejné úrovni se středem obrazovky.

#### Umístění televizoru

Optimálního nastavení zvuku televizoru dosáhnete také správným umístěním televizoru (montáž na stěně nebo montáž na stojanu).

- 1. Stiskněte tlačítko <del>n.</del>
- 2. Vyberte možnost [Nastavení], poté stiskněte tlačítko OK.
- 3. Vyberte možnosti [Nastavení televizoru] > [Obecná nastavení] > [Umístění
- televize].

4. Vyberte možnosti [Na TV stojanu] nebo [Upevnění na zeď] a poté stiskněte tlačítko OK.

#### Zamknutí televizoru

Televizor je v oblasti základny vybaven otvorem pro zabezpečení zámkem Kensington. Chcete-li televizor zabezpečit, zakupte si samostatně prodávaný zámek proti krádežím Kensington.

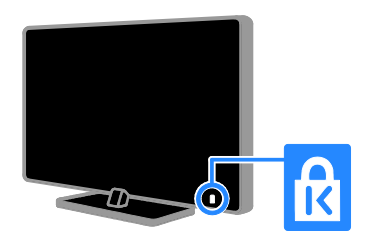

### <span id="page-5-0"></span>Právní

#### Oznámení

2013 © TP Vision Netherlands B.V. Všechna práva vyhrazena. Technické údaje lze měnit bez předchozího upozornění. Ochranné známky jsou majetkem společnosti Koninklijke Philips Electronics N.V. nebo příslušných vlastníků. Společnost TP Vision Netherlands B.V. si vyhrazuje právo kdykoli změnit výrobky bez povinnosti přizpůsobit odpovídajícím způsobem starší příslušenství.

Materiál v této příručce je považován za odpovídající zamýšlenému použití systému. Pokud se výrobek nebo jeho jednotlivé moduly či procedury používají pro účely jiné než zde uvedené, je třeba získat potvrzení jejich platnosti a vhodnosti. Společnost TP Vision Netherlands B.V. zaručuje, že samotný materiál neporušuje žádné patenty registrované ve Spojených státech. Neexistuje žádná jiná výslovná ani předpokládaná záruka.

Společnost TP Vision Netherlands B.V. nemůže být zodpovědná za žádné chyby v tomto dokumentu ani za žádné potíže, ke kterým dojde v důsledku obsahu tohoto dokumentu. Chyby, které budou hlášeny společnosti Philips, budou odstraněny a publikovány na stránce technické podpory společnosti Philips, jakmile to bude možné.

#### Záruční podmínky

- Riziko poranění, poškození televizoru nebo zrušení záruky! Nikdy se nepokoušejte opravit televizor sami.
- Televizor a příslušenství používejte jen v souladu s pokyny výrobce.
- Symbol varování na zadní straně televizoru označuje riziko úrazu elektrickým proudem. Nikdy neodnímejte kryt televizoru. V případě servisu nebo opravy vždy kontaktujte zákaznickou podporu společnosti Philips.
- Jakákoli operace výslovně zakázaná v této příručce a jakékoli úpravy a montážní postupy nedoporučené nebo neschválené v této příručce ruší platnost záruky.

#### Pixelová charakteristika

Tento produkt využívající technologii LCD/LED se vyznačuje vysokým počtem barevných pixelů. Ačkoli hodnota efektivních pixelů je 99,999 % nebo více, mohou se na obrazovce vytrvale objevovat černé skvrny nebo světlé body (červené, zelené či modré). Jedná se o strukturální vlastnost displeje (nevybočující z oborových standardů), nikoli o závadu.

#### Označení CE

Tento výrobek vyhovuje zásadním požadavkům a dalším příslušným ustanovením směrnic 2006/95/ES (Nízké napětí), 2004/108/ES (EMC) a 2011/65/EU (ROHS).

# $\epsilon$

#### Soulad se standardy EMF

Společnost TP Vision Netherlands B.V. vyrábí a prodává mnoho výrobků určených pro spotřebitele, které stejně jako jakýkoli jiný elektronický přístroj mají obecně schopnost vysílat a přijímat elektromagnetické signály.

Jednou z předních firemních zásad společnosti Philips je zajistit u našich výrobků všechna potřebná zdravotní a bezpečnostní opatření, splnit veškeré příslušné požadavky stanovené zákonem a dodržet všechny standardy EMF (Electro Magnetic Field) platné v době výroby.

Společnost Philips usiluje o vývoj, výrobu a prodej výrobků bez nepříznivých vlivů na lidské zdraví. Společnost TP Vision potvrzuje, že pokud se s jejími výrobky správně zachází a pokud jsou tyto výrobky používány pro zamýšlený účel, je podle současného stavu vědeckého poznání jejich použití bezpečné.

Společnost Philips hraje aktivní roli ve vývoji mezinárodních standardů EMF a bezpečnostních norem, díky čemuž dokáže předvídat další vývoj ve standardizaci a rychle jej promítnout do svých výrobků.

#### Otevřený zdrojový kód

Tento produkt obsahuje software licencovaný v rámci licence s otevřeným zdrojovým kódem. Potvrzení a texty licencí najdete v elektronické uživatelské příručce k produktu. Společnost TP Vision Netherlands B.V. tímto nabízí, že na vyžádání poskytne úplnou kopii příslušného zdrojového kódu softwarových balíčků s otevřeným kódem a chráněných autorskými zákony, které jsou použity v tomto výrobku, pro který je tato nabídka vyžadována příslušnými licencemi.

Tato nabídka je platná po dobu tří let od zakoupení výrobku a je k dispozici každému, kdo obdrží tuto informaci. Chcete-li získat zdrojový kód, zašlete žádost v angličtině s číslem produktu na následující adresu:

"Intellectual Property Department, TP Vision Netherlands B.V., P.O. Box 80077, 5600 KA Eindhoven, The Netherlands."

#### Ochranné známky a autorská práva

Windows Media je registrovaná ochranná známka nebo ochranná známka společnosti Microsoft Corporation v USA a/nebo dalších zemích.

## **Q** DOLBY.

Vyrobeno s licencí od společnosti Dolby Laboratories. Dolby a symbol dvojitého D jsou ochranné známky společnosti Dolby Laboratories.

### HDMI

Označení HDMI a HDMI High-Definition Multimedia Interface a logo HDMI jsou ochranné známky nebo registrované ochranné známky společnosti HDMI Licensing LLC v USA a dalších zemích.

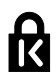

Kensington a Micro Saver jsou ochranné známky společnosti ACCO World Corporation registrované v USA, přičemž v jiných zemích světa byla registrace již vydána nebo se čeká na vyřízení příslušné žádosti.

## dina<sup>.</sup>

DLNA®, logo DLNA a DLNA Certified<sup>®</sup> jsou ochranné známky, značky služeb nebo certifikační značky společnosti Digital Living Network Alliance.

#### DIVX **HD**

Chráněno jedním nebo více americkými patenty: 7,295,673; 7,460,668; 7,515,710; 7,519,274.

DivX® , DivX Certified® a příslušná loga jsou ochranné známky společnosti Rovi Corporation nebo jejích poboček a jsou použity v souladu s licencí.

Certifikace DivX Certified® pro přehrávání videa DivX® až do rozlišení HD 1080p včetně prémiového obsahu.

DIVX VIDEO: DivX® je formát digitálního videa vyvinutý společností DivX, LLC, pobočkou společnosti Rovi Corporation. Toto zařízení je oficiálně certifikováno (DivX Certified® ) jako přehrávač formátu DivX. Na webových stránkách divx.com najdete další informace a softwarové nástroje ke konverzi souborů do formátu DivX.

DIVX VIDEO-ON-DEMAND: Chcete-li přehrávat zakoupené filmy ve formátu DivX VOD (Video-on-Demand), je třeba toto zařízení certifikované pro formát DivX (DivX Certified® ) zaregistrovat. Chcete-li získat svůj registrační kód, přejděte v nabídce nastavení zařízení do části týkající se obsahu DivX VOD. Další informace o dokončení registrace naleznete na webových stránkách vod.divx.com.

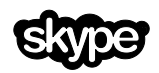

Skype je ochranná známka společnosti Skype Limited a jejích spřízněných společností.

#### Finální produkty PlayReady

Vlastníci obsahu používají technologii pro přístup k obsahu Microsoft PlayReady™, která chrání jejich duševní vlastnictví včetně obsahu podléhajícího autorským právům. Toto zařízení používá technologii PlayReady pro přístup k obsahu chráněnému technologiemi PlayReady a/nebo WMDRM. Pokud zařízení nedokáže řádně zajistit dodržování omezení na použití obsahu, vlastníci obsahu mohou po společnosti Microsoft vyžadovat, aby pro zařízení odvolal svolení k použití obsahu chráněného technologií PlayReady. Odvolání by nemělo mít vliv na nechráněný obsah a obsah chráněný jinými technologiemi pro přístup k obsahu. Vlastníci obsahu mohou pro potřeby přístupu k jejich obsahu vyžadovat upgrade technologie PlayReady. Pokud upgrade odmítnete, nebudete mít přístup k obsahu vyžadujícímu daný upgrade.

Všechny další registrované a neregistrované ochranné známky jsou vlastnictvím náležitých vlastníků.

## <span id="page-7-0"></span>Udržitelnost

#### Ú spora energie

Tento televizor je vybaven funkcemi úspory energie. Přístup k těmto funkcím získáte stisknutím tlačítka Zelené tlačítko na dálkovém ovladači.

- Nastavení úsporného obrazu: Můžete použít různé kombinace nastavení úsporného obrazu. Při sledování televizoru stiskněte tlačítko Zelené **tlačítko** a vyberte možnost **[Úspora** energie]. Poté vyberte nastavení obrazu [Úspora energie].
- Obrazovka vypnuta: Pokud chcete poslouchat pouze zvuk televizoru, můžete obrazovku vypnout. Ostatní funkce budou fungovat normálně. Při sledování televizoru stiskněte tlačítko Zelené tlačítko a vyberte možnost [Obrazovka vypnuta].
- Senzor osvětlení: Pokud dojde ke snížení okolního osvětlení, vestavěný senzor okolního osvětlení sníží jas obrazovky televizoru. Chcete-li senzor zapnout, stiskněte při sledování televizoru tlačítko Zelené tlačítko a vyberte možnost [Senz. osvětlení].
- Úsporný pohotovostní režim: Pokročilé obvody napájení snižují spotřebu energie televizoru na extrémně nízkou úroveň, aniž by došlo ke ztrátě funkčnosti stálého pohotovostního režimu.
- Automatické vypnutí: Z důvodu úspory energie můžete nastavit, aby se televizor po určité době nečinnosti automaticky vypínal. Při sledování televizoru stiskněte tlačítko Zelené tlačítko a vyberte možnost [Automatické vypnutí]. Poté zvolte dobu, po jejímž uplynutí se má televizor vypínat.
- Vypnout neaktivní zařízení: Umožňuje vypínání připojených zařízení vyhovujících standardu EasyLink HDMI-CEC (Consumer Electronic Control), která jsou neaktivní. Při sledování televizoru stiskněte tlačítko Zelené tlačítko a vyberte možnost [Neaktivní zařízení jsou vypnuta.].
- Řízení spotřeby: Pokročilé řízení spotřeby umožňuje snižovat spotřebu energie televizorem. Chcete-li zjistit, jak vaše osobní nastavení ovlivňuje relativní spotřebu energie televizorem, stiskněte tlačítko <del>n</del>a vyberte možnosti [Nastavení] > [Sledovat demo] > [Active Control demo].

#### **Recyklace**

Výrobek je navržen a vyroben z vysoce kvalitního materiálu a součástí, které lze recyklovat a znovu používat.

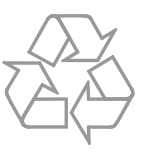

Pokud je výrobek označen tímto symbolem přeškrtnutého kontejneru, znamená to, že podléhá směrnici EU 2002/96/ES. Zjistěte si informace o místním systému sběru tříděného odpadu elektrických a elektronických výrobků.

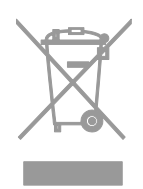

Postupujte podle místních nařízení a nelikvidujte staré výrobky spolu s běžným komunálním odpadem. Správnou likvidací starého výrobku pomůžete předejít možným negativním dopadům na životní prostředí a zdraví lidí.

Výrobek obsahuje baterie podléhající směrnici EU 2006/66/ES, které nelze odkládat do běžného komunálního odpadu. Informujte se o místních pravidlech sběru tříděného odpadu baterií, protože správnou likvidací starého výrobku pomůžete předejít možným negativním dopadům na životní prostředí a zdraví lidí.

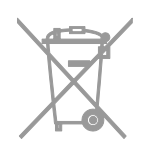

#### Energetický štítek

Evropský energetický štítek informuje o třídě energetické úspornosti produktu. Čím je třída energetické úspornosti produktu zelenější, tím méně energie produkt spotřebovává.

Na tomto štítku naleznete třídu energetické úspornosti, průměrnou spotřebu energie při používání produktu a průměrnou spotřebu za 1 rok. Hodnoty spotřeby energie produktem naleznete také na webových stránkách společnosti Philips pro svou zemi na adrese [www.philips.com/TV](http://www.philips.com/TV).

### <span id="page-9-0"></span>Nápověda a podpora

#### Použití nápovědy

Chcete-li na obrazovce otevřít nabídku [Pomoc], stiskněte tlačítko Modré tlačítko.

Nabídku [Pomoc] zavřete stisknutím tlačítka .

#### Webové stránky společnosti Philips

Pokud v nabídce [Pomoc] na obrazovce nenajdete požadované odpovědi, můžete se obrátit na podporu online společnosti Philips na stránkách [www.philips.com/support](http://www.philips.com/support).

Na webových stránkách podpory společnosti Philips můžete také:

- vyhledat odpovědi na časté dotazy (FAQ),
- stáhnout verzi této uživatelské příručky ve formátu PDF pro tisk,
- zaslat nám e-mail s konkrétním dotazem,
- chatovat online s pracovníkem zákaznické podpory společnosti Philips (dostupná pouze v některých zemích).

#### Použití průvodce připojením Philips

Tento snadno použitelný průvodce připojením vám poskytne informace o způsobu připojení televizoru k ostatním zařízením. Navštivte webové stránky [http://www.connectivityguide.philips.com](http://www.connectivityguide.philips.com/).

#### Vyhledávání ve fóru televizoru

Vaše dotazy již mohly být zodpovězeny komunitou uživatelů televizorů Philips. Navštivte webové stránky [www.supportforum.philips.com](http://www.supportforum.philips.com/).

#### Kontaktování společnosti Philips

Můžete také požádat o pomoc kontaktováním zákaznické podpory společnosti Philips ve své zemi. Telefonní číslo je uvedeno na letáku dodaného s tímto produktem nebo online na adrese [www.philips.com/support](http://www.philips.com/support).

Předtím, než se obrátíte na společnost Philips, si poznamenejte model a sériové číslo televizoru. Tyto informace naleznete na zadní straně televizoru nebo na jeho obalu.

## <span id="page-10-0"></span>2 Použití televizoru

## <span id="page-10-1"></span>Ovládací prvky televizoru

Zadní ovládací prvky

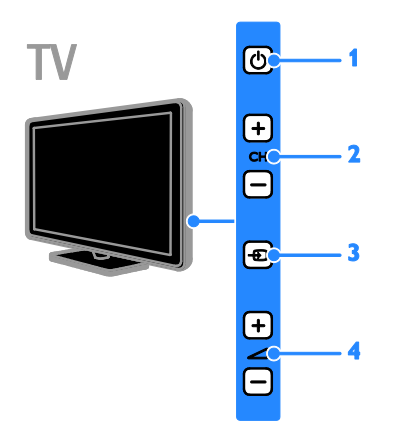

1. **C** (POHOTOVOSTNÍ REŽIM): Zapnutí nebo vypnutí televizoru.

2. CH +/-: Slouží k přepnutí na další nebo předchozí kanál.

3. **D** (SOURCE): Sledování připojeného zařízení.

4. +/- (Hlasitost): Zvýšení nebo snížení hlasitosti.

#### Senzory a indikátory

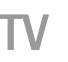

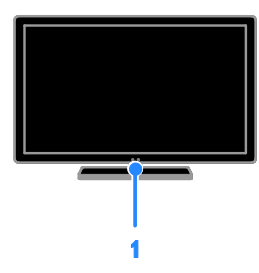

#### 1. Indikátor LED pohotovostního režimu a senzor dálkového ovladače

Indikátor LED pohotovostního režimu informuje o přepnutí televizoru do pohotovostního režimu. Namiřte dálkový ovladač na senzor. Mezi dálkovým ovladačem a televizorem se nesmějí nacházet žádné překážky.

#### Dálkový ovladač

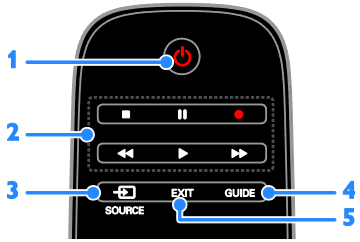

1. **O (POHOTOVOSTNÍ REŽIM):** Zapnutí televizoru nebo přepnutí do pohotovostního režimu.

2. Tlačítka pro přehrávání: Ovládání přehrávání multimediálních souborů.

3. **E SOURCE:** Sledování připojeného zařízení.

4. GUIDE: Zobrazení programového průvodce.

5. EXIT: Ukončení nabídek nebo funkcí televizoru.

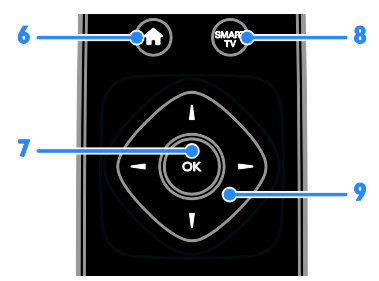

6. **A** (Domů): Otevření hlavní nabídky.

7. OK: Potvrzení zadání nebo výběru.

8. SMART TV: Přístup k funkcím Smart TV.

9. **AV4 > (Navigační tlačítka):** Slouží k ovládání nabídek a výběru položek.

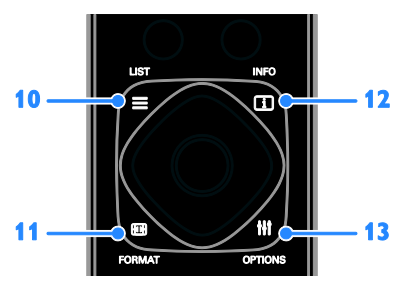

10. E LIST: Přístup k seznamu televizních kanálů.

11. **E FORMAT:** Změna formátu obrazu podle zdroje obrazového signálu.

12. INFO: Zobrazení informací o aktuální činnosti.

13. **III OPTIONS: Přístup k aktuálně** 

dostupným možnostem nabídek nastavení obrazu a zvuku.

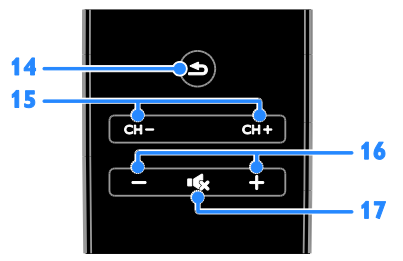

14. **b** (Zpět): Slouží k návratu na předchozí stránku nabídky nebo k ukončení funkcí televizoru.

15. CH +/-: Přepínání kanálů.

16. +/− (Hlasitost): Nastavení hlasitosti.

17. K (Ztlumit): Ztlumení nebo obnovení zvuku.

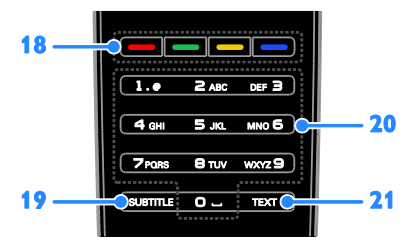

18. Barevná tlačítka: Výběr úloh nebo možností.

Funkce tlačítek jsou dostupné v závislosti na nabídce poskytovatele služeb.

19. SUBTITLE: Zapnutí nebo vypnutí zobrazení titulků.

20. 0-9 (Číselná tlačítka): Výběr televizních kanálů nebo zadání textu.

21. TEXT: Povolení nebo zakázání teletextu.

#### Ovládací prvky funkce EasyLink

Pokud televizor připojíte k zařízením vyhovujícím standardu HDMI-CEC, jako například přehrávači disků Blu-ray nebo domácímu kinu, můžete všechna tato zařízení ovládat současně pomocí jednoho dálkového ovladače. Stačí jen po připojení zapnout funkci EasyLink.

Další informace o funkci Easylink naleznete v části Připojení televizoru > Nastavení zařízení Easylink > Ovládání zařízení (Strana [65\)](#page-64-0).

#### Dálkový ovladač na obrazovce

Zařízení vyhovující standardu HDMI-CEC můžete ovládat také pomocí dalších tlačítek dostupných prostřednictvím dálkového ovladače na obrazovce. Ujistěte se, že je po připojení funkce Easylink zapnuta. Další informace o funkci Easylink naleznete v části Připojení televizoru > Nastavení zařízení Easylink > Ovládání zařízení (Strana [65\)](#page-64-0).

#### Přístup k dálkovému ovladači na obrazovce

1. Během sledování připojeného zařízení stiskněte tlačítko **III OPTIONS** 2. Vyberte možnost [Zobrazit dálkové ovládání], poté stiskněte tlačítko OK.

3. Vyberte tlačítko na obrazovce a stiskněte tlačítko OK.

#### Ovládání pomocí chytrého telefonu

Pomocí aplikace "Philips MyRemote" určené pro chytré telefony můžete používat chytrý telefon jako pomocný dálkový ovladač a dokonce i jako klávesnici. Na televizoru si můžete také prohlížet prezentaci obrázků z chytrého telefonu.

Poznámka: Televizor a chytrý telefon musí být připojeny k téže místní síti. Další informace naleznete v části Připojení televizoru > Připojení k síti a Internetu (Stran[a 67\)](#page-66-1).

Při stahování aplikace "Philips MyRemote" postupujte podle těchto pokynů:

1. Aplikaci "Philips MyRemote" stáhněte do chytrého telefonu prostřednictvím služby Apple App nebo Google Play.

2. Postupujte podle pokynů k používání vybrané služby.

## <span id="page-12-0"></span>Sledování televize

#### Zapnutí a vypnutí televizoru

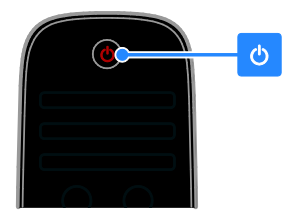

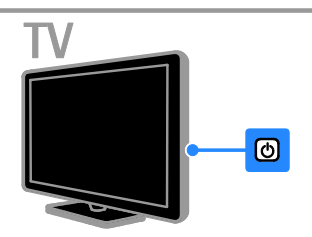

#### Zapnutí televizoru

- Připojte televizor k síťové zásuvce a zapněte hlavní vypínač.
- Pokud není televizor zapnutý, kontrolka LED pohotovostního režimu nesvítí. Stiskněte tlačítko  $\Phi$  na televizoru.
- Pokud kontrolka LED pohotovostního režimu svítí, stiskněte na dálkovém ovládání tlačítko .

Poznámka: Reakci televizoru předchází krátká prodleva.

Tip: Pokud nemůžete najít dálkový ovladač a chcete televizor zapnout z pohotovostního režimu, stiskněte libovolné tlačítko na televizoru.

#### Přepnutí televizoru do pohotovostního režimu

Stiskněte tlačítko  $\Phi$  na dálkovém ovladači. Kontrolka LED pohotovostního režimu na televizoru se rozsvítí červeně.

#### Vypnutí televizoru

Stiskněte tlačítko **b** na televizoru. Kontrolka LED pohotovostního režimu přestane svítit.

Poznámka: Ačkoli televizor spotřebovává v pohotovostním režimu nebo po vypnutí jen velmi malé množství energie, tato spotřeba není nulová. Pokud se televizor chystáte delší dobu nepoužívat, odpojte jej od zdroje napájení.

#### Automaticky vypnout

Pomocí těchto nastavení optimalizujících energetickou účinnost televizoru, která jsou ve výchozím nastavení aktivována, můžete šetřit energii. Pokud uživatel po dobu čtyř hodin neprovede žádný úkon (stisknutí tlačítka na dálkovém ovladači nebo na televizoru), televizor se automaticky přepne do pohotovostního režimu.

#### Zakázání automatického vypnutí

1. Při sledování televizoru stiskněte tlačítko Zelené tlačítko na dálkovém ovládání.

2. Vyberte možnost [Automatické vypnutí], poté stiskněte tlačítko OK.

3. Proveďte výběr pomocí Navigační tlačítka a poté stiskněte tlačítko OK.

#### Nastavení hlasitosti televizoru

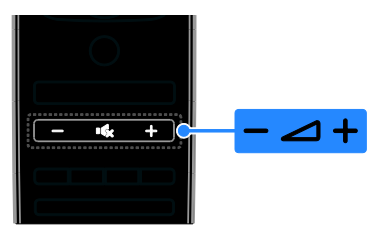

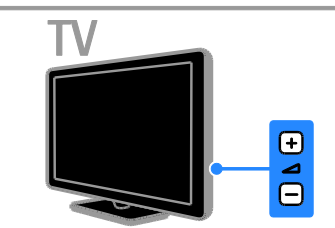

#### Zvýšení nebo snížení hlasitosti televizoru

- Stiskněte tlačítko +/− na dálkovém ovladači.
- Stiskněte tlačítko **4** +/- na televizoru.

#### Ztlumení nebo obnovení hlasitosti televizoru

- Zvuk lze vypnout stisknutím tlačítka  $\mathbf{G}$ na dálkovém ovladači.
- Dalším stisknutím tlačítka **K** hlasitost obnovíte.

#### Nastavení hlasitosti sluchátek

- 1. Stiskněte tlačítko
- 2. Vyberte možnosti [Nastavení] >

[Nastavení televizoru] > [Zvuk] >

[Hlasitost sluch.] a poté stiskněte tlačítko OK.

3. Zvolte úroveň.

#### Přepínání televizních kanálů

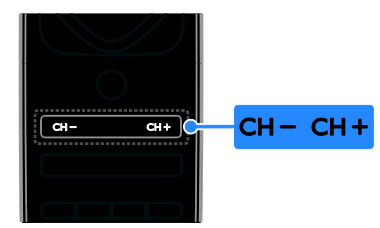

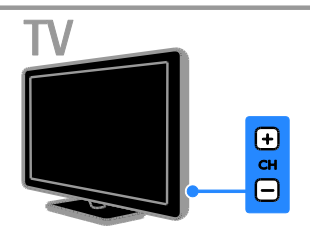

- Stiskněte na dálkovém ovladači nebo televizoru tlačítko CH +/-.
- Chcete-li zadat číslo kanálu, stiskněte tlačítko Číselná tlačítka na dálkovém ovladači.

# Čeština

#### Správa oblíbených kanálů

Můžete zobrazovat všechny kanály nebo pouze seznam oblíbených kanálů.

#### Vytvoření seznamu oblíbených kanálů

1. Stiskněte tlačítko  $\equiv$  LIST.

Je zobrazen seznam kanálů. 2. Vyberte kanál, který chcete označit jako oblíbený, a poté stiskněte tlačítko **HI OPTIONS** 

#### 3. Vyberte možnost [Přidat/odebrat oblíbené] a stiskněte tlačítko OK. Vybraný kanál se označí hvězdičkou.

Chcete-li kanál odebrat ze seznamu oblíbených, vyberte možnost [Přidat/odebrat oblíbené] a poté stiskněte tlačítko OK.

#### Zobrazení seznamu oblíbených kanálů

1. Stiskněte tlačítko **E LIST**, poté stiskněte tlačítko **III OPTIONS**. 2. Výběrem možností [Seznam] > [Oblíbené] zobrazte kanály v seznamu oblíbených kanálů.

3. Zadání potvrďte stisknutím tlačítka OK.

#### Nastavení seznamů kanálů

Po nastavení kanálů můžete:

- Filtrovat kanály.
- Přepínat mezi kanály přijímanými prostřednictvím antény a kabelové televize.
- Přejmenovávat kanály.
- Měnit pořadí kanálů.
- Uzamykat kanály.
- Poslouchat digitální rádio.

#### Filtrování kanálů

1. Při sledování televizoru stiskněte tlačítko  $\equiv$  LIST.

2. Stiskněte tlačítko **III OPTIONS** a poté vyberte možnost [Filtr].

3. Vyberte možnost a poté stiskněte tlačítko OK.

- [Digi. + Analog.]: Zobrazit všechny kanály v seznamu kanálů.
- [Digitální TV kanály]: Zobrazit pouze digitální kanály.
- [Analogové kanály]: Zobrazit pouze analogové kanály.
- [Volně dostupné/kódované]: Zobrazit všechny kanály v seznamu kanálů.
- [Kódované kanály]: Zobrazit pouze kódované kanály.
- [Bezplatné kanály]: Zobrazit pouze volné kanály.

Poznámka: Možnosti filtrování se mohou lišit v závislosti na provozovateli vysílání.

Přepnutí mezi kanály přijímanými prostřednictvím antény a kabelové televize Během sledování televizoru můžete přepínat mezi kanály přijímanými prostřednictvím antény a kabelové televize.

1. Při sledování televizoru stiskněte tlačítko ₩. .

2. Vyberte možnosti [Nastavení] > [Nastavení kanálu] > [Instalace kanálu] > [Připojení antény].

3. Vyberte nastavení [Anténa (DVB-T)], chcete-li sledovat kanály přijímané prostřednictvím antény, nebo nastavení [Kabel (DVB-C)], chcete-li sledovat kanály přijímané prostřednictvím kabelové televize, a poté stiskněte tlačítko OK.

#### Přejmenování kanálů

Vyberete-li kanál, zobrazí se jeho název. Název tohoto kanálu můžete změnit.

1. Při sledování televizoru stiskněte tlačítko  $\equiv$  LIST.

Je zobrazen seznam kanálů.

2. Vyberte kanál, který chcete přejmenovat, a poté vyberte možnost **III OPTIONS**.

3. Vyberte možnost [Přejm.] a stiskněte tlačítko OK.

Zobrazí se klávesnice na obrazovce. 4. Stisknutím tlačítka Navigační tlačítka

vyberte jednotlivé znaky a poté stiskněte tlačítko OK.

5. Po dokončení postupu vyberte možnost [Dokončeno] a následným stisknutím tlačítka OK výběr potvrďte.

#### Změna pořadí kanálů

Jakmile kanály nainstalujete, můžete jejich pořadí podle potřeby měnit.

1. Při sledování televizoru stiskněte tlačítko  $=$  LIST.

Je zobrazen seznam kanálů.

2. Stiskněte tlačítko **III OPTIONS** 

3. Vyberte možnost [Změnit pořadí], poté

stiskněte tlačítko OK.

4. Vyberte kanál, jehož pořadí chcete změnit, a stiskněte tlačítko OK.

5. Stisknutím tlačítka Navigační tlačítka přesuňte zvýrazněný kanál na jiné místo a poté stiskněte tlačítko OK.

6. Po dokončení postupu stiskněte tlačítko **HI OPTIONS.** 

7. Vyberte možnost [Ukončit změnu pořadí] a poté stiskněte tlačítko OK.

#### Uzamknutí kanálu

Neoprávněnému přístupu ke kanálům můžete zabránit jejich uzamknutím.

1. Při sledování televizoru stiskněte tlačítko  $=$  LIST.

Je zobrazen seznam kanálů.

2. Vyberte kanál, který chcete uzamknout, a poté stiskněte tlačítko **III OPTIONS**.

3. Vyberte možnost [Zamknout kanál] a stiskněte tlačítko OK.

4. Pokud budete vyzváni, zadejte kód PIN. V seznamu kanálů bude daný kanál označen ikonou zámku.

Tip: Chcete-li uzamknutý kanál sledovat, musíte po zobrazení výzvy zadat kód PIN.

#### Poslech digitálního rádia

Pokud jsou dostupné kanály digitálního rádia, můžete je poslouchat. Tyto kanály jsou automaticky instalovány při instalaci televizních kanálů.

1. Při sledování televizoru stiskněte tlačítko  $\equiv$  LIST.

Zobrazí se seznam kanálů.

2. Stiskněte tlačítko **III OPTIONS**.

3. Vyberte možnosti **[Filtr] > [Rádio]** a poté stiskněte tlačítko OK.

4. Vyberte rozhlasovou stanici a poté stiskněte tlačítko OK.

#### Sledování připojených zařízení

Chcete-li sledovat signál z externího zařízení, musíte toto zařízení nejprve připojit k televizoru. Informace naleznete v části Připojení televizoru > Připojení zařízení (Strana [53\)](#page-52-1).

#### Výběr zařízení pomocí tlačítka SOURCE

1. Stiskněte tlačítko **D** SOURCE.

2. Vyberte zařízení a poté stiskněte tlačítko OK.

#### Výběr zařízení z nabídky Domů

1. Stiskněte tlačítko **fi**.

2. Vyberte možnost [Zdroj], poté stiskněte tlačítko OK.

3. Vyberte zařízení a poté stiskněte tlačítko OK.

Chcete-li přidat nebo upravit připojená zařízení, postupujte podle pokynů uvedených v části Připojení televizoru > Sledování připojených zařízení > Změny nastavení zařízení (Strana [63\)](#page-62-1).

#### Použití předvoleb obrazu a zvuku

Televizor je dodáván s předdefinovanými nastaveními obrazu a zvuku. Tato nastavení můžete použít nebo přizpůsobit.

#### Výběr preferovaných nastavení obrazu

1. Při sledování televizoru stiskněte tlačítko **HI OPTIONS.** 

2. Vyberte možnosti [Obraz a zvuk] > [Obrazový styl], a poté stiskněte tlačítko OK.

- 3. Vyberte možnost a stiskněte tlačítko OK:
- [Osobní]: Použití individuálního nastavení obrazu.
- **[lasné]**: Nastavení bohatých a dynamických barev, vhodné pro sledování při denním světle.
- [Přírozené]: Nastavení přirozeného obrazu.
- [Standardní]: Výchozí nastavení vhodné pro většinu prostředí a typů videa.
- [Film]: Ideální nastavení pro filmy.
- [Fotografické]: Ideální nastavení pro fotografie.
- [Úspora energie]: Nastavení umožňující nejvýraznější úsporu energie.

#### Výběr preferovaných nastavení zvuku

1. Při sledování televizoru stiskněte tlačítko **HI OPTIONS.** 

2. Vyberte možnosti [Obraz a zvuk] > [Zvukový styl], a poté stiskněte tlačítko OK. 3. Vyberte možnost a stiskněte tlačítko OK:

- [Osobní]: Použití vlastních nastavení zvuku.
- [Originál]: Nastavení vhodné pro většinu prostředí a typů zvuku.
- [Film]: Ideální nastavení pro filmy.
- [Hudba]: Ideální nastavení pro poslech hudby.
- [Hra]: Ideální nastavení pro hry.
- [Zprávy]: Ideální nastavení pro mluvené slovo, jako např. při sledování zpráv.

#### Změna formátu obrazu

Formát obrazu můžete změnit, aby vyhovoval zdroji videa.

1. Stiskněte tlačítko FORMAT.

2. Vyberte formát obrazu a poté stiskněte tlačítko OK.

Dostupnost formátů obrazu závisí na zdroji videa:

- [Automaticky vyplnit]: Upravení obrazu tak, aby vyplnil celou obrazovku (titulky zůstanou viditelné). Doporučeno pro minimální zkreslení obrazovky, ne však pro HD ani PC.
- [Automatický zoom]: Zvětšení obrazu na celou obrazovku. Doporučeno pro minimální zkreslení obrazovky, ne však pro HD ani PC.
- [Superzoom]: Odstranění černých pruhů po stranách při vysílání ve formátu 4:3. Nedoporučuje se u HD ani u PC.
- [Rozšířený obraz 16:9]: Přizpůsobení obrazu formátu 4:3 na formát 16:9. Nedoporučuje se u HD ani u PC.
- [Širokoúhlá obrazovka]: Zobrazuje obsah v neroztaženém širokoúhlém formátu. Nedoporučuje se u HD ani u PC.
- [Bez měřítka]: Poskytuje maximální rozlišení pro počítače. Dostupné, pouze pokud je v nabídce Obraz povolen režim PC.
- [4:3]: Zobrazení klasického formátu 4:3.

## <span id="page-16-0"></span>Zobrazení programového průvodce

#### laké isou možnosti

Můžete si prohlížet programové nabídky a přehledy programů vysílaných digitálními televizními kanály za použití programových průvodců poskytovaných provozovateli vysílání. Poznámka: Dostupnost programových průvodců závisí na provozovateli vysílání.

Programové průvodce můžete zobrazit jedním ze dvou způsobů:

- Z nabídky provozovatele vysílání
- Ze sítě Internet

Informace obsažené v programovém průvodci nemůžete zobrazit tehdy, jestliže:

- věková skupina, pro niž je kanál určen, je shodná s věkovou skupinou nastavenou ve vašem televizoru nebo vyšší než tato věková skupina;
- kanál je uzamknut.

#### Z nabídky provozovatele vysílání

#### Výběr programového průvodce z nabídky provozovatele vysílání

Před použitím programového průvodce ověřte následující nastavení:

1. Stiskněte tlačítko **fi**.

2. Vyberte možnosti [Nastavení] > [Nastavení televizoru] > [Obecná

nastavení] > [TV prův.]. 3. Vyberte možnost [Z vysílače], poté

stiskněte tlačítko**OK** 

#### Přístup k programovému průvodci z nabídky provozovatele vysílání

- 1. Stiskněte tlačítko <del>n</del>.
- 2. Vyberte možnost [TV prův.], poté stiskněte tlačítko OK.

3. Pokud spouštíte programového průvodce poprvé, postupujte dle pokynů na obrazovce a průvodce aktualizujte.

#### Přizpůsobení programového průvodce z nabídky provozovatele vysílání

Průvodce je možné přizpůsobit tak, aby zobrazoval následující informace:

- Připomínání začátků pořadů.
- **•** Zobrazení pouze vybraných kanálů.
- Změna dne zobrazení.
- Plánování záznamu programů. Další informace najdete v části Širší využití televizoru > Nahrávání televizních pořadů > Programování záznamů (Stran[a 29\)](#page-28-0).

Poznámka: Možnosti se mohou lišit v závislosti na informacích o programech poskytovaných provozovatelem vysílání.

1. V rámci programového průvodce stiskněte tlačítko **III OPTIONS**.

- 2. Vyberte možnost a stiskněte tlačítko OK:
- [Získat data EPG]: Aktualizace informací v programovém průvodci.
- [Změnit den]: Nastavení dne zobrazení programového průvodce.
- [Vyhledávání podle žánru]: Vyhledávání televizních programů podle žánru.
- [Všechny připomínky]: Zobrazení seznamu všech připomenutých programů.

#### Ze sítě Internet

Zkontrolujte, zda je televizor připojený k internetu prostřednictvím širokopásmového připojení. Další informace najdete v části Připojení televizoru > Připojení k síti a Internetu (Strana [67\)](#page-66-1).

#### Výběr Internetového programového průvodce

Před použitím programového průvodce ověřte následující nastavení:

- 1. Stiskněte tlačítko **A**
- 2. Vyberte možnosti [Nastavení] >

[Nastavení televizoru] > [Obecná

#### nastavení] > [TV prův.].

3. Vyberte možnost [Z internetu], poté stiskněte tlačítko OK.

#### Přístup k Internetovému programovému průvodci

1. Stiskněte tlačítko **\*** 

2. Vyberte možnost [TV prův.], poté stiskněte tlačítko OK.

Poznámka: Pokud spouštíte programového průvodce poprvé, postupujte dle pokynů na obrazovce a průvodce aktualizujte.

#### Přizpůsobení Internetového programového průvodce

Průvodce televizních programů můžete používat k následujícím činnostem:

- Plánování záznamu programů. Další informace najdete v části Širší využití televizoru > Nahrávání televizních pořadů > Programování záznamů (Strana [29\)](#page-28-1).
- Identifikace kanálů.
- Nastavení dne zobrazení.
- Opětovné načtení a přiblížení informací programového průvodce.
- Zobrazení informací o zabezpečení.

Poznámka: Možnosti se mohou lišit v závislosti na informacích o programech poskytovaných provozovatelem vysílání.

1. V rámci programového průvodce stiskněte tlačítko **III OPTIONS**.

2. Vyberte možnost a stiskněte tlačítko OK:

- [Nahrát]: Nastavení naplánovaného nahrávání.
- [Identifikace kanálu]: Ruční aktualizace informací o kanálu.
- [Vybrat den]: Nastavení zobrazeného dne.
- [Ruční záznam]: Nastavení ručního nahrávání.
- [Znovu načíst stránku]: Obnovení zobrazení stránky.
- [Zvětšení]: Změna přiblížení zobrazení stránky.
- [Informace o bezpečnosti]: Zobrazení informací o zabezpečení programu.

## <span id="page-18-0"></span>Sledování v režimu 3D

#### Co je potřeba

Toto je televizor 3D. Dříve než začnete sledovat programy v režimu 3D, přečtěte si informace týkající se ochrany zdraví v části Důležité > Bezpečnost > Varování k ochraně zdraví při sledování ve 3D (Strana [4\)](#page-3-0).

Chcete-li v tomto televizoru sledovat obsah 3D, potřebujete aktivní brýle Philips 3D PTA508 nebo PTA518 (prodávají se samostatně).

#### Poznámka:

- Pokud použijete 3D brýle jiných výrobců, může být kvalita obrazu nižší nebo může dojít ke ztrátě efektu 3D.
- Některé formáty 3D nejsou podporovány.
- Při sledování obsahu 3D za osvětlení zářivkami nebo diodami LED můžete zpozorovat blikání použitého osvětlení. V případě blikání toto osvětlení vypněte.

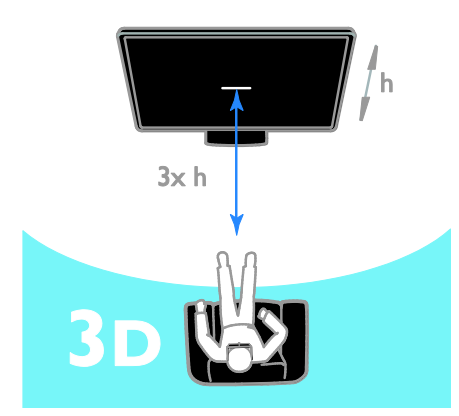

Jak při sledování programů 3D dosáhnout nejlepších efektů 3D:

 Sedněte si do vzdálenosti, která je minimálně třikrát větší než výška (h) obrazovky televizoru. Neseďte od televizoru dále než 6 m.

#### Zahájení sledování programů ve 3D

#### Automatické povolení režimu 3D

Televizor zjistí dostupnost obsahu 3D a vyzve vás k nasazení brýlí 3D, abyste mohli začít sledovat obsah 3D. Postup nastavení odezvy televizoru při detekci signálu 3D:

1. Stiskněte tlačítko **A**.

2. Vyberte možnosti [Nastavení] > [Nastavení televizoru] > [3D] > [Přepnout

### do 3D].

3. Vyberte nastavení a stiskněte tlačítko OK.

- [Automat.]: Televizor se do režimu 3D přepne automaticky.
- [Pouze upozornění]: Televizor nejprve zobrazí oznámení.
- [Nikdy]: Žádné oznámení.

#### Výběr zdroje s obsahem 3D

Disky 3D:

1. Spusťte přehrávání disku v přehrávači disků Blu-ray 3D, který je připojen ke konektoru HDMI na televizoru.

2. Stiskněte tlačítko **+D SOURCE** a poté vyberte přehrávač disků Blu-ray 3D.

Televizní programy 3D:

1. Vyberte možnost [Sledování TV] a přepněte na televizní kanál, který vysílá obsah

#### Poznámka:

3D.

- Chcete-li přepnout zpět na formát 2D, stiskněte tlačítko **III OPTIONS**. Vyberte možnost [Obraz a zvuk] > [Nastavení 3D] > [2D].
- Pokud přepnete na jiný kanál či připojené zařízení, televizor se přepne do formátu 2D.

Čeština

#### Výběr vstupního formátu 3D

Televizor zjistí dostupnost obsahu 3D a vyzve vás k nasazení brýlí 3D, abyste mohli začít sledovat obsah 3D. Pokud televizor nemůže zjistit signál 3D kvůli chybějící značce signálu 3D, zobrazí překrývající se obrazy.

Chcete-li překrývající se obrazy přepnout do režimu 3D, změňte formát obsahu 3D. 1. Stiskněte tlačítko **III OPTIONS**.

2. Vyberte položku [Obraz a zvuk] > [Nastavení 3D].

3. Vyberte nastavení a poté stiskněte tlačítko OK.

- [3D vedle sebe]: Tuto možnost vyberte, pokud televizor zobrazuje svisle se překrývající obrazy.
- [3D nahoře / dole]: Tuto možnost vyberte, pokud televizor zobrazuje vodorovně se překrývající obrazy.
- [3D nahoře / dole obráceně] nebo [3D - vedle sebe obráceně]: Tuto možnost vyberte, pokud televizor zobrazuje zkreslený obraz (např. se zdá, že je vám pozadí blíže než objekty).

#### Převod 2D na 3D

Libovolný program 2D můžete převést do režimu 3D.

- 1. Stiskněte tlačítko **III OPTIONS**.
- 2. Vyberte možnost [Obraz a zvuk] >
- [Nastavení 3D] > [Převod 2D na 3D].

Postup úpravy hloubky obrazu 3D:

1. Stiskněte tlačítko **III OPTIONS**.

2. Vyberte položku [Obraz a zvuk] > [Efekt 3D].

3. Vyberte možnost a poté stiskněte tlačítko OK.

Postup vypnutí převodu obrazu 2D na 3D: 1. Stiskněte tlačítko **III. OPTIONS** 

2. Vyberte možnosti [Obraz a zvuk] >

[Nastavení 3D] > [2D], poté stiskněte tlačítko OK.

Poznámka: Pokud přepnete na jinou činnost, převod se zastaví.

## <span id="page-19-0"></span>Přehrávání multimediálních souborů

#### Jaké jsou možnosti

V televizoru můžete přehrávat videa, fotografie a hudbu z následujících zařízení:

- Počítač připojený prostřednictvím domácí sítě.
- Zařízení USB připojené k televizoru.

#### Přehrávání souborů z počítače

#### Co je potřeba

- Pevná nebo bezdrátová domácí síť připojená ke směrovači Universal Plug and Play (uPnP).
- Volitelně: Kabel sítě LAN pro připojení televizoru k domácí síti.
- Mediální server spuštěný v počítači.
- Odpovídající nastavení brány firewall, která v počítači povolují provoz mediálního serveru.

#### Nastavení sítě

1. Připojte televizor a počítač ke stejné domácí síti. Další informace najdete v části Připojení televizoru > Připojení k síti a Internetu (Stran[a 67\)](#page-66-1).

2. Zapněte počítač a směrovač.

#### Poznámka:

Jestliže z důvodu vnějších elektrických rušivých jevů (např. elektrostatického výboje) nedojde k návratu přístroje do režimu DLNA, je vyžadován zákrok uživatele.

#### Nastavení sdílení médií

1. Chcete-li sdílet mediální soubory, nainstalujte v počítači mediální server. Toto jsou příklady některých mediálních serverů:

- Počítače PC: Windows Media Player 11 (nebo vyšší) nebo TVersity
- Počítače Mac: Twonky

2. Aktivujte v počítači sdílení médií prostřednictvím mediálního serveru. Bližší informace o způsobu nastavení mediálního serveru naleznete na webových stránkách mediálního serveru.

#### Přehrávání souborů

1. Stiskněte tlačítko **+D SOURCE**. 2. Vyberte možnost [Procházet síť], poté

stiskněte tlačítko OK.

3. Pomocí prohlížeče obsahu vyberte soubor a stisknutím tlačítka OK spusťte přehrávání.

4. Stiskněte tlačítko Tlačítka pro přehrávání, které umožňuje ovládání přehrávání. 5. Volitelný krok: Chcete-li zvolit jiný mediální

server, vyberte možnost [Mediální server].

#### Tipy:

- Chcete-li soubory filtrovat podle typu, vyberte horní panel.
- Chcete-li procházet soubory podle názvu alba, jména umělce nebo jiných polí, vyberte možnost [Řadit].
- Budete-li chtít vymazat seznam mediálních serverů offline, stiskněte tlačítko **III OPTIONS**, vyberte možnost [Smazat servery offline] a stiskněte tlačítko OK.

#### Přehrávání souborů ze zařízení USB

Pokud vlastníte úložné zařízení USB s fotografiemi, videem nebo hudbou, můžete tyto soubory přehrávat v televizoru.

#### Upozornění:

- Společnost TP Vision nenese odpovědnost za to, že paměťové zařízení USB není podporováno, ani za jeho případné poškození či ztrátu dat.
- Port USB nepřetěžujte. Pokud zapojíte paměťové zařízení USB s odběrem více než 500 mA, nezapomeňte je připojit k externímu zdroji napájení.

#### Procházení obsahu zařízení USB

1. Ke konektoru USB na televizoru připojte zařízení USB.

2. Stiskněte tlačítko **D** SOURCE, vyberte možnost [USB] a poté stiskněte tlačítko OK

. 3. Pomocí prohlížeče obsahu vyberte soubor a stisknutím tlačítka OK spusťte přehrávání. 4. Stiskněte tlačítko Tlačítka pro přehrávání, které umožňuje ovládání přehrávání. 5. Volitelný krok: Chcete-li zvolit jiné zařízení

USB, vyberte možnost [Zařízení USB] ve spodní části obrazovky televizoru.

#### Tipy:

- Chcete-li soubory filtrovat podle typu, vyberte horní panel.
- Chcete-li procházet soubory podle názvu, data nebo jiných polí, vyberte možnost [Řadit].

#### Možnosti přehrávání

#### Sledování videa

1. Vyberte ikonu **II** v horním panelu. 2. Vyberte videozáznam a poté stiskněte tlačítko OK.

3. Volitelný krok: Chcete-li přehrát všechny videozáznamy ve složce, vyberte některý videozáznam a vyberte možnost [Přehrát vše].

- K dalšímu nebo předchozímu videozáznamu přejdete stisknutím tlačítka CH+, respektive CH-.
- Chcete-li přehrávání videozáznamu pozastavit, stiskněte tlačítko OK. Přehrávání obnovíte dalším stisknutím tlačítka OK.
- Chcete-li přecházet dopředu nebo zpět v intervalech po 10 sekundách, stiskněte tlačítko ▶ nebo ◀
- Chcete-li vyhledávat dopředu nebo dozadu, stiskněte tlačítko **>>** nebo < Přepínat mezi různými rychlostmi můžete opakovaným stisknutím tlačítka.
- Chcete-li přehrávání videozáznamu zastavit, stiskněte tlačítko .

#### Možnosti videa

Během přehrávání videozáznamu stiskněte tlačítko **III OPTIONS** a poté stisknutím tlačítka OK vyberte požadovanou možnost:

- [Titulky]: Výběr dostupných nastavení zobrazení titulků.
- [Jazyk titulků]: Vyberte jazyk titulků (pokud jsou k dispozici).
- [Znaková sada]: Výběr správné znakové sady pro zobrazení titulků.
- [Jazyk zvuku]: Výběr jazyka zvuku.
- [Opakovat]: Vyberte možnost [Opakovat], chcete-li soubor s videozáznamem přehrávat opakovaně, nebo [Přehrát jednou], chcete-li soubor s videozáznamem přehrát jedenkrát.
- [Mediální server]: Při přehrávání obsahu z mediálního serveru můžete zvolit jiný mediální server.
- [Náhodné přehrávání zapnuto] / [Náhodné přehrávání vypnuto]: Aktivace nebo deaktivace přehrávání souborů s videozáznamy v náhodném pořadí.
- [DivX® VOD]: Zobrazení kódů pro registraci a zrušení registrace DivX pro tento televizor.

#### Poznámka:

Informace o videozáznamu (například o pořadí v seznamu, době trvání, názvu nebo datu) zobrazíte výběrem videozáznamu a následným stisknutím tlačítka **II INFO**. Chcete-li tyto informace skrýt, stiskněte tlačítko INFO znovu.

#### Poslech hudby

- 1. Vyberte ikonu  $\mathbf{J}$  v homím panelu.
- 2. Vyberte skladbu a stiskněte tlačítko OK.

3. Volitelný krok: Chcete-li přehrát všechny skladby ve složce, vyberte některou skladbu a poté vyberte možnost [Přehrát vše].

- K další nebo předchozí skladbě přejdete stisknutím tlačítka CH+, respektive CH-.
- Chcete-li přehrávání skladby pozastavit, stiskněte tlačítko OK. Přehrávání obnovíte dalším stisknutím tlačítka OK.
- Chcete-li přecházet dopředu nebo zpět v intervalech po 10 sekundách, stiskněte tlačítko ▶ nebo ◀
- Chcete-li vyhledávat dopředu nebo dozadu, stiskněte tlačítko **>>** nebo < Přepínat mezi různými rychlostmi můžete opakovaným stisknutím tlačítka.
- Chcete-li zastavit přehrávání hudby, stiskněte tlačítko .

#### Možnosti přehrávání hudby

Během přehrávání hudby stiskněte tlačítko **HI OPTIONS** a poté stisknutím tlačítka OK vyberte požadovanou možnost:

- [Opakovat]: Výběrem možnosti [Opakovat] nastavíte opakované přehrávání alba nebo skladby. Vyberete-li možnost [Přehrát jednou], skladba se přehraje jednou.
- [Mediální server]: Při přehrávání obsahu z mediálního serveru můžete zvolit jiný mediální server.

 [Náhodné přehrávání zapnuto] / [Náhodné přehrávání vypnuto]: Aktivace nebo deaktivace přehrávání skladeb v náhodném pořadí.

#### Poznámka:

Informace o skladbě (například název, jméno interpreta nebo dobu trvání) zobrazíte výběrem skladby a následným stisknutím tlačítka **III INFO**.

Chcete-li tyto informace skrýt, stiskněte tlačítko **II INFO** znovu.

#### Zobrazení fotografií

1. Vyberte ikonu  $\blacksquare$  v horním panelu. 2. Vyberte miniaturní náhled fotografie a poté stiskněte tlačítkoOK.

#### Spuštění prezentace

Je-li ve složce obsaženo více fotografií, vyberte některou fotografii a poté stiskněte tlačítko [Prezentace].

- K další nebo předchozí fotografii přejdete stisknutím tlačítka CH+, respektive CH-.
- Chcete-li zastavit prezentaci nebo zavřít fotografii, stiskněte tlačítko **ELIST** nebo .

#### Možnosti přehrávání prezentace

Během přehrávání prezentace stiskněte tlačítko **III OPTIONS** a poté stisknutím tlačítka OK vyberte požadovanou možnost:

- [Náhodné přehrávání vypnuto] / [Náhodné přehrávání zapnuto]: Aktivace nebo deaktivace náhodného zobrazení obrázků v prezentaci.
- [Opakovat]: Vyberte nastavení [Opakovat], chcete-li prezentaci sledovat opakovaně, nebo nastavení [Přehrát jednou], chcete-li ji sledovat pouze jedenkrát.
- [Doba prezentace]: Nastavení doby zobrazení každé fotografie v prezentaci.
- [Přechody prezentace]: Nastavení přechodu mezi fotografiemi.
- [Mediální server]: Při přehrávání obsahu z mediálního serveru můžete zvolit jiný mediální server.

#### Přehrávání obsahu DivX® VOD (Video On Demand)

Tento televizor má certifikaci DivX Certified(R) a přehrává obsah DivX Video-On-Demand ve vysoké kvalitě.

Chcete-li přehrávat videozáznamy ve formátu DivX VOD z videopůjčovny nebo z počítače, je nezbytné v televizoru nejprve aktivovat funkci DivX VOD. Aktivace funkce DivX VOD v televizoru je bezplatná.

#### Registrace televizoru

Pokud televizor ještě není aktivován, při spuštění přehrávání videozáznamu ve formátu DivX se na obrazovce zobrazí registrační kód DivX potřebný k aktivaci tohoto televizoru.

Registraci provedete následovně.

1. Jestliže se na obrazovce televizoru zobrazí

8- nebo 10místný registrační kód, tento kód

si zapište a přejděte na adresu

#### [http://vod.divx.com](http://vod.divx.com/).

2. Do počítače stáhněte software přehrávače DivX a nainstaluite jei.

3. Spusťte software přehrávače DivX a vytvořte si účet DivX: klikněte na položku VOD > Create a DivX Account (Vytvořit účet DivX).

4. V přehrávači DivX zaregistrujte televizor prostřednictvím registračního kódu z obrazovky: klikněte na položku VOD > Register a DivX Certified Device (Registrace zařízení s certifikátem DivX).

5. Po zobrazení výzvy stáhněte a uložte registrační video na jednotku USB flash nebo na připojený mediální server.

6. Přejděte k televizoru a spusťte registrační video. Proces registrace a aktivace formátu DivX v televizoru je nyní kompletní.

Podrobné pokyny naleznete na webové stránce DivX.

#### Zrušení registrace tohoto televizoru:

1. Stiskněte tlačítko **D** SOURCE.

2. Vyberte možnost [Procházet USB], poté stiskněte tlačítko OK.

3. Stiskněte tlačítko **III OPTIONS**, vyberte možnost [DivX® VOD] a poté stiskněte tlačítko OK.

4. Postupujte podle pokynů na obrazovce.

## <span id="page-23-0"></span>Smart TV

#### Jaké jsou možnosti

Internetové aplikace, což jsou webové stránky speciálně upravené pro televizor, lze používat k následujícím činnostem:

- Čtení novinových titulků
- Sledování a půjčování videí
- Sledování předpovědi počasí
- sledování zmeškaných televizních programů.

Další informace o službách Smart TV naleznete na stránkách fóra Smart TV na adrese [www.supportforum.philips.com](http://www.supportforum.philips.com/).

#### Poznámka:

- Dostupnost služeb a aplikací Smart TV se v jednotlivých zemích liší.
- Dostupnost aplikací pro sledování zmeškaných programů a dostupnost televizních programů pro tyto aplikace se liší v závislosti na nastavení země v televizoru. Chcete-li zjistit, které televizní programy jsou dostupné, otevřete v dané aplikaci programového průvodce.
- Služba Smart TV zobrazuje vždy pouze jednu stránku v režimu celé obrazovky.
- Některé webové stránky se nemusí správně zobrazovat. Funkce vyžadující zásuvné moduly nemusí být dostupné.
- Společnost TP Vision Netherlands B.V. nenese odpovědnost za obsah a kvalitu obsahu poskytovaného poskytovateli obsahu služeb.

#### Co je potřeba

1. Připojte televizor k Internetu prostřednictvím domácí sítě.

2. V televizoru nastavte službu Smart TV.

3. Volitelný krok: V počítači se zaregistrujte u společnosti Philips, začněte využívat exkluzivní výhody a získávejte nejnovější informace o produktu. Zaregistrovat se můžete kdykoli.

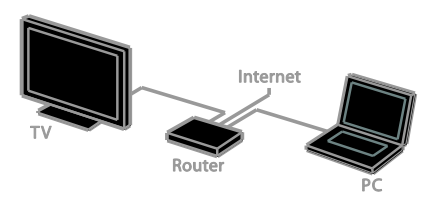

#### Připojení televizoru k Internetu

1. Připojte směrovač v domácí síti k vysokorychlostnímu připojení k internetu.

- 2. Zapněte směrovač.
- 3. Nainstalujte síť. Další informace najdete
- v části Připojení televizoru > Připojení k síti a Internetu (Strana [67\)](#page-66-1).

#### Spuštění služby Smart TV

1. Stiskněte tlačítko SMART TV.

Zobrazí se podmínky používání.

2. Postupujte dle pokynů na obrazovce a dokončete registraci.

Poznámka: Při prvním spuštění služby Smart TV se zobrazí dotaz, zda chcete povolit rodičovský zámek, abyste mohli zamknout aplikace pro dospělé. Pokud aplikace pro dospělé zamknete, reklamy a webové stránky, které nejsou službě Smart TV přizpůsobeny, zůstanou přístupné.

# Čeština

#### Přístup k aplikacím Smart TV

K aplikacím můžete přistupovat prostřednictvím úvodní stránky služby Smart TV. Ikony na této stránce představují aplikace nainstalované v televizoru.

Chcete-li spustit aplikaci, vyberte ji a poté výběr potvrďte stisknutím tlačítka OK.

#### Přidání aplikací

1. Vyberte možnost **[Galerie App]** a poté stiskněte tlačítko OK.

2. Vyberte aplikaci a poté ji stisknutím tlačítka OK přidejte na úvodní obrazovku.

3. Aplikaci přidejte podle pokynů na obrazovce.

#### Tipy:

- Můžete vyhledávat aplikace dostupné v jiných zemích.
- Na domovskou stránku služby Smart TV se vrátíte stisknutím tlačítka  $\equiv$  LIST.

Poznámka: Služby Smart TV se aktualizují automaticky. Chcete-li zobrazit nejnovější aktualizace, v nabídce [Galerie App] vyberte možnost [Vše] a poté ji změňte na [Nové].

#### Přístup k webovým stránkám

1. Vyberte internetovou aplikaci a stiskněte tlačítko OK.

2. Vyberte pole webové adresy a stiskněte tlačítko OK.

Na obrazovce se objeví klávesnice.

3. Jednotlivé znaky adresy webových stránek zadejte tím, že je vyberete a poté vždy stisknete tlačítko OK.

Tip: K zadání webové adresy můžete také použít tlačítko Číselná tlačítka na dálkovém ovladači televizoru.

#### Zvětšení stránky

Chcete-li zobrazení webové stránky přiblížit nebo oddálit, postupujte následovně:

1. Stiskněte tlačítko **III OPTIONS** a poté vyberte možnost [Zvětšení].

2. Pomocí posuvníku nastavte zvětšení.

3. Pomocí tlačítka Navigační tlačítka můžete přeskakovat mezi zvýrazněnými položkami a procházet internetovou stránku.

#### Posouvání stránek

Stisknutím tlačítek Navigační tlačítka A a  $\nabla$ můžete webovou stránkou procházet nahoru a dolů.

#### Znovu načíst stránku

Pokud se stránka nenačte správně, stiskněte tlačítko **III OPTIONS** a poté vyberte možnost [Znovu načíst stránku].

#### Zobrazení informací o zabezpečení

Chcete-li zobrazit informace o zabezpečení stránky, stiskněte tlačítko **III OPTIONS** a poté vyberte možnost [Informace o bezpečnosti].

#### Možnosti služby Smart TV

#### Smazání paměti služby Smart TV

Paměť služby Smart TV můžete zcela vymazat, a odstranit tak oblíbené položky, rodičovský zámek, hesla, soubory cookie a historii.

Varování: Tato možnost úplně smaže paměť služby Smart TV. Budou odstraněna také nastavení ostatních interaktivních aplikací, jako je DTVi (Digital TV interactive).

1. Stiskněte tlačítko **\*** 

2. Vyberte položku [Nastavení] >

[Nastavení sítě].

3. Vyberte možnost *[Smazat internetovou* paměť], poté stiskněte tlačítko OK.

#### Půjčování videa online

#### Co je potřeba

Zkontrolujte, zda je televizor připojený k internetu prostřednictvím širokopásmového připojení. Další informace najdete v části Připojení televizoru > Připojení k síti a Internetu (Stran[a 67\)](#page-66-1).

#### Přístup k videopůjčovně

1. Stiskněte tlačítko SMART TV.

2. Otevřete možnost [Galerie App], abyste mohli vyhledat aplikace videopůjčoven dostupné ve vaší zemi.

3. Vyberte půjčovnu a výběr potvrďte stisknutím tlačítka OK.

Do hlavní nabídky je přidána ikona vybrané videopůjčovny.

4. Chcete-li získat přístup k půjčovně, vyberte její ikonu a stiskněte tlačítko OK.

#### Zapůjčení videa

Chcete-li si zapůjčit video a sledovat je, řiďte se pokyny na obrazovce.

1. Otevřete aplikaci videopůjčovny. Zřejmě bude nutné se zaregistrovat nebo přihlásit.

- 2. Vyberte video.
- 3. Zaplaťte online.
- <span id="page-25-0"></span>4. Začněte sledovat video.

### Interaktivní televizor

#### Jaké jsou možnosti

Interaktivní televizor umožňuje prohlížení dalších informací a stránek se zábavou od provozovatelů digitálního televizního vysílání. Přímým ovládáním digitálního obsahu se můžete ponořit do skutečně interaktivního prostředí.

Pozn.: Tato funkce neumožňuje stahování souborů do televizoru.

Provozovatelé vysílání používají různé interaktivní televizní systémy:

- HbbTV (Hybrid Broadcast Broadband TV)
- iTV (Interactive TV MHEG)
- MHP (Multimedia Home Platform)
- DTVi (Digital TV interactive)

Informace o tom, který interaktivní systém je ve vaší zemi dostupný, naleznete na webových stránkách provozovatele vysílání.

Příklady interaktivních činností:

- Informace o televizních programech
- Kvízy a soutěže
- Hraní her
- Nakupování online
- Platby za video na požádání (VOD)
- Hlasování
- Chat

#### Co je potřeba

K používání této služby jsou zapotřebí:

- Digitální kanály s interaktivními službami.
- Pevná nebo bezdrátová domácí síť připojená ke směrovači typu Universal Plug and Play (uPnP).

Informace o připojení k síti najdete v části Připojení televizoru > Připojení k síti a Internetu (Stran[a 67\)](#page-66-1).

#### Přístup k interaktivním funkcím televizoru

Kanály, jež nabízejí interaktivní služby, můžete rozpoznat podle zprávy, která vás vyzývá ke stisknutí tlačítka Červené tlačítko nebo OK umožňujícího přístup k interaktivnímu programu.

1. Přepněte na digitální kanál s interaktivními službami.

Během načítání aplikace se zobrazuje blikající symbol. Po načtení aplikace se zobrazí ikona.

2. Stisknutím tlačítka Červené tlačítko nebo OK spustíte interaktivní aplikaci.

3. Postupujte podle pokynů na obrazovce a použijte dálkový ovladač k procházení interaktivními stránkami.

## <span id="page-26-0"></span>3 Širší využití televizoru

## <span id="page-26-1"></span>Pozastavit TV

#### Jaké jsou možnosti

Pokud při sledování digitálního kanálu potřebujete přijmout telefonní hovor nebo si dát přestávku, můžete vysílání pozastavit. Vysílání se uloží na pevný disk USB připojený k televizoru. Přehrávání programu můžete kdykoli obnovit.

#### Poznámka:

 Program můžete pozastavit maximálně na 90 minut.

#### Co je potřeba

- Nalaďte televizor, aby přijímal digitální kanály. Další informace najdete v části Změny nastavení televizoru > Videokanály > Automatické nastavení (Stran[a 42\)](#page-41-1).
- Připojte pevný disk kompatibilní s rozhraním USB 2.0 o minimální kapacitě 4 GB a minimální přenosové rychlosti 30 Mb/s. Chcete-li získat optimální možnosti, použijte pevný disk o kapacitě 32 GB.

#### Instalace pevného disku USB

Chcete-li televizní vysílání pozastavit, musíte k televizoru připojit pevný disk USB a naformátovat jej.

Pokud televizor pevný disk USB nerozpozná, naformátujte disk pomocí počítače na souborový systém NTFS nebo FAT32 a pokus zopakujte.

#### Upozornění:

- Společnost TP Vision nenese odpovědnost za to, že pevný disk USB není podporován, ani za jeho případné poškození či ztrátu dat.
- Při formátování budou odstraněna veškerá data uložená na připojeném pevném disku USB.
- Pevný disk USB je naformátován výhradně pro použití s tímto televizorem. Ponechte jej trvale připojený k televizoru. K obsahu uloženému na pevném disku USB nebude možný přístup z jiného televizoru nebo počítače.
- Port USB nepřetěžujte. Pokud zapojíte pevný disk USB s odběrem více než 500 mA, nezapomeňte jej připojit k externímu zdroji napájení.

#### Poznámka:

- Ujistěte se, že je televizor i pevný disk USB vypnutý.
- Během formátování pevného disku USB nepřipojujte k televizoru žádná další zařízení USB.

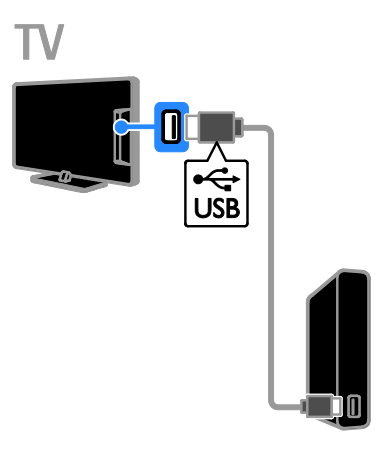

1. Připojte pevný disk USB přímo k televizoru. Máte-li v úmyslu připojit k televizoru další zařízení USB, připojte pevný disk USB prostřednictvím rozbočovače USB. 2. Zapněte televizor i pevný disk (pokud má externí zdroj napájení).

3. Přepněte na digitální televizní kanál.

4. Stisknutím tlačítka II zahajte formátování pevného disku USB.

5. Postup formátování dokončete podle pokynů na obrazovce.

Varování: Proces formátování může nějakou dobu trvat. Dokud není tento proces dokončen, nevypínejte televizi ani neodpojujte pevný disk USB.

#### Pozastavení živého televizního vysílání

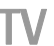

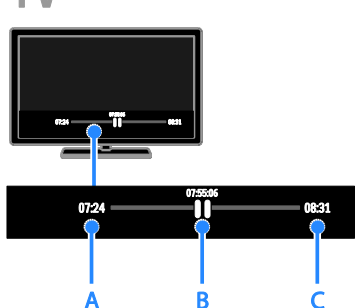

1. Během sledování digitálního kanálu stiskněte tlačítko  $\blacksquare$  a pozastavte tak televizní vysílání.

2. Stisknutím tlačítka ▶ můžete pokračovat ve sledování.

Na stavovém panelu se zobrazují následující časové indikátory:

A. Pokud je program pozastavený poprvé.

B. Kde se pozastavený program v danou chvíli přehrává.

C. Kde se živý program v danou chvíli přehrává.

- Chcete-li sledovat uložené vysílání, stisknutím tlačítek a můžete vyhledávat vzad nebo vpřed.
- Chcete-li změnit rychlost přehrávání, opakovaně stiskněte tlačítko <  $\blacktriangleright$
- Chcete-li sledovat živé televizní vysílání, stiskněte tlačítko **.**

Poznámka: Probíhá-li záznam, nemůžete pozastavit televizní vysílání.

#### Vysílání uložené na pevném disku USB, pokud provedete některou z následujících akcí:

- **•** Odpojení pevného disku USB.
- Zahájení záznamu televizního programu.
- Spuštění služby Smart TV.
- Přepnutí televizoru do pohotovostního režimu.
- Přepnutí na jiný kanál.
- Přepnutí zdroje na sledování z připojeného zařízení – přehrávače disků Blu-ray nebo digitálního přijímače.

## <span id="page-27-0"></span>Nahrávání televizních pořadů

#### Jaké jsou možnosti

Pokud dokáže televizor využívat programové průvodce, můžete zaznamenávat televizní pořady na pevný disk USB. Zaznamenávat můžete jak aktuální televizní programy, tak i nadcházející televizní programy.

#### Poznámka:

- Záznam je podporován pouze v zemích, kde je k dispozici programový průvodce.
- Ve Skandinávii poskytuje televizor při nahrávání televizních programů omezenou podporu titulků.

#### Co je potřeba

- Nalaďte televizor, aby přijímal digitální televizní kanály, jako např. vysílání DVB. Další informace najdete v části Změny nastavení televizoru > Videokanály > Automatické nastavení (Stran[a 42\)](#page-41-1).
- Připojte pevný disk kompatibilní s rozhraním USB 2.0 o minimální kapacitě 32 GB a minimální přenosové rychlosti 30 Mbit/s. Chcete-li získat optimální možnosti, použijte pevný disk o kapacitě 250 GB. Tentýž pevný disk USB můžete použít k záznamu i pozastavování televizních pořadů.

#### Instalace pevného disku USB

Chcete-li zaznamenávat televizní pořady, musíte k televizoru připojit pevný disk USB a naformátovat jej.

Pokud televizor pevný disk USB nerozpozná, naformátujte disk pomocí počítače na souborový systém NTFS nebo FAT32 a pokus zopakujte.

#### Upozornění:

- Společnost TP Vision nenese odpovědnost za to, že pevný disk USB není podporován, ani za jeho případné poškození či ztrátu dat.
- Při formátování budou odstraněna veškerá data uložená na připojeném pevném disku USB.
- Pevný disk USB je naformátován výhradně pro použití s tímto televizorem. Ponechte jej trvale připojený k televizoru. K obsahu uloženému na pevném disku USB nebude možný přístup z jiného televizoru nebo počítače.
- Port USB nepřetěžujte. Pokud zapojíte pevný disk USB s odběrem více než 500 mA, nezapomeňte jej připojit k externímu zdroji napájení.

#### Poznámka:

- Ujistěte se, že je televizor i pevný disk USB vypnutý.
- Během formátování pevného disku USB nepřipojujte k televizoru žádná další zařízení USB.

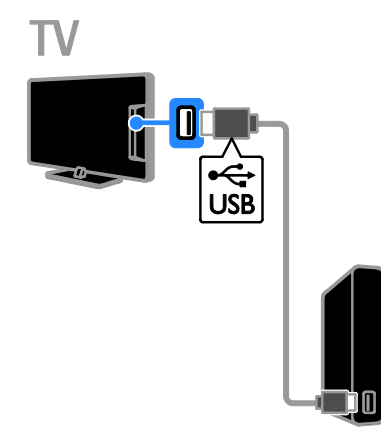

1. Připojte pevný disk USB přímo k televizoru. Máte-li v úmyslu připojit k televizoru další zařízení USB, připojte pevný disk USB prostřednictvím rozbočovače USB. 2. Zapněte televizor i pevný disk (pokud má externí zdroj napájení).

3. Přepněte na digitální televizní kanál.

4. Stisknutím tlačítka II zahajte formátování pevného disku USB.

5. Postup formátování dokončete podle pokynů na obrazovce.

Varování: Proces formátování může nějakou dobu trvat. Dokud není tento proces dokončen, nevypínejte televizi ani neodpojujte pevný disk USB.

#### Spuštění nahrávání

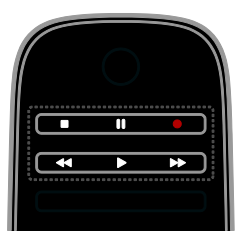

#### Jednodotykové nahrávání

Záznam programu, který právě sledujete, můžete spustit stisknutím jediného tlačítka.

1. Při sledování televizoru stiskněte tlačítko

. Nahrávání se okamžitě zahájí. Zobrazí se místní okno, v němž naleznete informaci o času ukončení programu.

2. Volitelný krok: Pomocí tlačítka Navigační tlačítka označte čas ukončení záznamu.

3. Vyberte možnost [Potvrdit], poté stiskněte tlačítko OK.

4. Chcete-li záznam zastavit, stiskněte tlačítko

#### . Poznámka:

**The State** 

- Po dobu záznamu nemůžete přepínat televizní kanály ani pozastavit televizní vysílání.
- Jestliže není programový průvodce k dispozici, je pro záznam nastaven výchozí čas 30 minut. Toto nastavení můžete kdykoli upravit.

#### <span id="page-28-0"></span>Programování záznamů

#### <span id="page-28-1"></span>Zobrazení informací o programu

V závislosti na stavu programu můžete tento program začít sledovat nebo můžete naprogramovat jeho záznam.

- 1. Stiskněte tlačítko
- 2. Vyberte položku [TV prův.].

3. Vyberte kanál a program a poté stiskněte tlačítko OK.

Zobrazí se informace o programu.

Poznámka: Pokud záznam naprogramujete na dobu své nepřítomnosti, nezapomeňte ponechat televizor v pohotovostním režimu a pevný disk USB zapnutý.

#### Plánování nahrávání televizního vysílání

Můžete naplánovat nahrávání televizního programu, který se bude vysílat dnes nebo v následujících osmi dnech. Pokud nejsou informace obsažené v programovém průvodci k dispozici, můžete také plánovat časovaný záznam, který není propojen s žádným programem.

1. Stiskněte tlačítko **a** a poté vyberte **[TV** prův.].

2. Vyberte kanál a program, který chcete nahrát.

3. Volitelný krok: Pokud chcete zaznamenat program, který se bude vysílat některý jiný den, stiskněte tlačítko III OPTIONS, vyberte možnost [Změnit den] a zvolte jiný den.

#### 4. Vyberte možnost [Nahrát].

Zobrazí se překryvné okno.

5. Prostřednictvím možností Číselná tlačítka

a Navigační tlačítka vyberte a upravte

podrobnosti záznamu.

6. Vyberte možnost [Potvrdit], poté stiskněte tlačítko OK.

#### Změna naplánovaného záznamu

1. Stiskněte tlačítko <del>n</del>.

2. Vyberte možnost [Záznamy], poté stiskněte tlačítko OK.

Zobrazí se seznam naplánovaných záznamů.

3. Vyberte záznam a poté vyberte možnost [Upravit čas].

4. Podle potřeby upravte čas záznamu a vyberte možnost [Potvrdit].

#### Zrušení naplánovaného nahrávání

1. Stiskněte tlačítko **fi**.

2. Vyberte možnost [Záznamy], poté stiskněte tlačítko OK.

Zobrazí se seznam nahrávek.

#### 3. Vyberte záznam a poté možnost

[Odebrat].

Naplánovaný záznam se zruší.

#### Sledování nahrávek

1. Stiskněte tlačítko **\*** 

2. Vyberte možnost [Záznamy], poté stiskněte tlačítko OK.

Zobrazí se seznam nahrávek.

3. Vyberte záznam v seznamu a poté stiskněte tlačítko OK.

Nahrávka se začne přehrávat.

#### Řazení záznamů

1. Stiskněte tlačítko <del>n</del>.

2. Vyberte možnost **[Záznamy]**, poté stiskněte tlačítko OK.

Zobrazí se seznam nahrávek.

3. Stiskněte tlačítko **III OPTIONS** 

4. Vyberte řazení podle názvu, data, data ukončení platnosti nebo typu a stiskněte tlačítko OK.

#### Poznámka:

- Pokud provozovatel vysílání omezuje dobu, po kterou lze nahrávky od chvíle vysílání programu přehrávat, seznam nahrávek uvádí počet dní do doby, kdy platnost nahrávky vyprší.
- Pokud platnost nahrávky vypršela nebo pokud provozovatel vysílání omezuje přehrávání, nahrávku nelze přehrát.
- Pokud naplánovanému nahrávání zabrání provozovatel vysílání nebo pokud k nahrávání podle plánu nedojde, označí se v seznamu nahrávání jako [Operace selhala].

#### Odstranění záznamů

Podle potřeby můžete zobrazit seznam všech záznamů a zbývající místo na pevném disku USB. Místo na disku můžete uvolnit odstraněním záznamů.

1. Stiskněte tlačítko

2. Vyberte možnost [Záznamy], poté stiskněte tlačítko OK.

Zobrazí se seznam nahrávek. 3. Vyberte záznam a poté vyberte možnost [Odebrat].

## <span id="page-30-0"></span>Používání služby Skype™

#### Jaké jsou možnosti

- Pomocí služby Skype můžete bezplatně hovořit s kteroukoli osobou kdekoli na světě.
- Služba umožňuje také levné volání na pevné telefonní linky a mobilní telefony. K používání služby Skype je potřebná registrace. Navštivte stránky [www.skype.com](http://www.skype.com/).
- Můžete se účastnit v telefonických konferencích.
- Umožňuje odesílání a přijímání zpráv hlasové pošty.
- Umožňuje přesměrování hovorů.
- Podporuje provádění správy stavu online připojení, informací o aktuální náladě a informací obsažených v profilu.

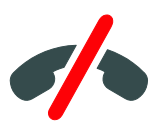

#### Poznámka:

- Žádné volání na tísňové linky se službou Skype. Služba Skype nenahrazuje telefon a nelze ji používat pro volání na tísňové linky.
- Tento televizor se dodává s předinstalovanou funkcí umožňující používání služby Skype, která je připravena k použití. K používání služby Skype není zapotřebí instalovat nebo stahovat žádné soubory. Službu Skype můžete začít používat jednoduchým připojením televizní videokamery Philips.

#### Co je potřeba

- Televizní videokamera Philips PTA317/00 (prodávaná samostatně) s vestavěným mikrofonem. Další informace najdete v části Připojení televizoru > Připojení dalších zařízení > Kamera pro videohovory (Strana [61\)](#page-60-0).
- Připojení k internetu.
- Pevná nebo bezdrátová domácí síť. Informace o připojení k síti najdete v části Připojení televizoru > Připojení k síti a Internetu (Strana [67\)](#page-66-1).
- Účet uživatele služby Skype. Účet uživatele služby Skype můžete vytvořit v tomto televizoru nebo ze svého počítače.

Tip: Máte-li k tomuto televizoru připojenu klávesnici USB, můžete zadávat text přímo ze své klávesnice. Informace o připojení klávesnice najdete v části Připojení televizoru > Připojení dalších zařízení > Klávesnice a myš (Strana 61).

#### Spuštění služby Skype

#### Přihlášení k účtu

1. Stiskněte tlačítko **n**a poté vyberte možnost [Skype].

2. Zadejte své [Skype Jméno] a [Heslo]. Chcete-li zadat text, vyberte jednotlivá pole a stisknutím tlačítka OK zobrazte klávesnici na obrazovce.

3. Vyberte možnost [Přihlásit se], poté stiskněte tlačítko OK.

Zobrazí se nabídka Skype.

Tip: Pokud jste zapomněli své heslo, spusťte službu Skype v počítači. Navštivte stránky [www.skype.com](http://www.skype.com/), jejichž prostřednictvím můžete získat nové heslo.

#### Vytvoření účtu

Pokud nemáte uživatelské jméno a heslo potřebné k používání služby Skype, můžete si vytvořit účet přímo z televizoru.

1. Vyberte možnost [Nemáte Skype jméno?] a stiskněte tlačítko OK.

2. Přečtěte si licenční ujednání s koncovým uživatelem služby Skype, podmínky používání služby a prohlášení o ochraně osobních údajů. Po dokončení vyberte možnost [Přijmout] a stiskněte tlačítko OK.

3. Po zobrazení výzvy zadejte informace o svém jménu, jménu uživatele služby Skype, heslu a e-mailové adrese.

4. Po dokončení vyberte možnost [Vytvoření účtu] a stiskněte tlačítko OK.

Váš nový účet je povolen a vy jste přihlášeni. Zobrazí-li se příslušná výzva, postupujte podle pokynů na obrazovce a proveďte změny zadaných údajů.

#### Odhlášení od služby Skype

V nabídce Skype vyberte možnost [Odhlásit se] a poté stiskněte tlačítko OK.

#### Správa kontaktů

Můžete přidávat a zobrazovat kontakty, které se nacházejí ve stavu online nebo offline. Vybraný kontakt můžete také zablokovat nebo odblokovat.

#### Přidání kontaktu

1. V nabídce Skype vyberte možnost [Kontakty] a poté stiskněte tlačítko OK.

2. Stiskněte tlačítko **III OPTIONS** a poté vyberte možnost [Přidat Skype kontakt] nebo [Přidat SkypeOut kontakt].

3. Stisknutím tlačítka OK zobrazte klávesnici na obrazovce.

4. Při zadávání podrobných údajů postupujte podle pokynů na obrazovce.

Zobrazí se seznam profilů.

5. Vyberte kontakt a poté stiskněte tlačítko OK.

Kontaktu je odeslána výzva k navázání komunikace. Jméno kontaktu se zobrazuje ve stavu offline, dokud příslušná osoba výzvu nepřijme.

#### Přijetí výzvy k uložení mezi kontakty

Jiní uživatelé služby Skype vás mohou vyzvat k udělení souhlasu se zařazením do jejich seznamu kontaktů. Tuto jejich žádost, o níž budete informováni, můžete přijmout nebo odmítnout.

#### Přejmenování kontaktu

1. V nabídce Skype vyberte možnost [Kontakty] a poté stiskněte tlačítko OK. 2. Vyberte kontakt a poté stiskněte tlačítko **HI OPTIONS.** 

3. Vyberte možnost [Přejm.], poté stiskněte tlačítko OK.

4. Při zadávání podrobných údajů postupujte podle pokynů na obrazovce.

#### Blokování kontaktu

1. V nabídce Skype vyberte možnost [Kontakty] a poté stiskněte tlačítko OK. 2. Vyberte kontakt a poté stiskněte tlačítko **HI OPTIONS.** 

3. Vyberte možnost [Blok], poté stiskněte tlačítko OK. Po zobrazení výzvy vyberte možnost [Ano] a poté stiskněte tlačítko OK.

#### Odblokování kontaktu

1. V nabídce Skype vyberte možnost [Nastavení] a poté stiskněte tlačítko [Blokované kontakty].

2. Vyberte blokovaný kontakt a poté stiskněte tlačítko OK.

3. Kontakt odblokujete podle pokynů na obrazovce.

#### Informace o kontaktu

Chcete-li zobrazit podrobné informace o některém kontaktu, tento kontakt vyberte. Podrobné informace o daném kontaktu se pak zobrazí v pravé části obrazovky.

#### Historie kontaktů

Chcete-li zobrazit hovory, které jste s kontaktem uskutečnili, vyberte možnost [Historie].

Chcete-li otevřít předchozí hovory, vyberte některý hovor a stiskněte tlačítko OK.

Poznámka: Přihlásíte-li se prostřednictvím tohoto televizoru ke službě Skype se zadáním jiného uživatelského účtu, historie předchozího účtu se vymaže.

#### Stav online

Chcete-li zjistit, zda se vybraný kontakt nachází ve stavu online, zkontrolujte stavovou ikonu, která je vedle tohoto kontaktu zobrazena. Stav online se zobrazuje také na stránce kontaktů.

Změna stavu online:

1. V nabídce Skype vyberte své jméno uživatele služby Skype a poté stiskněte tlačítko OK.

2. Vyberte možnost [Online stav], poté stiskněte tlačítko OK.

3. Vyberte stav a poté stiskněte tlačítko OK.

#### Uskutečňování hlasových hovorů a videohovorů

#### Uskutečnění hlasového hovoru

Hovory prostřednictvím služby Skype můžete uskutečňovat také bez přenosu obrazu.

Poznámka: Ověřte, zda je videokamera připojena také pro hlasové hovory.

1. V hlavní nabídce Skype vyberte možnost [Kontakty] a stiskněte tlačítko OK.

2. Vyberte kontakt a poté stiskněte tlačítko OK.

3. Vyberte možnost [Volat], poté stiskněte tlačítko OK.

#### Možnosti hlasových hovorů

Během hovoru lze stisknutím tlačítka **III OPTIONS** vybírat tyto možnosti:

- **[Ztlumení]**: Ztišení mikrofonu.
- **[Přidržet]**: Přidržení hovoru.
- [Ukončit hovor]: Ukončení hovoru.
- [Telefonní klávesnice]: Přístup ke klávesnici pro volbu kontaktů.
- [Zahájit video]: Spuštění videokamery.

#### Uskutečnění videohovoru

Při videohovoru můžete na obrazovce televizoru bezplatně sledovat osobu, s níž hovoříte.

1. V nabídce Skype vyberte možnost **[Kontakty]** a poté stiskněte tlačítko **OK**. 2. Vyberte kontakt a poté stiskněte tlačítko OK.

3. Vyberte možnost [Videohovor], poté stiskněte tlačítko OK.

#### Zobrazení na celou obrazovku

Má-li osoba, se kterou chcete hovořit, připojenou kameru a přijme hovor, můžete obraz z této kamery sledovat na svém televizoru v režimu celé obrazovky. Ke kontrole obrazu z vaší kamery, jejž naopak sleduje osoba, se kterou hovoříte, můžete použít malý obraz na obrazovce svého televizoru.

1. Během hovoru stiskněte tlačítko **HI OPTIONS** 

2. Vyberte možnost [Plné zobrazení], poté stiskněte tlačítko OK.

#### Přiblížení a posun snímaného videa

1. Chcete-li obraz přiblížit nebo oddálit, vyberte v režimu *[Plné zobrazení]* položku [Zvětšení]+/-.

Nad snímaným videem se zobrazí ikony pro přiblížení/oddálení a posun obrazu.

2. Pomocí tlačítka Navigační tlačítka na dálkovém ovladači můžete otáčet a naklápět kameru.

#### Možnosti videohovorů

Během hovoru lze stisknutím tlačítka **III OPTIONS** vybírat tyto možnosti:

- [Plné zobrazení]: Zobrazení kontaktu na celou obrazovku.
- [Telefonní klávesnice]: Přístup k volicímu číselníku.
- [Přidržet]: Přidržení hovoru. Obraz v režimu celé obrazovky se zastaví.
- [Ztlumit]: Ztišení mikrofonu.
- [Ukončit video]: Zastavení odesílání videosignálu z vaší kamery na obrazovku osoby, s níž hovoříte.

#### Volání na telefonní číslo

Pomocí služby Skype můžete volat na pevné telefonní linky i na mobilní telefony.

#### Poznámka:

Žádné volání na tísňové linky se službou Skype. Služba Skype nenahrazuje telefon a nelze ji používat pro volání na tísňové linky.

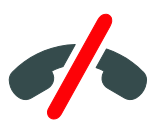

Abyste tyto hovory mohli uskutečňovat, musíte si předem prostřednictvím počítače zakoupit službu Skype Credit nebo předplatné ke službě Skype. Další informace najdete v části Širší využití televizoru > Používání služby Skype > Nastavení služby Skype. (Strana [35\)](#page-34-1)

1. V nabídce Skype vyberte možnost [Hovor] a poté stiskněte tlačítko OK. 2. Výběrem možnosti [Telefonní klávesnice] otevřete volicí číselník na obrazovce nebo použijte Číselná tlačítka k zadání telefonního čísla.

3. Po dokončení vyberte možnost [Volat] a poté zahajte hovor stisknutím tlačítka OK. 4. Volitelný krok: Chcete-li během hovoru ztišit mikrofon, stiskněte tlačítko **III OPTIONS** a poté vyberte možnost [Ztlumit].

5. Chcete-li hlasový hovor ukončit, vyberte možnost [Ukončit hovor] a poté stiskněte tlačítko OK.

#### Příjem hovoru

Jste-li přihlášeni ke službě Skype, budou vám během sledování televizoru oznamovány příchozí hovory.

1. Na obrazovce se bude zobrazovat zpráva se jménem volajícího. Vyberte možnost [Příjem] a stiskněte tlačítko OK.

Chcete-li povolit video, vyberte možnost [Odpovědět s videem] a poté stiskněte tlačítko OK.

2. Chcete-li hovor odmítnout, vyberte možnost [Zamítnout] a poté stiskněte tlačítko OK.

#### Poznámka:

Přijmete-li hovor v době pozastavení nebo záznamu televizního programu nebo v době sledování vypůjčených filmů, služba Skype přeruší probíhající činnost.

- Pozastavený televizní program se zastaví a data uložená v programové paměti budou ztracena.
- Záznam televizního programu se zastaví. Po dokončení hovoru budete muset záznam znovu spustit.
- Přehrávání vypůjčených filmů se zastaví. Abyste mohli pokračovat ve sledování vypůjčeného filmu, bude muset přejít zpět do videopůjčovny nebo do nabídky poskytovatele televizních služeb. Některé videopůjčovny a služby však opětovné spuštění přehrávání filmů neumožňují.

#### Správa hlasové pošty

Pokud vás někdo volá prostřednictvím služby Skype v době, kdy se nacházíte ve stavu offline, může vám zanechat hlasovou zprávu ve schránce hlasové pošty služby Skype.

Hlasovou poštu můžete přijímat pouze tehdy, máte-li pro svůj účet služby Skype aktivovánu funkci hlasové pošty – tuto aktivaci je možno provést pouze prostřednictvím počítače.

#### Přehrávání zpráv hlasové pošty

1. V nabídce Skype vyberte možnost [Historie] a poté stiskněte tlačítko OK. 2. Vyberte možnost **[Voicemails]** a poté stiskněte tlačítko OK.

3. Vyberte zprávu hlasové pošty a přehrajte ji stisknutím tlačítka OK.

#### Odstranění hlasové pošty

1. Vyberte zprávu hlasové pošty ze seznamu a stiskněte tlačítko **III OPTIONS**. 2. Vyberte možnost [Smazání hlasové zprávyl, poté stiskněte tlačítko OK.

#### <span id="page-34-1"></span>Nastavení služby Skype

#### Funkce Skype Credit

Pomocí funkce Skype Credit můžete z televizoru uskutečňovat volání na pevné telefonní linky a na mobilní telefony. Chcete-li si službu Skype Credit zakoupit, musíte se přihlásit ke svému uživatelskému účtu z počítače. Částka, kterou budete mít v rámci zakoupené služby Skype Credit k dispozici, se po přihlášení k uživatelskému bude zobrazovat na obrazovce televizoru.

#### Automatické přihlášení

1. V nabídce Skype vyberte možnost [Nastavení] a poté stiskněte tlačítko OK. 2. Vyberte možnosti [Obecná nastavení] > [Přihlásit mne při spuštění Skype], a poté stiskněte tlačítko OK.

#### Změna obrázku přiřazeného k profilu

1. V nabídce Skype vyberte své jméno uživatele služby Skype a poté stiskněte tlačítko OK.

2. Vyberte možnost [Obrázek k profilu], poté stiskněte tlačítko .

3. Vyberte obrázek, vyberte možnost [Použít] a poté stiskněte tlačítko OK.

#### Změna hesla pro přístup ke službě Skype

1. V nabídce Skype vyberte možnost [Nastavení] a poté stiskněte tlačítko OK.

2. Vyberte možnost **[Změnit Heslo]**, poté stiskněte tlačítko ».

3. Podle pokynů na obrazovce zadejte své staré a nové heslo.

4. Po dokončení vyberte možnost **[Použít]** a stiskněte tlačítko OK.

## <span id="page-34-0"></span>Hraní her

#### Jaké jsou možnosti

Na televizoru můžete hrát hry pro jednoho i dva hráče, a to v režimu celé obrazovky a s optimalizovanými nastaveními obrazu pro hry.

#### Co je potřeba

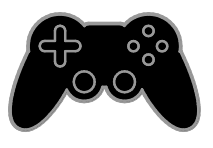

- K televizoru připojte herní konzoli. Další informace najdete v části Připojení televizoru > Připojení zařízení > Herní konzole (Stran[a 56\)](#page-55-0).
- Sada pro dva hráče PTA508 nebo PTA518 (prodává se samostatně) podporující hraní dvou hráčů v režimu celé obrazovky. Sada obsahuje dva páry herních brýlí. Informace o zapnutí a nabíjení brýlí naleznete v příslušné uživatelské příručce.

#### Zahájení hraní her

1. Stiskněte tlačítko **+D SOURCE**. 2. Vyberte herní konzoli a poté stiskněte tlačítko OK.

3. V případě potřeby vložte do herní konzole herní disk a vyberte hru, kterou chcete hrát. 4. Zahajte hraní hry podle pokynů na obrazovce.

#### Spuštění hry dvou hráčů v režimu celé obrazovky

Některé hry nabízí režim více hráčů nebo režim rozdělené obrazovky. Technologie 3D tohoto televizoru umožňuje obrazovku rozdělit na dvě dílčí celé obrazovky. Díky herním brýlím pro dva hráče může každý z nich vidět na jediném televizoru svůj vlastní obraz.

1. Stiskněte tlačítko **D** SOURCE.

2. Vyberte herní konzoli a poté stiskněte tlačítko OK.

3. V případě potřeby vložte do herní konzole herní disk.

4. V herní konzole vyberte hru pro dva nebo více hráčů a rozdělte obrazovku na dvě dílčí. 5. Na dálkovém ovládání televizoru stiskněte tlačítko **III OPTIONS**.

6. Vyberte položku [Obraz a zvuk] > [Hra dvou hráčů].

7. Vyberte možnost [Nad sebou] nebo [Vedle sebe] a stiskněte tlačítko OK.

8. Zapněte brýle pro dva hráče, stiskněte tlačítko výběru hráče a nasaďte si je. (Přečtěte si uživatelskou příručku brýlí pro dva hráče).

Tipy: Budete-li chtít zobrazit nabídky hry nebo skóre, stiskem tlačítka OK můžete přepínat režim zobrazení.

#### Nastavení her

#### Nastavení obrazu pro hraní her

Zobrazení na obrazovce televizoru je možno optimalizovat tak, aby nedocházelo ke zpožďování obrazu.

1. Stiskněte tlačítko **\*** 

2. Vyberte možnosti [Nastavení] >

[Nastavení televizoru] > [Obraz], poté stiskněte tlačítko OK.

3. Vyberte možnost [Hra nebo počítač] > [Hra].

#### Zvuková předvolba pro hraní her

Můžete optimalizovat zvukové efekty pro hraní her.

1. Stiskněte tlačítko **III OPTIONS**.

2. Vyberte možnosti [Obraz a zvuk] > [Zvukový styl] > [Hra], poté stiskněte tlačítko OK.

Televizor je nyní připraven ke hraní hry.

Poznámka: Jakmile hraní ukončíte, obnovte obvyklé nastavení zvuku.
## Prohlížení teletextu

### Výběr stránky

Při sledování kanálů obsahujících teletext můžete prohlížet obsah teletextu.

1. Vyberte kanál obsahující teletext a stiskněte tlačítko TEXT.

2. Stránku lze vybrat jedním z následujících způsobů:

- Zadáním čísla stránky pomocí Číselná tlačítka.
- Zobrazení následující nebo předchozí stránky stisknutím tlačítka CH + / CH -.
- Stisknutím tlačítka Barevná tlačítka vyberte barevně označenou položku.

### Možnosti teletextu

1. Během prohlížení teletextu stiskněte tlačítko **III OPTIONS**.

2. Vyberte požadovanou možnost:

- [Zastavit stránku] / [Uvolnit stránku]: Zastavení nebo zrušení zastavení aktuální stránky.
- [Dvojitá obrazovka] / [Celá obrazovka]: Aktivace nebo deaktivace teletextu dvojité obrazovky. Dvojitá obrazovka umožňuje zobrazit aktuální kanál na jedné polovině obrazovky a teletext na druhé polovině obrazovky.
- [Přehled T.O.P.]: Teletextové stránky T.O.P. (Table Of Pages) umožňují snadno přecházet z jednoho tématu na jiné bez zadávání čísel stránek.
- [Zvětšit] / [Norm. zobrazení]: Přiblížení stránky. Stisknutím tlačítka Navigační tlačítka se můžete pohybovat po zvětšené stránce.
- [Odhalit]: Skrytí nebo zobrazení skryté informace na stránce, jako jsou například řešení hádanek nebo kvizů.
- [Opakování podstránek]: V případě dostupných podstránek bude každá automaticky zobrazena.
- [Jazyk]: Přepnutí na odlišnou jazykovou skupinu kvůli správnému zobrazení znaků.

 [Teletext 2.5]: Zobrazování teletextu s větším počtem barev a lepší grafikou než u běžného teletextu. Pokud je teletext 2.5 vysílán kanálem, je ve výchozím nastavení zapnutý.

### Jazyk teletextu

U digitálních televizních kanálů, jejichž provozovatelé poskytují různé jazyky teletextu, můžete vybrat upřednostňovaný primární a sekundární jazyk.

- 1. Stiskněte tlačítko **fi**.
- 2. Vyberte možnost [Nastavení] >

[Nastavení kanálu] nebo [Nastavení satelitu].

3. Vyberte možnosti [Jazyky] > [Primární teletext] nebo [Sekundární teletext].

4. Vyberte jazyk a poté stiskněte tlačítko OK.

### Podstránky

Pokud teletextová stránka obsahuje několik podstránek, můžete prohlížet jednotlivé podstránky za sebou. Podstránky se zobrazují na pruhu vedle hlavního čísla stránky.

Výběr provedete stisknutím tlačítka < nebo

#### . ь

### Hledat

Na aktuální stránce teletextu můžete vyhledávat uvedená slova a čísla.

1. V režimu teletextu zvýrazněte stisknutím tlačítka OK první slovo nebo číslo.

2. Stisknutím tlačítka Navigační tlačítka přejdete na slovo nebo číslo, které se má vyhledat.

3. Stisknutím tlačítka OK zahajte hledání.

4. Chcete-li hledání ukončit, stiskněte tlačítko a podržte je do doby, než označení slova nebo čísla úplně zmizí.

### Digitální teletext

Pokud provozovatel digitálního televizního kanálu nabízí vlastní digitální text nebo interaktivní služby, můžete prohlížet digitální teletext. Některé kanály, jako je například BBC1, nabízejí digitální teletext s větším počtem interaktivních funkcí.

Poznámka: Digitální textové služby jsou blokovány, pokud jsou vysílány a aktivovány titulky. Další informace najdete v části Změny nastavení televizoru > Nastavení jazyka > Titulky digitálních kanálů (Strana [48\)](#page-47-0).

V režimu digitálního teletextu:

- Stisknutím tlačítka Navigační tlačítka zvolte nebo zvýrazněte položky.
- Stisknutím tlačítka Barevná tlačítka zvolte požadovanou možnost a tlačítkem OK volbu potvrďte nebo aktivujte.

## Nastavení zámku a časovače

### **Hodiny**

Na obrazovce televizoru lze zobrazit hodiny. Hodiny zobrazují čas, který byl naposledy odeslán poskytovatelem vašich televizních služeb.

### Zobrazení hodin televizoru

1. Při sledování televizoru stiskněte tlačítko **HI OPTIONS** 

2. Vyberte možnost [Hodiny], poté stiskněte tlačítko OK.

Hodiny se zobrazují v pravém horním rohu obrazovky televizoru.

### Změna režimu hodin

Režim hodin lze nastavit na automatický nebo ruční. Ve výchozím nastavení se používá automatický režim, který hodiny synchronizuje s časovým pásmem UTC. Pokud váš televizor přenosy UTC nepřijímá, změňte režim hodin na **[Ruční]**.

1. Při sledování televizoru stiskněte tlačítko A. .

2. Vyberte možnost [Nastavení] > [Nastavení televizoru] > [Obecná nastavení].

3. Vyberte možnost [Hodiny] > [Režim automat. hodin].

4. Vyberte možnosti [Automatický] > [Ruční] nebo [Závisí na zemi] a poté stiskněte tlačítko OK.

### Změna časového pásma

V zemích, kde je k dispozici přenos dat obsahujících informace o aktuálním čase, můžete časové pásmo změnit tehdy, je-li vybrána možnost **[Režim automat. hodin]** > [Automatický] nebo [Závisí na zemi].

1. V nabídce [Hodiny] vyberte položku [Časové pásmo].

2. Vyberte své časové pásmo a poté stiskněte tlačítko OK.

### Nastavení letního času

V zemích, kde je k dispozici přenos dat obsahujících informace o aktuálním čase, můžete letní čas povolit nebo zakázat tehdy, je-li vybrána možnost [Režim automat. hodin] > [Automatický] nebo [Závisí na zemi].

1. V nabídce [Hodiny] vyberte položku [Letní čas].

2. Vyberte možnosti [Standardní čas] nebo [Letní čas] a stiskněte tlačítko OK.

Ruční nastavení času televizoru

Datum a čas lze nastavit ručně. Než začnete, nastavte režim hodin na možnost [Ruční].

1. V nabídce [Hodiny] zvolte možnost [Datum] nebo [Čas] a stiskněte tlačítko OK. 2. Nastavte čas nebo datum pomocí funkce Navigační tlačítka.

3. Vyberte možnost [Dokončeno], poté stiskněte tlačítko OK.

### Automatické vypnutí

Po uplynutí zadané doby se televizor může přepnout do pohotovostního režimu. Během odpočítávání zadaného času můžete televizor vypnout nebo můžete vynulovat časovač automatického vypnutí.

### 1. Stiskněte tlačítko 2. Vyberte možnosti [Nastavení] > [Nastavení televizoru] > [Obecná nastavení] > [Auto vypnutí].

3. Vyberte dobu do automatického vypnutí. Časovač automatického vypnutí lze nastavit až na 180 minut. Chcete-li časovač automatického vypnutí zrušit, nastavte je na nulový počet minut.

4. Stisknutím tlačítka OK aktivujte časovač automatického vypnutí. Po uplynutí zadané doby se televizor přepne do pohotovostního režimu.

### <span id="page-38-0"></span>Dětská pojistka

Děti můžete před nevhodnými televizními pořady ochránit zamknutím televizoru nebo zablokováním programů nevhodných do určitého věku.

### Nastavení nebo změna kódu dětského zámku

1. Stiskněte tlačítko

2. Vyberte možnost [Nastavení] > [Nastavení kanálu] nebo [Nastavení satelitu] > [Rodičovský zámek].

### 3. Zvolte položku [Nastavit kód] nebo [Změnit kód].

4. Zadejte kód pomocí Číselná tlačítka.

Tip: Pokud zamknuté kanály otevřete ze seznamu kanálů, budete vyzváni k zadání kódu zámku. Pokud kód zapomenete, zadáním "8888" můžete přepsat všechny existující kódy.

### Uzamčení nebo odemknutí všech kanálů

1. V nabídce dětské pojistky vyberte položku [Zámek kanálu].

2. Pomocí Číselná tlačítka zadejte kód dětské pojistky.

3. Vyberte kanály, které chcete uzamknout nebo odemknout. Zámek se aktivuje vypnutím a opětovným zapnutím televizoru.

### Poznámka:

Pokud zamknuté kanály otevřete ze seznamu kanálů, budete vyzváni k zadání kódu pojistky.

### Rodičovské hodnocení

Televizor lze nastavit tak, aby zobrazoval pouze pořady s hodnocením odpovídajícím věku vašeho dítěte. Toto omezení platí pouze pro digitální kanály, jejichž provozovatelé uvádí u svých programů věkové hodnocení.

1. Stiskněte tlačítko

2. Vyberte možnost [Nastavení] > [Nastavení kanálu] nebo [Nastavení satelitu].

3. Vyberte možnost **[Rodičovský zámek]** > [Rodič.hodnocení].

Budete vyzváni k zadání kódu dětské pojistky.

4. Stisknutím tlačítka Číselná tlačítka zadejte kód rodičovského zámku.

5. Vyberte věkovou skupinu a stiskněte tlačítko OK.

Všechny programy určené vyšší než vybrané věkové skupině jsou zablokovány.

Informace o kódech dětské pojistky naleznete v části Širší využití televizoru > Nastavení zámků a časovačů > Dětská pojistka (Strana [39\)](#page-38-0).

## 4 Změny nastavení televizoru

### Obraz a zvuk

### Průvodce nastavením

Nastavení obrazu a zvuku lze vybrat pomocí průvodce nastavením, který okamžitě ukazuje, jak se zvolené možnosti projeví.

1. Při sledování televizoru stiskněte tlačítko 舎 .

2. Vyberte možnosti [Nastavení] > [Rychlé nastavení obrazu a zvuku], a poté stiskněte tlačítko OK.

3. Vyberte možnost [Pokračovat], poté stiskněte tlačítko OK.

4. Podle pokynů na obrazovce zvolte preferované nastavení.

### Další nastavení obrazu

Nastavení můžete změnit v nabídce Obraz.

- 1. Stiskněte tlačítko **A**
- 2. Vyberte možnosti [Nastavení] >

[Nastavení televizoru] > [Obraz], poté stiskněte tlačítko OK.

3. Vyberte nastavení, které chcete změnit, a poté stiskněte tlačítko OK.

- [Obrazový styl]: Výběr předdefinovaného nastavení obrazu.
- [Obnovit styl]: Obnovení naposledy vybraného předdefinovaného nastavení obrazu.
- [Kontrast 3D backlight] / [Kontrast protisvětla]:Ú prava jasu podsvícení displeje.
- [Barevný]: Ú prava sytosti barev obrazu.
- [Ostrost]: Úprava ostrosti obrazu.
- [Redukce šumu]: Výběr úrovně snížení obrazového šumu.
- [Redukce MPEG artefaktů]: Vyhlazení přechodů a odstranění neklidu v digitálním obrazu.

 [Pixel Plus HD] / [Pixel Precise HD]: Přesné vyladění každého pixelu tak, aby odpovídal okolním pixelům a aby bylo možné získat brilantní obraz ve vysokém rozlišení.

- [Vylepšená ostrost]: Zajišťuje vysokou ostrost, zejména u čar a obrysů obrazu

- [Dyn. kontrast]: Dynamické zlepšování zobrazení detailů v tmavých, středních a světlých oblastech obrazu.

- [Dyn. podsvícení]: Výběr úrovně podsvícení umožňující dynamickou optimalizaci spotřeby energie a kontrastu obrazu.

- [Vylepšení barev]: Dynamické zvyšování realistického podání obrazu a barevných detailů.
- [Upřesnit]: Přístup k rozšířeným nastavením, mezi než patří například korekce gama, nastavení odstínu a nastavení kontrastu obrazu.

- [Senz. osvětlení]: Automatické přizpůsobení jasu televizní obrazovky podle světelných podmínek v místnosti.

- **[Gama]**: Nelineární nastavení svítivosti a kontrastu obrazu.

- [Odstín]: Změna vyvážení barev.

- [Vlastní nádech]: Přizpůsobení nastavení vyvážení barev. K dispozici je pouze tehdy, je-li vybrána možnost [Odstín] > [Osobní].

- [Kontrast 3D videa] / [Kontrast

videa]: Ú prava kontrastu obrazu.

- **[las]**: Ú prava jasu obrazovky.

- **[Barevný tón]**: Vyrovnání barevné odchylky přenosů NTSC.

 [Hra nebo počítač]: Během prohlížení obsahu z připojené herní konzole můžete výběrem možnosti [Hra] použít herní nastavení. Je-li k televizoru připojen počítač prostřednictvím rozhraní HDMI, vyberte možnost [Počítač]. Aby bylo možno zobrazovat maximální detaily, musí být vybráno nastavení [Formát a okraje] > [Formát obrazu] > [Bez měřítka].

 [Formát a okraje]: Přístup k rozšířenému nastavení, pomocí kterého můžete ovládat zobrazovaný formát obrazu.

- [Formát obrazu]: Změna formátu obrazu.

- **[Okraje obrazovky]**: Změna velikosti obrazu.

- **[Posun obrazu]**: le-li tato funkce k dispozici, umožňuje měnit polohu obrazu.

### Další nastavení zvuku

Nastavení můžete změnit v nabídce Zvuk.

- 1. Stiskněte tlačítko
- 2. Vyberte možnosti [Nastavení] > [Nastavení televizoru] > [Zvuk], poté stiskněte tlačítko **OK**.

3. Vyberte nastavení, které chcete změnit, a poté stiskněte tlačítko OK.

- [Zvukový styl]: Přístup k předdefinovaným nastavením zvuku.
- [Obnovit styl]: Obnovení naposledy vybraného předdefinovaného nastavení zvuku.
- [Basy]: Upravení úrovně hloubek reproduktorů a sluchátek.
- [Výšky]: Upravení úrovně výšek reproduktorů a sluchátek.
- [Režim prostor. zvuku]: Výběr režimu prostorového zvuku k dosažení zlepšené kvality reprodukce zvuku.
- [Autom. zvuk Incredible Surround 3D]: Výběr režimu prostorového zvuku k dosažení zlepšené kvality reprodukce zvuku v režimu 3D. Týká se určitých modelů.
- [Hlasitost sluch.]: Ú prava hlasitosti sluchátek.

 [Upřesnit]: Přístup k rozšířeným nastavením umožňujícím optimalizaci reprodukce zvuku.

- [Automatická úprava hlasitosti]: Nastavení omezení náhlých změn hlasitosti, ke kterým může docházet například při přepínání kanálů.

- [Reproduktory TV]: Výběr preferovaných reproduktorů, do nichž je přenášen zvukový signál z televizoru. Informace naleznete v části Připojení televizoru > Nastavení zařízení EasyLink > Výběr výstupu reproduktorů (Strana [65\)](#page-64-0).

- **[Clear Sound]**: Vylepšení kvality zvuku.

- [Formát výstupu zvuku]: Výběr typu zvukového výstupu vedeného prostřednictvím konektoru digitálního zvukového výstupu. Můžete vybírat mezi možnostmi [Vícekanálový] a [Stereo].

- [Vyrovnání výstupu zvuku]: Nastavení úrovně výstupu stereofonního zvuku. Výběrem možnosti [Méně] povolíte určitou úroveň ztráty intenzity signálu. Nechcete-li povolit žádnou ztrátu intenzity signálu, vyberte možnost [Více].

- [HDMI 1 – ARC]: Povolení příjmu zvukového signálu z výstupu zařízení vyhovujícího standardu ARC, které je připojeno ke konektoru HDMI 1.

- [Zpoždění zv. výstupu]: Automatická synchronizace obrazu v televizoru se zvukem z připojeného domácího kina. Toto nastavení není třeba používat, je-li televizor připojen k sestavě domácího kina Philips.

- [Posun zvukového výstupu]: Úprava nastavení prodlevy výstupního zvukového signálu. Toto nastavení je dostupné tehdy, je-li zapnuta funkce [Zpoždění zv. výstupu].

### Zvukový formát

### Digitální kanály

Pokud provozovatel digitálního televizního kanálu vysílá zvuk v několika formátech, můžete zvolit formát zvuku.

### 1. Stiskněte tlačítko

2. Vyberte možnosti[Nastavení] > [Nastavení kanálu] nebo [Nastavení satelitu] > [Jazyky] > [Preferovaný formát zvuku].

3. Vyberte možnost a poté stiskněte tlačítko OK.

- [Standardní]: Příjem zvuku ve standardním formátu (MPEG).
- [Upřesnit]: Příjem pokročilých zvukových formátů, jsou-li dostupné (AAC, Dolby Digital nebo Dolby Digital Plus).

### Analogové kanály

Pokud provozovatel analogového televizního kanálu vysílá stereofonní zvuk v několika formátech, můžete zvolit formát zvuku.

1. Stiskněte tlačítko **fi**.

2. Vyberte možnost [Nastavení] > [Nastavení kanálu] nebo [Nastavení satelitu] > [Mono/Stereo].

3. Vyberte nastavení a poté stiskněte tlačítko OK.

### Resetování obrazu a zvuku

Můžete obnovit výchozí nastavení obrazu a zvuku a ponechat nastavení nainstalovaných kanálů nezměněné.

1. Při sledování televizoru stiskněte tlačítko  $\bullet$ .

2. Vyberte možnosti [Nastavení] > [Nastavení televizoru] > [Obecná nastavení] > [Tovární nastavení] a poté stiskněte tlačítko OK.

3. Vyberte možnost [Reset], poté stiskněte tlačítko OK.

Všechna nastavení televizoru (kromě nastavení kanálů) budou resetována na výchozí hodnoty.

## Videokanály

### Automatické nastavení

<span id="page-41-0"></span>Po prvním zapnutí televizoru došlo k úplné instalaci kanálů.

Chcete-li změnit nastavení jazyka a země a znovu nainstalovat všechny dostupné televizní kanály, můžete tuto úplnou instalaci spustit znovu.

### Zahájení instalace

Poznámka: |ste-li vyzváni k zadání kódu, použijte kombinaci ..8888".

1. Stiskněte tlačítko <del>n</del>.

2. Vyberte možnosti [Nastavení] > [Hledat kanály] > [Opak. instalace kanálů], poté stiskněte tlačítko OK.

- 3. Vyberte zemi a poté stiskněte tlačítko OK.
- 4. Vyberte síť a poté stiskněte tlačítko OK:
- [Anténa (DVB-T)]: Přístup k pozemnímu televiznímu vysílání.
- [Kabel (DVB-C)]: Přístup k signálu kabelové televize.

5. Případné další možnosti můžete vybrat podle pokynů na obrazovce.

Zobrazí se úvodní nabídka vyhledávání kanálů.

6. Vyberte možnost [Spustit], poté stiskněte tlačítko OK.

7. Po dokončení hledání kanálů vyberte možnost [Dokončit] a poté stiskněte tlačítko OK.

Tip: Stisknutím tlačítka E LIST zobrazíte seznam kanálů.

Poznámka: V případě, že jsou nalezeny digitální televizní kanály, mohou se v seznamu nainstalovaných kanálů objevit prázdná čísla. Tyto kanály můžete přejmenovat nebo měnit jejich pořadí.

# Čeština

### Instalace analogových kanálů

Analogové televizní kanály můžete hledat a ukládat jeden po druhém.

### Krok 1 Volba systému

Poznámka: Pokud je systémové nastavení správné, tento krok vynechejte.

1. Při sledování televizoru stiskněte tlačítko ₩. .

2. Vyberte možnost [Nastavení] > [Nastavení kanálu] > [Instalace kanálu]. 3. Vyberte možnosti [Analog: manuální instalace] > [Systém] a poté stiskněte tlačítko OK.

4. Vyberte systém pro svoji zemi nebo oblast a stiskněte tlačítko OK.

### Krok 2: Vyhledání a uložení nových televizních kanálů

1. Při sledování televizoru stiskněte tlačítko  $\bullet$ .

2. Vyberte možnost [Nastavení] > [Nastavení kanálu] > [Instalace kanálu]. 3. Vyberte možnosti [Analog: manuální instalace] > [Vyhledat kanál] a poté stiskněte tlačítko OK.

4. Nalezení kanálu:

- Navigační tlačítka a Číselná tlačítka umožňují zadat frekvenci kanálu, pokud ji znáte.
- Pokud frekvenci kanálu neznáte, vyhledejte následující frekvenci se silným signálem. Vyberte možnost [Hledání] a stiskněte tlačítko OK.

5. Po nalezení správného kanálu vyberte možnost [Dokončeno] a poté stiskněte tlačítko OK.

6. Výběrem možnosti [Ulož. jako nov. kan.] a stisknutím tlačítka OK nový televizní kanál uložíte.

Poznámka: |e-li příjem nekvalitní, změňte polohu antény a opakujte postup.

### Instalace digitálních kanálů

Pokud znáte frekvenci kanálů, které chcete nainstalovat, můžete digitální kanály hledat a ukládat jeden po druhém. Informace, jak dosáhnout nejlepších výsledků, získáte u poskytovatele služeb.

- 1. Stiskněte tlačítko <del>n</del>.
- 2. Vyberte možnost [Nastavení] >

[Nastavení kanálu] > [Instalace kanálu].

- 3. Stiskněte možnosti [Digitál.: Test příjmu]
- > [Vyhledat kanál] a poté tlačítko OK.

4. Pomocí tlačítek Číselná tlačítka zadejte frekvenci kanálu.

5. Vyberte možnost [Hledání], poté stiskněte tlačítko OK.

6. Po nalezení kanálu vyberte možnost [Uložit] a stiskněte tlačítko OK.

### Jemné ladění analogových kanálů

Je-li příjem analogového televizního kanálu nekvalitní, jemně jej dolaďte.

1. Stiskněte tlačítko **\*** 

- 2. Vyberte možnost [Nastavení] >
- [Nastavení kanálu] > [Instalace kanálu].

3. Vyberte možnosti [Analog: manuální instalace] > [lemné nastavení] a poté stiskněte tlačítko OK.

4. Pomocí tlačítek ▲ nebo ▼ jemně dolaďte kanál.

5. Po nalezení správné frekvence kanálu, vyberte možnost [Dokončeno] a stiskněte tlačítko OK.

6. Vyberte možnost a poté stiskněte tlačítko OK.

- [Uložit aktuální kanál]: Uložení kanálu pod aktuálním číslem.
- [Ulož. jako nov. kan.]: Uložení kanálu pod novým číslem.

### Aktualizovat seznam kanálů

Po prvním zapnutí televizoru došlo k úplné instalaci kanálů. Pokud dojde ke změnám seznamů kanálů, televizor seznamy ve výchozím nastavení automaticky aktualizuje. Automatickou aktualizaci můžete vypnout a můžete kanály aktualizovat ručně.

Poznámka: Pokud budete vyzváni k zadání kódu, zadejte "8888".

### Automatická aktualizace

Pokud chcete digitální kanály přidat nebo odebrat automaticky, ponechte televizor v pohotovostním režimu. Televizor kanály aktualizuje a nové ukládá každý den. Prázdné kanály jsou ze seznamu kanálů odstraněny.

### Vypnutí zprávy o aktualizaci kanálů

Po provedení aktualizace kanálů se při zapnutí televizoru zobrazí zpráva. Tuto zprávu můžete vypnout.

1. Stiskněte tlačítko **A**.

2. Vyberte možnost [Nastavení] > [Nastavení kanálu] nebo [Nastavení satelitu].

3. Vyberte možnost [Instalace kanálu] > [Oznámení aktualizace].

4. Vyberte možnost [Vypnuto], poté stiskněte tlačítko OK

Vypnutí automatických aktualizací V nabídce [Instalace kanálu] zvolte možnost [Automatická aktualizace kanálu] > [Vypnuto].

### Ruční aktualizace kanálů

1. Stiskněte tlačítko **fi**. 2. Vyberte možnosti [Nastavení] > [Hledat kanály] > [Aktualizace kanálů], poté stiskněte tlačítko OK.

3. Postupujte dle pokynů na obrazovce a aktualizujte kanály.

### Kopírování kanálů

POZOR: Tato funkce je určena pro prodejce a servisní účely.

Pomocí úložného zařízení USB můžete kopírovat seznam kanálů z jednoho televizoru Philips do druhého. Díky tomu není třeba na druhém televizoru tyto kanály znovu ladit. Soubor se seznamem kanálů je dostatečně malý na to, aby jej šlo uložit na úložné zařízení USB.

### Co je potřeba

Dva televizory Philips se stejnými vlastnostmi:

- stejné nastavení země,
- stejný rok výroby,
- stejný typ DVB (vyznačeno příponou (H, K, T nebo D/00) v názvu modelu),
- stejné nastavení satelitních kanálů, včetně počtu satelitů LNB,
- stejný typ hardwaru (vyznačeno na štítku na zadní straně televizoru, například TPM10.1E LA),
- kompatibilní verze softwaru.

Poznámka: |ste-li vyzváni k zadání kódu, použijte kombinaci "8888".

### Krok 1: Kontrola nastavení země

1. Zapněte první televizor (s kanály, které chcete zkopírovat do druhého televizoru).

2. Stiskněte tlačítko **fr**.

3. Vyberte možnosti [Nastavení] > [Hledat kanály] > [Opak. instalace kanálů] a stiskněte tlačítko OK.

Zobrazí se nabídka s výběrem země.

- 4. Poznačte si aktuální nastavení.
- 5. Stiskněte tlačítko **...**
- 6. Stisknutím tlačítka [Zrušit] nabídku ukončíte.

### Krok 2: Zkopírování seznamu kanálů do zařízení USB

1. Připojte úložné zařízení USB k prvnímu televizoru (s nainstalovanými kanály).

2. Stiskněte tlačítko **A**.

3. Vyberte možnosti [Nastavení] > [Nastavení kanálu] nebo [Nastavení satelitu].

4. Vyberte možnosti [Instalace kanálu] > [Kopírovat sezn. kan.] > [Kopírovat na USB], poté stiskněte tlačítko OK.

Seznam kanálů bude zkopírován na úložné zařízení USB.

5. Odpojte paměťové zařízení USB.

### Krok 3: Kopírování kanálů do televizoru bez nainstalovaných kanálů

1. Zapněte druhý televizor, do něhož chcete zkopírovat seznam kanálů.

Zahájí se počáteční instalace.

2. Postupujte dle pokynů na obrazovce a vyberte stejnou zemi jako v televizoru, jehož seznam kanálů chcete zkopírovat.

3. Přeskočte vyhledávání kanálů.

- 4. Připojte paměťové zařízení USB.
- 5. Stiskněte tlačítko **fi**.

6. Vyberte možnosti [Nastavení] >

[Nastavení kanálu] nebo [Nastavení satelitu].

7. Vyberte možnosti [Instalace kanálu] > [Kopírovat sezn. kan.] > [Kopírovat do TV]

a poté stiskněte tlačítko OK.

Seznam kanálů bude zkopírován do televizoru.

8. Odpojte paměťové zařízení USB.

### Krok 3: Kopírování kanálů do televizoru s předem nainstalovanými kanály

1. Zapněte druhý televizor, do něhož chcete zkopírovat seznam kanálů.

- 2. Stiskněte tlačítko <del>n</del>.
- 3. Vyberte možnosti [Nastavení] > [Hledat

kanály] > [Opak. instalace kanálů] a stiskněte tlačítko OK.

Zobrazí se nabídka s výběrem země.

4. Zkontrolujte, zda se nastavení země

shoduje s nastavením v prvním televizoru.

5. Stiskněte tlačítko **...** 

6. Stisknutím tlačítka [Zrušit] nabídku ukončíte.

7. Pokud se nastavení země liší, změňte nastavení televizoru, aby se shodovalo s nastavením země v prvním televizoru. Informace naleznete v části Změny nastavení

televizoru > Resetování všech nastavení

(Strana [51\)](#page-50-0). 8. Připojte úložné zařízení USB k druhému televizoru.

9. Stiskněte tlačítko <del>n</del>.

10. Vyberte možnosti [Nastavení] > [Nastavení kanálu] nebo [Nastavení satelitu].

11. Vyberte možnosti [Instalace kanálu] > [Kopírovat sezn. kan.] > [Kopírovat do TV] a poté stiskněte tlačítko OK.

Seznam kanálů se zkopíruje do druhého televizoru.

12. Odpojte paměťové zařízení USB.

## Nastavení satelitních kanálů

### <span id="page-45-1"></span>Jaké jsou možnosti

Tento televizor dokáže přijímat signál ze 4 různých satelitních konvertorů (LNB). Satelitní konvertor je umístěn na koncové tyči satelitního disku a přijímá signály ze satelitu.

### Poznámka:

- Příjem satelitního vysílání umožňují pouze některé modely.Možnost [Vyhledávání satelitů] je k dispozici pouze v případě, že televizor podporuje příjem digitálního satelitního vysílání (DVB-S).
- Chcete-li přijímat satelitní kanály, připojte ke konektoru SAT na televizoru satelitní přijímač.

### Instalace satelitních kanálů

### <span id="page-45-0"></span>Opakovaná instalace satelitních kanálů

1. Při sledování televizoru stiskněte tlačítko  $\bullet$ .

### 2. Vyberte možnost [Nastavení] > [Vyhledávání satelitů] > [Přeinstalování satelitů].

3. Postupujte podle pokynů na obrazovce a instalaci dokončete.

4. po dokončení vyberte možnost [Dokončit] a poté stiskněte tlačítko OK.

### Výběr typu připojení

Při instalaci satelitních kanálů je nutno nastavit typ připojení. Počet satelitních konvertorů na satelitním disku určuje počet satelitních kanálů, které můžete nainstalovat. 1. Během opakované instalace satelitních kanálů vyberte možnost [Nastavení] a poté stiskněte tlačítko OK.

2. Vyberte položku **[Typ připojení]**.

3. Vyberte nastavení a stiskněte tlačítko OK.

- [1 satelit (jeden konvertor LNB)]: Vyberte, pokud máte pouze 1 konvertor LNB.
- [2 satelity (DiSEqC Mini)]: Vyberte, pokud máte 2 konvertory LNB.
- [3 nebo 4 satelity (DiSEqC 1.0)]: Vyberte, pokud máte 3 nebo 4 konvertory LNB.
- [Unicable pro 1 satelit]: Tuto možnost vyberte tehdy, jestliže používáte jednokabelový model s 1 satelitem.
- [Unicable pro 2 satelity]: Tuto možnost vyberte tehdy, jestliže používáte jednokabelový model se 2 satelity.

### Ruční instalace

Pokud byl transpondér během instalace přeskočen, můžete otestovat sílu jeho signálu nebo přidat nový transpondér.

1. Při sledování televizoru stiskněte tlačítko  $\bullet$ .

### 2. Vyberte možnosti [Nastavení] > [Vyhledávání satelitů] > [Ruční instalace], poté stiskněte tlačítko OK.

3. Vyberte satelitní konvertor.

4. Pokud znáte frekvenci transpondéru (která může zahrnovat několik kanálů), vyberte možnost [Frekvence]a nastavte tuto frekvenci.

5. Vyberte možnost [Hledání], poté stiskněte tlačítko OK.

6. Pokud je nalezena nová frekvence, stisknutím tlačítka [Uložit] přidejte nový transpondér s jeho kanály.

### Aktualizace satelitních kanálů

1. Při sledování televizoru stiskněte tlačítko . ₳

2. Vyberte možnost [Nastavení] > [Vyhledávání satelitů] > [Aktualizace kanálů].

3. Postupujte podle pokynů na obrazovce a instalaci dokončete.

4. po dokončení vyberte možnost [Dokončit] a poté stiskněte tlačítko OK.

### Přidání a odebrání satelitů

Přidávat či odebírat satelity a instalovat kanály z nových satelitů můžete kdykoli.

Poznámka: Před přidáním satelitů zkontrolujte správnost typu připojení. Informace naleznete v části Změny nastavení televizoru > Nastavení satelitních kanálů > Instalace satelitních kanálů (Stran[a 46\)](#page-45-0).

1. Stiskněte tlačítko **fi**.

2. Vyberte možnosti [Nastavení] > [Vyhledávání satelitů], a poté stiskněte tlačítko OK.

3. Vyberte možnost [Přidat satelit], poté stiskněte tlačítko OK.

Televizor vyhledá satelit prostřednictvím prvního volného satelitního konvertoru. Tato akce může trvat několik minut.

4. Pokud není nalezen žádný satelit, zkontrolujte připojení antény a polohu satelitního disku a poté vyberte možnost

### [Hledat znovu].

5. Jste-li s přidaným satelitem spokojeni, nainstalujte všechny kanály satelitu výběrem možnosti [Další].

Instalace může trvat několik minut.

### Odebrání satelitu

1. Stiskněte tlačítko

2. Vyberte možnosti [Nastavení] >

[Vyhledávání satelitů] > [Odebrání satelitu], poté stiskněte tlačítko OK.

3. Vyberte satelity, které chcete odebrat, vyberte možnost [Odebrat] a stiskněte tlačítko OK.

## Nastavení jazyka

### Jazyk menu

<span id="page-46-0"></span>1. Při sledování televizoru stiskněte tlačítko ۰ .

2. Vyberte možnosti [Nastavení] > [Nastavení televizoru] > [Obecná nastavení] > [Jazyk menu].

3. Vyberte v seznamu nabídku jazyků, poté stiskněte tlačítko OK.

### Jazyk – zvuk

Pokud televizní kanál vysílá zvuk ve dvou nebo více jazycích, můžete vybrat preferovaný jazyk zvuku.

1. Při sledování televizoru stiskněte tlačítko **HI OPTIONS.** 

2. Pro digitální kanály vyberte možnost **[Jazyk**] zvuku]. Pro analogové kanály vyberte možnost [Dual I-II]. Stisknutím tlačítka OK potvrďte provedený výběr.

3. Vyberte jeden z dostupných jazyků a poté stiskněte tlačítko OK.

Můžete nainstalovat svůj preferovaný primární a sekundární jazyk zvuku tak, abyste je mohli poslouchat v době, kdy jsou dostupné.

1. Při sledování televizoru stiskněte tlačítko ₩. .

2. Vyberte možnost [Nastavení] > [Nastavení kanálu] nebo [Nastavení satelitu] > [Jazyky].

3. Vyberte možnosti [Primární jazyk zvuku] nebo [Sekundární jazyk zvuku] a poté vyberte jeden z dostupných jazyků.

4. Zadání potvrďte stisknutím tlačítka OK.

### Titulky analogových kanálů

1. Při sledování analogového televizního kanálu stiskněte tlačítko **TEXT**. 2. Zadejte trojmístné číslo stránky titulků

(obvykle ..888").

Pokud jsou titulky dostupné, jsou zapnuty.

### Titulky digitálních kanálů

<span id="page-47-0"></span>1. Při sledování digitálního televizního kanálu stiskněte tlačítko III OPTIONS.

2. Vyberte možnost *[Titulky]*, poté stiskněte tlačítko OK.

3. Vyberte možnosti [Titulky vyp.], [Titulky zap.] nebo [Automatický] a poté stiskněte tlačítko OK.

### Jazyk titulků

Jsou-li u digitálních kanálů dostupné titulky, můžete měnit jejich jazyk.

1. Při sledování televizoru stiskněte tlačítko **HI OPTIONS** 

2. Vyberte možnost [Jazyk titulků], poté vyberte jeden z dostupných jazyků a stiskněte tlačítko OK.

Tím se změní jazyk titulků pro určitý kanál.

Můžete nainstalovat svůj preferovaný primární a sekundární jazyk titulků tak, aby se titulky v tomto jazyce zobrazovaly v době, kdy jsou dostupné.

1. Při sledování televizoru stiskněte tlačítko  $\bullet$ .

2. Vyberte možnost [Nastavení] > [Nastavení kanálu] nebo [Nastavení satelitu] > [|azyky].

3. Vyberte možnosti [Primární jazyk titulků] nebo [Sekundární jazyk titulků] a poté vyberte jeden z dostupných jazyků.

4. Zadání potvrďte stisknutím tlačítka OK.

## Univerzální nastavení přístupu

### Zapnutí

Některé společnosti poskytující digitální televizní vysílání mají k dispozici také speciální zvuk a titulky určené osobám s poruchami sluchu nebo zraku. Tyto funkce můžete zapnout nebo vypnout.

1. Stiskněte tlačítko **\*** 

2. Vyberte možnost [Nastavení] > [Nastavení televizoru] > [Obecná nastavení].

3. Vyberte možnosti [Univerz. přístup] > [Zapnuto] nebo [Vypnuto] a poté stiskněte tlačítko OK.

### Nastavení zvukové zpětné vazby

Při stisknutí tlačítka na dálkovém ovládání nebo na televizoru může televizor pípnout.

1. Při sledování televizoru stiskněte tlačítko **HI OPTIONS** 

2. Vyberte možnosti [Univerz. přístup] > [Píp. kláv.] > [Zapnuto], poté stiskněte tlačítko OK.

### Sluchově postižení

Chcete-li se ujistit, že je dostupný jazyk zvuku pro sluchově postižené, stiskněte tlačítko **HI OPTIONS** a poté vyberte možnost [Jazyk zvuku]. Jazyky, které podporují reprodukci zvuku pro sluchově postižené, jsou označeny ikonou ve tvaru ucha.

### Zapnutí zvuku a titulků pro sluchově postižené

1. Při sledování televizoru stiskněte tlačítko *HI OPTIONS* 

2. Vyberte položku [Univerz. přístup] > [Sluchově postižení].

3. Vyberte nastavení a poté stiskněte tlačítko OK.

- [Vypnuto]: Vypnutí funkcí pro sluchově postižené.
- **[Zapnuto]**: Zapnutí zvuku a titulků pro sluchově postižené.

# Čeština

### Zrakově postižení

Chcete-li se ujistit, že je dostupný jazyk zvuku pro zrakově postižené, stiskněte tlačítko **III OPTIONS** a poté vyberte možnost [Jazyk] zvuku]. Jazyky, které podporují reprodukci

zvuku pro zrakově postižené, jsou označeny ikonou ve tvaru ucha.

### Výběr reproduktorů nebo sluchátek

Zvuk pro zrakově postižené lze poslouchat z reproduktorů televizoru, sluchátek nebo obou zařízení zároveň.

1. Při sledování televizoru stiskněte tlačítko **HI OPTIONS.** 

### 2. Vyberte položku [Univerz. přístup] > [Zrakově postiţení].

3. Vyberte nastavení a poté stiskněte tlačítko OK.

- [Repro]: Poslech zvuku pro zrakově postižené pouze z reproduktorů.
- [Sluchátka]: Poslech zvuku pro zrakově postižené pouze ze sluchátek.
- [Reproduktory + sluchátka]: Poslech zvuku pro zrakově postižené pouze z reproduktorů i ze sluchátek.
- [Vypnuto]: Vypnutí zvuku pro zrakově postižené.

Poznámka: Pokud je zapnuto dálkové ovládání EasyLink, zelené tlačítko nelze vybrat. Informace o vypnutí ovládání EasyLink naleznete v části Připojení televizoru > Nastavení zařízení EasyLink > Co je potřeba (Stran[a 64\)](#page-63-0).

### Změna hlasitosti zvuku pro zrakově postižené

1. Při sledování televizoru stiskněte tlačítko **HI OPTIONS.** 

2. Vyberte položku [Univerz. přístup] > [Smíšená hlas.].

3. Stisknutím tlačítka Navigační tlačítka změňte hlasitost a poté stiskněte tlačítko OK.

### Zvukové efekty

- 1. Stiskněte tlačítko **fi**.
- 2. Vyberte možnost [Nastavení] >

[Nastavení kanálu] nebo [Nastavení satelitu].

3. Vyberte možnosti [Jazyky] > [Zrakově postižení] > [Zvukové efekty].

### 4. Vyberte nastavení a stiskněte tlačítko OK.

- [Zapnuto]: Povolení zvukových efektů ve zvuku pro zrakově postižené.
- [Vypnuto]: Zakázání zvukových efektů ve zvuku pro zrakově postižené.

### Typ výkladu

- 1. Stiskněte tlačítko <del>n</del>.
- 2. Vyberte možnost [Nastavení] >

[Nastavení kanálu] nebo [Nastavení satelitu].

3. Vyberte možnosti [Jazyky] > [Zrakově postižení] > [Řeč].

4. Vyberte nastavení a stiskněte tlačítko OK.

- [Popisný]: Poslech popisného výkladu ve zvuku pro zrakově postižené.
- [Titulky]: Poslech titulků ve zvuku pro zrakově postižené.

## Další nastavení

### Ukázka televizoru

Chcete-li se dozvědět více informací o funkcích tohoto televizoru, můžete si přehrát ukázku.

1. Při sledování televizoru stiskněte tlačítko . A.

2. Vyberte možnosti [Nastavení] > [Sledovat demo], a poté stiskněte tlačítko OK.

3. Vyberte režim demo, poté stiskněte tlačítko OK.

### Režim Doma

Některá nastavení televizoru nemusí být v režimu Obchod k dispozici. Chcete-li se ujistit, že jsou použita správná nastavení televizoru, přepněte jej do režimu Doma.

1. Při sledování televizoru stiskněte tlačítko . ₳

2. Vyberte možnost [Nastavení], poté stiskněte tlačítko OK.

- 3. Vyberte možnost [Nastavení televizoru]
- > [Obecná nastavení] > [Umístění].
- 4. Vyberte možnosti **[Doma]** nebo
- [Obchod] a poté stiskněte tlačítko OK.
- 5. Vypněte televizor a opět jej zapněte.

## Aktualizace softwaru

### Kontrola verze

<span id="page-49-0"></span>1. Stiskněte tlačítko **A**. 2. Vyberte možnosti [Nastavení] > [Softwarová nastavení] > [Info o součas. soft.], poté stiskněte tlačítko OK.

Zobrazí se aktuální verze softwaru.

Upozornění: Do produktu neinstalujte starší než aktuální verzi softwaru. Společnost TP Vision nemůže ručit či nést záruku za problémy, které vznikly downgradem softwaru.

Aktualizujte software jedním z následujících způsobů:

- aktualizace z úložného zařízení USB.
- aktualizace prostřednictvím digitálního vysílání,
- aktualizace z Internetu.

### Aktualizace prostřednictvím rozhraní USB

### Co je potřeba

- Paměťové zařízení USB o kapacitě alespoň 256 MB, které je naformátované systémem FAT nebo pro systém DOS a které má zakázánu ochranu proti zápisu.
- Přístup k počítači s portem USB a připojením k internetu.
- Program pro archivaci souborů, který podporuje souborový formát ZIP (například WinZip® pro systém Microsoft® Windows® nebo StuffIt® pro systém Macintosh®).

Pozn.: Nepoužívejte pevný disk USB.

### Stažení nejnovější verze softwaru

1. K počítači připojte jednotku USB. 2. V počítači spusťte webový prohlížeč, jako například Internet Explorer® nebo Safari®, a vyhledejte stránky

### [www.philips.com/support](http://www.philips.com/support).

3. Vyhledejte svůj televizor a softwarové programy a ovladače, které jsou pro něj k dispozici. Aktualizovaná verze softwaru je k dispozici jako komprimovaný soubor (\*.zip). 4. Je-li verze softwaru vyšší než verze nainstalovaná ve vašem televizoru, klikněte na odkaz pro aktualizaci softwaru.

5. Potvrďte souhlas s licenčním ujednáním a stáhněte soubor ZIP do jednotky USB flash.

Poznámka: Některé internetové prohlížeče, jako například Mozilla® Firefox® nebo Google® Chrome® , mohou soubor ZIP stáhnout přímo do počítače. Pokud se tak stane, zkopírujte tento soubor do jednotky USB flash.

6. Prohlížeč Internet Explorer Pomocí programu k archivaci souborů vyextrahujte ze staženého souboru ZIP soubor autorun.upg. Vyextrahovaný soubor nekopírujte ani nepřesouvejte do složky.

6. **Prohlížeč Safari** Po dokončení stahování se ze souboru ZIP automaticky vyextrahuje soubor autorun.upg do počítače. Tento soubor zkopírujte do jednotky USB. Soubor nekopírujte ani nepřesouvejte do složky. 7. Vysuňte jednotku USB flash a odpojte ji od počítače.

### Aktualizace softwaru televizoru

### Upozornění:

- Během aktualizace softwaru nevypínejte televizor ani z něj nevysouvejte jednotku USB flash.
- Pokud během aktualizace dojde k přerušení dodávky proudu, neodpojujte jednotku USB flash od televizoru. Televizor bude pokračovat v aktualizaci ihned po obnovení dodávky proudu.
- Vyskytne-li se během aktualizace chyba, zopakujte pokus o aktualizaci znovu od začátku. Pokud indikátor bude znovu blikat, kontaktujte středisko péče o zákazníky společnosti Philips.

Čeština

1. Od televizoru odpojte všechna zařízení USB, jako například adaptér Wi-Fi, a poté televizor zapněte.

2. K televizoru připojte jednotku USB. Aktualizace softwaru se spustí automaticky. Aktualizace je dokončena tehdy, zobrazí-li se na obrazovce zpráva s příslušným oznámením.

3. Před opětovným zapnutím televizoru je třeba odpojit jednotku USB flash.

4. Stiskněte tlačítko  $\Phi$  na dálkovém ovladači – tlačítko  $\Phi$  stiskněte pouze jedenkrát. Televizor se vypne a znovu zapne. Aktualizace je dokončena.

5. Abyste zabránili následným náhodným aktualizacím softwaru televizoru, znovu připojte jednotku USB flash k počítači a odstraňte soubor autorun.upg.

### Aktualizace prostřednictvím digitálního vysílání

Televizor může přijímat aktualizace softwaru prostřednictvím digitálního vysílání, pokud jsou k dispozici. Po přijetí aktualizace softwaru budete požádáni, abyste software aktualizovali. Důrazně doporučujeme, abyste software po zobrazení výzvy aktualizovali.

Postupujte podle pokynů na obrazovce.

Pokud neprovedete aktualizaci televizoru po přijetí aktualizačního souboru, budete vyzváni k uložení tohoto souboru. Postup při pozdější aktualizaci softwaru:

1. Stiskněte tlačítko <del>n</del>.

2. Vyberte možnost [Nastavení] > [Softwarová nastavení] > [Míst. aktualizace].

3. Vyberte stažený soubor a proveďte aktualizaci podle pokynů na obrazovce.

### Aktualizace z Internetu

Software televizoru můžete také aktualizovat přímo z Internetu, a to tak, že televizor k Internetu připojíte. Informace najdete v části Připojení televizoru > Připojení k síti a Internetu (Strana [67\)](#page-66-0).

1. Stiskněte tlačítko **fi**.

2. Vyberte možnosti [Nastavení] >

[Aktualizace softwaru] > [TV pomocí Internetu], poté stiskněte tlačítko OK.

3. Postupujte podle pokynů na obrazovce a spusťte aktualizaci.

Po dokončení aktualizace se televizor automaticky přepne do pohotovostního režimu a zase zapne. Počkejte, než se televizor znovu zapne. Sami televizor nevypínejte.

### Poznámka:

- Je-li televizor připojen k síti Internet, při jeho spuštění se zobrazí zpráva s dostupností nového softwaru.
- Společnost Philips může vždy po určité době prostřednictvím Internetu do vašeho televizoru odeslat aktualizace softwaru. Při aktualizaci softwaru televizoru postupujte podle pokynů na obrazovce.

## Resetování všech nastavení

<span id="page-50-0"></span>V televizoru můžete resetovat veškerá nastavení obrazu a zvuku a znovu nainstalovat všechny televizní kanály.

1. Stiskněte tlačítko **fi**.

2. Vyberte možnosti [Nastavení] > [Nastavení televizoru] > [Obecná nastavení] > [Opak. inst. TV] a poté stiskněte tlačítko OK.

3. Postupujte podle pokynů na obrazovce.

## 5 Připojení televizoru

## Informace o kabelech

### Kvalita kabelů

Před připojením zařízení k televizoru zkontrolujte na něm dostupné konektory. Zařízení k televizoru připojte pomocí nejkvalitnějšího připojení. Konektory o dobré kvalitě lépe přenášejí obraz a zvuk.

Připojení znázorněná v této části uživatelského manuálu jsou uváděna jen jako doporučení. Jsou možná jiná řešení. Další příklady naleznete na webové stránce [http://www.connectivityguide.philips.com](http://www.connectivityguide.philips.com/).

Tip: Pokud je zařízení vybaveno pouze kompozitními konektory nebo konektory RCA, připojte zařízení ke konektoru CVBS/Y na televizoru prostřednictvím kompozitního kabelu (CVBS).

### HDMI

<span id="page-51-0"></span>Připojení HDMI nabízí nejlepší kvalitu obrazu a zvuku.

- Kabel HDMI kombinuje obrazové i zvukové signály. Chcete-li přijímat televizní signál ve vysokém rozlišení (HD) a zapnout funkci EasyLink, připojte kabel HDMI.
- Konektor HDMI ARC (Audio Return Channel) umožňuje zvuk televizoru přenášet do zařízení vyhovujícího standardu HDMI ARC.
- Používejte kabely HDMI kratší než 5 metrů / 16,4 stopy.

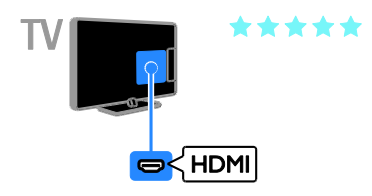

### Y Pb Pr

Kabel pro komponentní video (Y Pb Pr) přenáší pouze video. Zvuk je třeba přenášet prostřednictvím levého a pravého zvukového kabelu.

- Připojení Y Pb Pr dokáže zpracovat signály televizního vysílání ve vysokém rozlišení (HD).
- Barevné konektory Y Pb Pr připojte k zástrčkám odpovídajících barev.

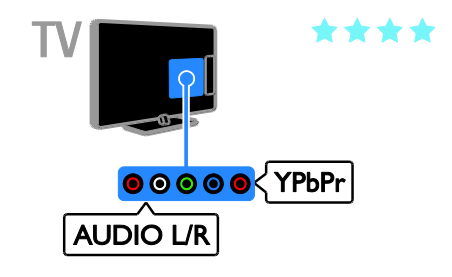

### **SCART**

V kabelu SCART jsou kombinovány obrazové i zvukové signály.

Konektory SCART dokáží zpracovat video signály RGB, ale nezpracují signály televizního vysílání ve vysokém rozlišení (HD).

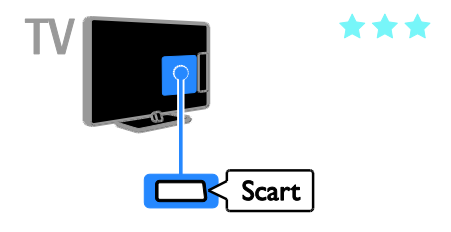

## Připojení antény

Připojte anténu k televizoru.

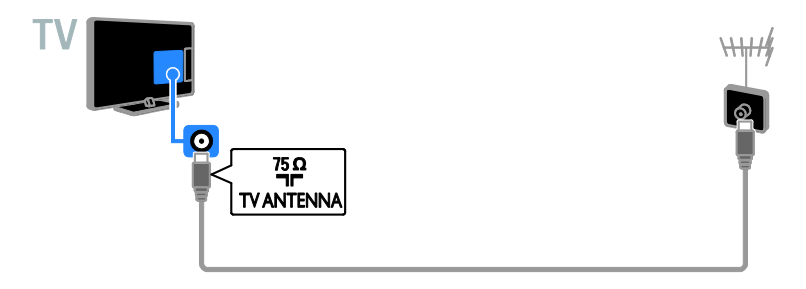

## Připojení zařízení

### Přehrávač disků Blu-ray nebo DVD

<span id="page-52-0"></span>Připojte přehrávač disků k televizoru pomocí kabelu HDMI.

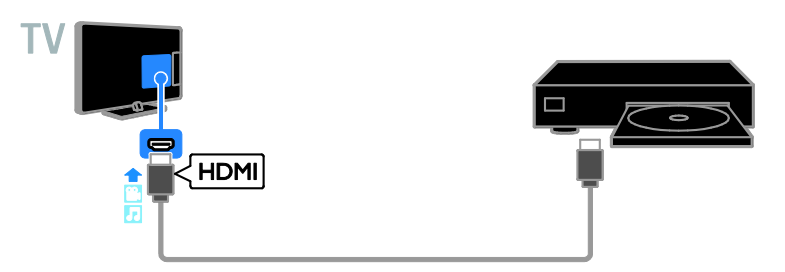

Připojte přehrávač disků k televizoru pomocí komponentního videokabelu (Y Pb Pr) a zvukového kabelu L/P.

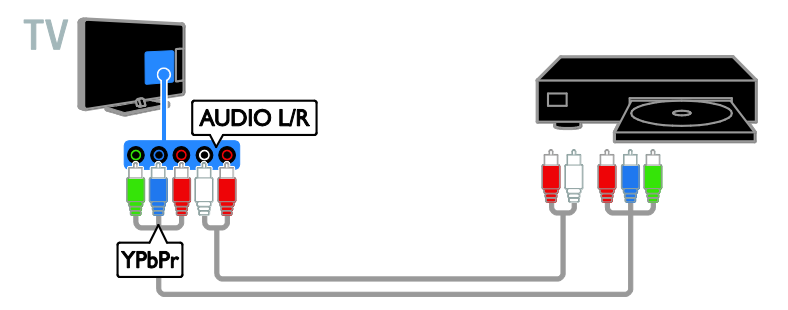

### Přijímač TV

Připojte přijímač televizoru pro satelitní\* a digitální kanály k televizoru pomocí anténního kabelu. \*K dispozici pouze u některých modelů.

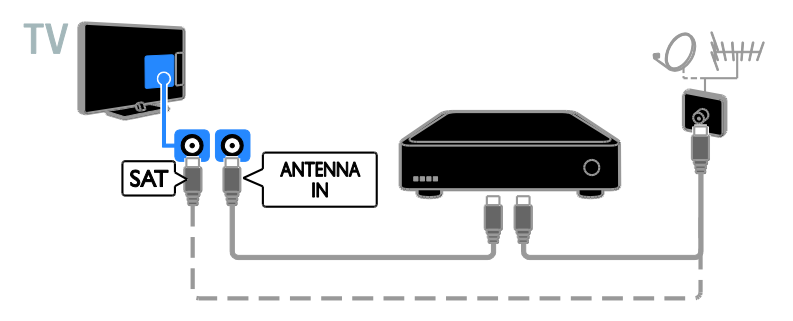

Připojte přijímač TV pro satelitní a digitální kanály k televizoru pomocí kabelu HDMI.

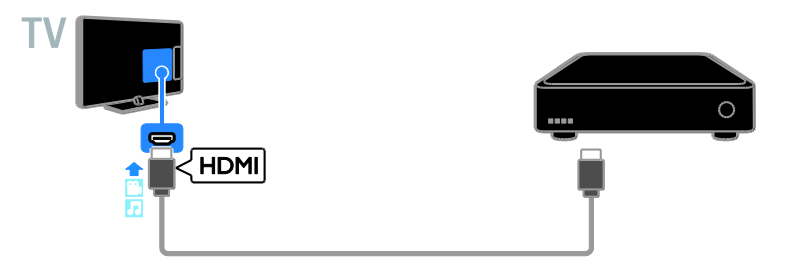

Připojte přijímač digitálního televizního signálu k televizoru pomocí komponentního videokabelu (Y Pb Pr) a zvukového kabelu L/P.

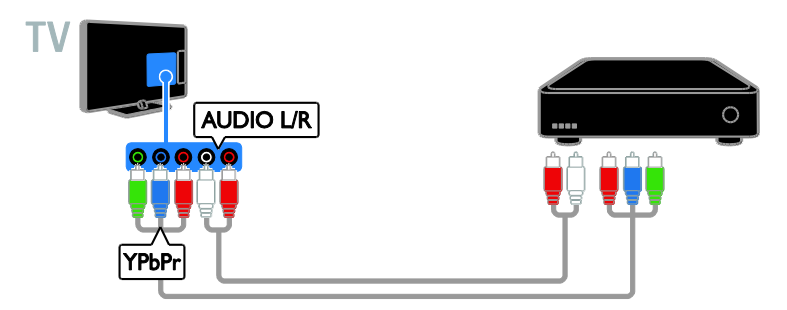

Připojte přijímač TV pro digitální kanály k televizoru pomocí kabelu SCART.

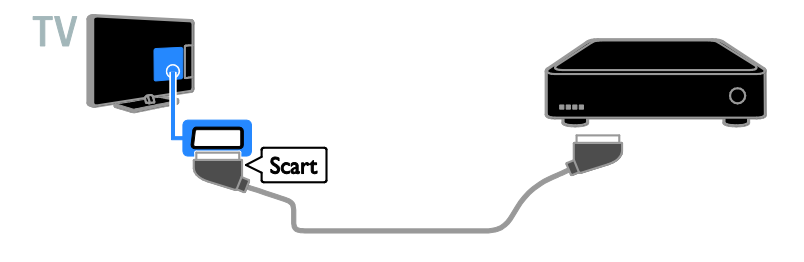

### Videorekordér

Připojte rekordér k televizoru pomocí anténního kabelu.

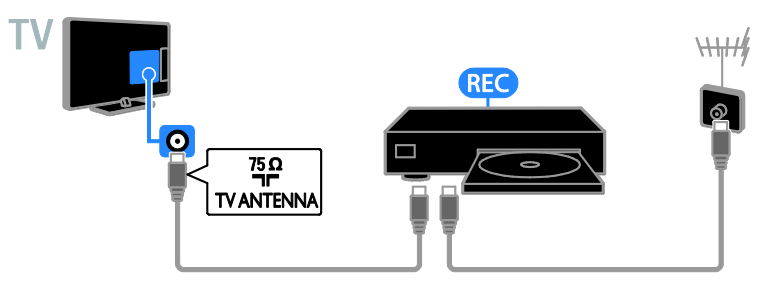

Rekordér připojte k televizoru pomocí kabelu HDMI.

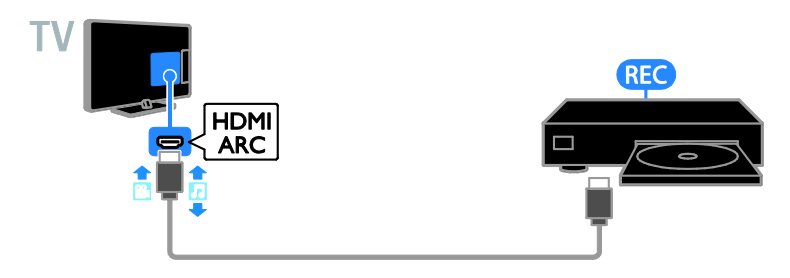

Připojte rekordér k televizoru pomocí komponentního videokabelu (Y Pb Pr) a zvukového kabelu L/P.

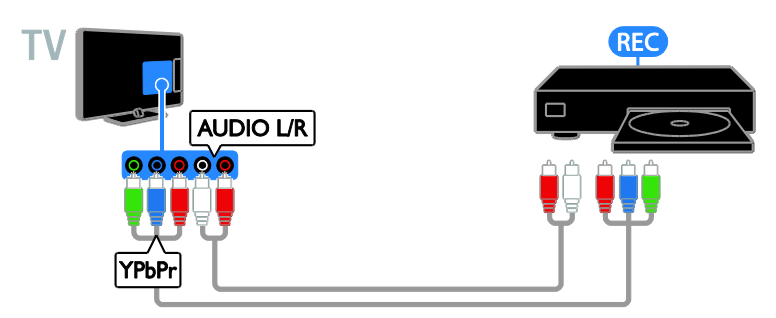

Připojte rekordér k televizoru pomocí kabelu SCART.

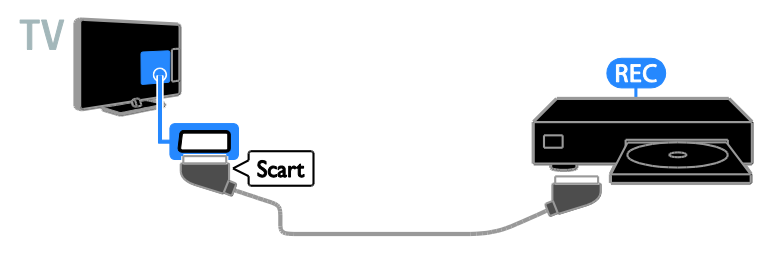

### herní konzola

Připojte herní konzolu k televizoru pomocí kabelu HDMI.

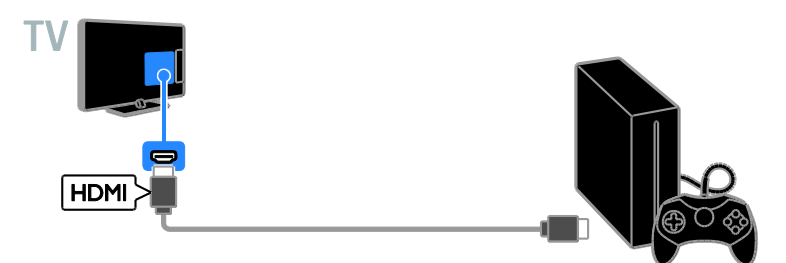

Připojte herní konzolu k televizoru pomocí komponentního videokabelu (Y Pb Pr) a zvukového kabelu L/P.

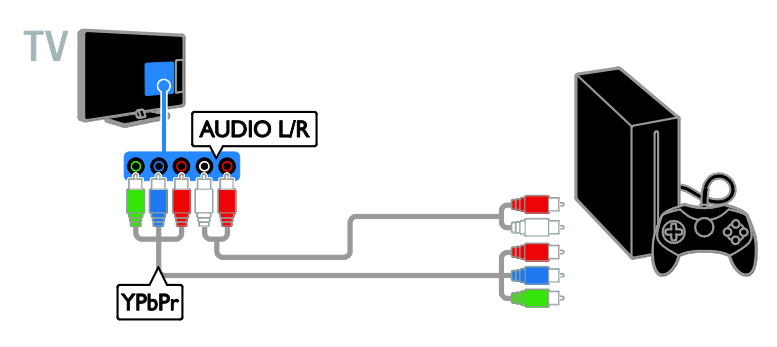

### Domácí kino

Připojte systém domácího kina vyhovujícího standardu HDMI - ARC k televizoru pomocí kabelu HDMI.

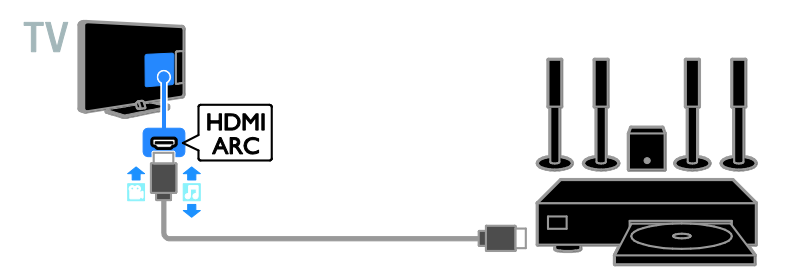

Připojte systém domácího kina k televizoru pomocí kabelu HDMI a koaxiálního zvukového kabelu.

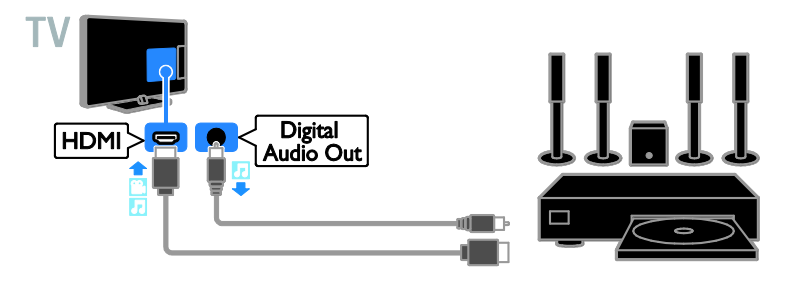

Připojte domácí kino k televizoru pomocí komponentního videokabelu (Y Pb Pr) a zvukového kabelu L/P.

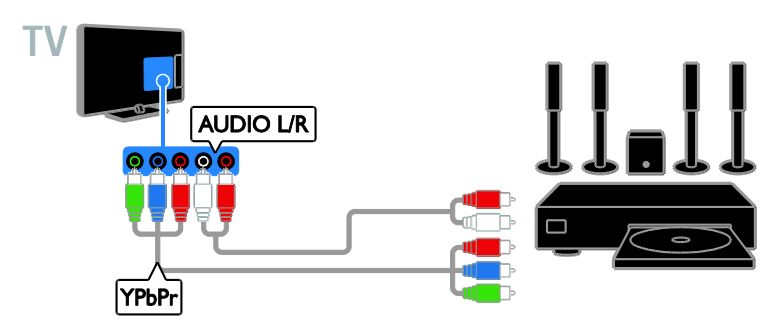

Připojte systém domácího kina k televizoru pomocí kabelu SCART.

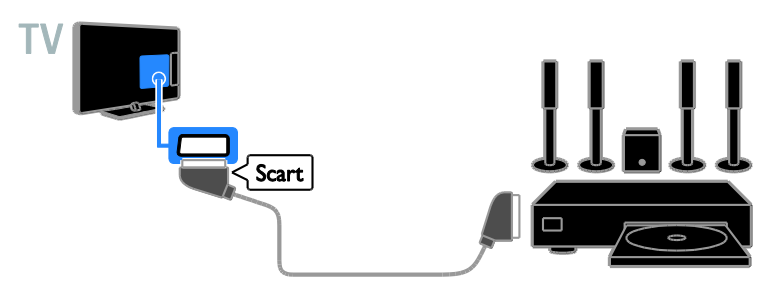

### Digitální fotoaparát

Připojte digitální fotoaparát k televizoru pomocí kabelu USB.

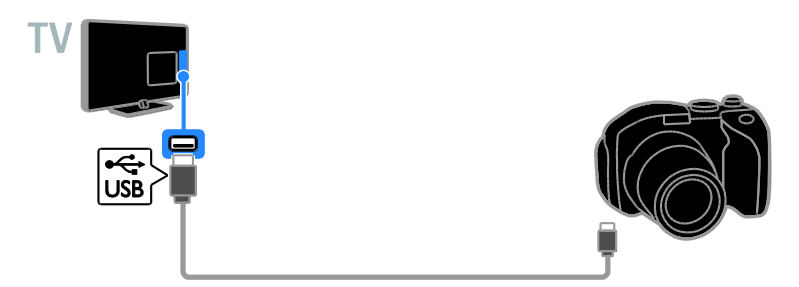

# Čeština

### Digitální videokamera

Připojte digitální videokameru k televizoru pomocí kabelu HDMI.

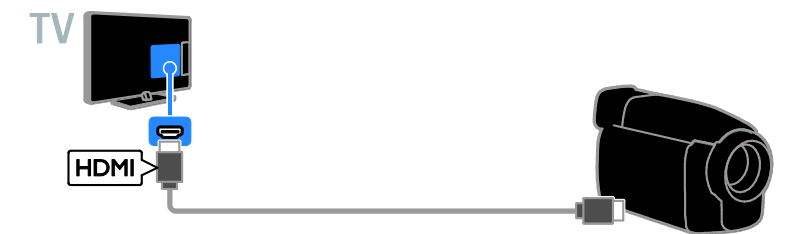

Připojte digitální videokameru k televizoru pomocí komponentního videokabelu (Y Pb Pr) a zvukového kabelu L/P.

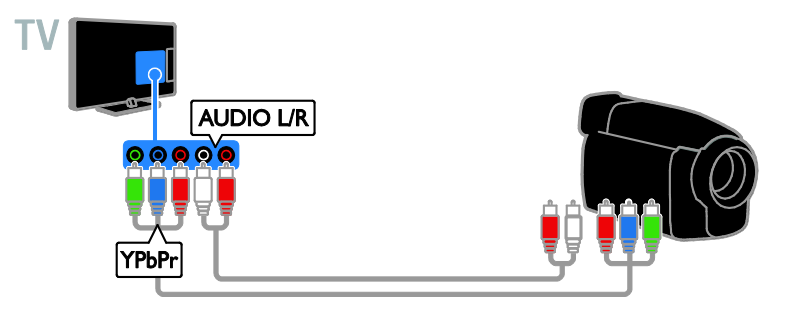

## Připojení více zařízení

### Paměťové zařízení USB

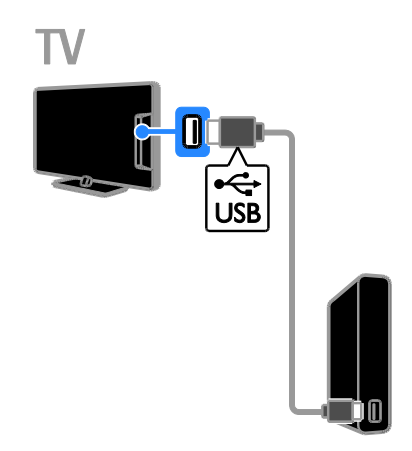

Připojte pevný disk USB k televizoru pomocí kabelu USB.

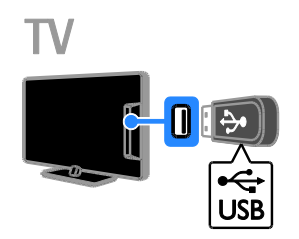

Připojte jednotku USB flash k televizoru pomocí kabelu USB.

### Počítač

Připojte počítač k televizoru pomocí kabelu HDMI.

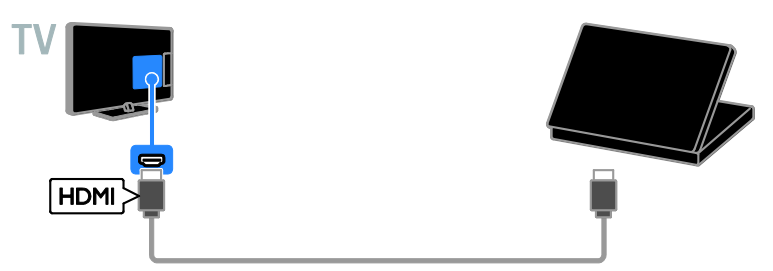

Připojte počítač k televizoru pomocí kabelu DVI-HDMI a zvukového kabelu.

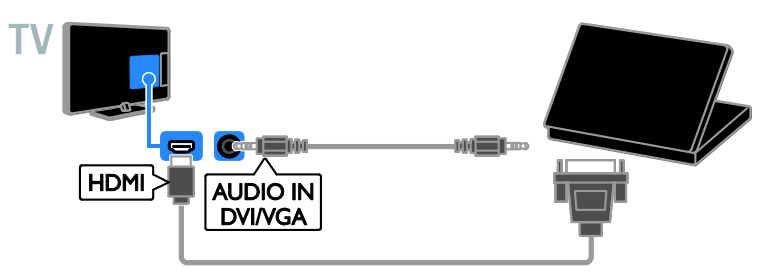

### Kamera pro videohovory

Televizní videokameru Philips PTA317 (prodávanou samostatně) připojte k televizoru pomocí kabelu USB.

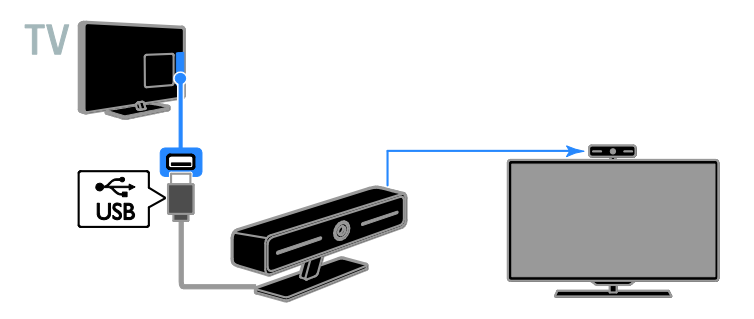

### Klávesnice a myš

### Klávesnice USB

Pomocí připojené klávesnice USB můžete zadávat text v televizoru (například názvy zařízení) nebo text v aplikacích služby Smart TV.

### Myš USB

K televizoru můžete připojit myš USB, abyste mohli procházet internetové stránky a klikat na odkazy.

### Poznámka:

- Potřebujete-li další konektory USB, použijte rozbočovač USB.
- Myš USB je možné připojit také k připojené klávesnici USB.

Připojte klávesnici a myš k televizoru pomocí kabelu USB.

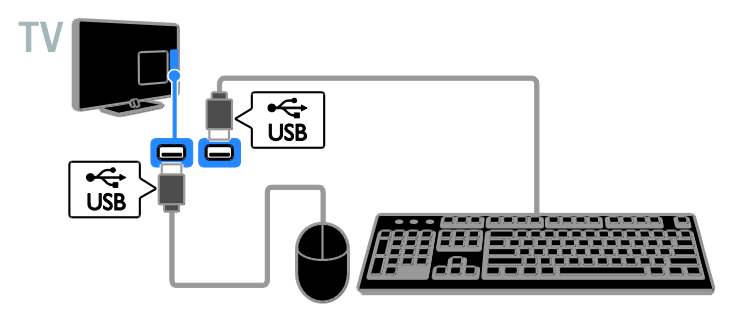

Jakmile televizor klávesnici zjistí, můžete vybrat rozložení klávesnice a svůj výběr otestovat. Pokud jste nejprve vybrali klávesnici s azbukou nebo řeckou abecedou, je možné přidat také druhou klávesnici s latinkou.

### 1. Stiskněte tlačítko

2. Vyberte možnosti [Nastavení] > [Nastavení televizoru] > [Obecná nastavení] > [Nastavení klávesnice USB].

3. Změňte nastavení klávesnice.

### Klávesy televizoru na klávesnici

Chcete-li zadat text, použijte následující klávesy:

- Enter<sup>4</sup>: Potvrzení zadání.
- Backspace<sup>:</sup> Odstranění znaku před kurzorem.
- NAVIGAČNÍ TLAČÍTKA: Navigace v textovém poli.
- Alt + Shift: Přepínání mezi rozvrženími klávesnice, pokud je nastaveno více rozvržení klávesnice.

### Klávesy služby Smart TV na klávesnici

- Enter<sup>4</sup>: Potvrzení zadání.
- Backspace<sup>-</sup>: Přechod na předchozí stránku.
- NAVIGAČNÍ TLAČÍTKA: Navigace mezi poli.
- Tab: Přechod na následující pole.
- Tab a Shift: Návrat na předchozí pole.
- Home: Posun na začátek stránky.
- End: Posun na konec stránky.
- Page Up : Přechod na předchozí stránku.
- Page Down : Přechod na další stránku.
- +/-: Zvětšení nebo zmenšení.
- \*: Přizpůsobení šířce stránky.

Jakmile televizor myš zjistí, můžete nastavit rychlost posunu.

1. Stiskněte tlačítko **fi** 

2. Vyberte možnosti [Nastavení] >

[Nastavení televizoru] > [Obecná

nastavení] > [Ukazatel/nastavení myši].

3. Změňte nastavení myši.

### Použití myši USB v televizoru

- OK: Levé tlačítko myši (kliknutí).
- (Zpět): Pravé tlačítko myši (kliknutí pravým tlačítkem).
- Posuvné kolečko: Posouvání internetové stránky nahoru a dolů.

Poznámka: Pomocí myši připojené k port USB nelze procházet nabídkami televizoru.

## Sledování připojených zařízení

### Výběr zařízení

Chcete-li sledovat signál z externího zařízení, musíte toto zařízení nejprve připojit k televizoru. Informace naleznete v části Připojení televizoru > Připojení zařízení (Strana [53\)](#page-52-0).

### Výběr zařízení pomocí tlačítka SOURCE

1. Stiskněte tlačítko **+D SOURCE**.

2. Vyberte zařízení a poté stiskněte tlačítko OK.

### Výběr zařízení z nabídky Doma

1. Stiskněte tlačítko **fi**.

2. Vyberte možnost [Zdroj], poté stiskněte tlačítko OK.

3. Vyberte zařízení a poté stiskněte tlačítko OK.

### Aktualizace seznamu zdrojů

Pokud přidáte nebo odeberete zařízení, proveďte aktualizaci seznamu zdrojů.

- 1. Stiskněte tlačítko **+D. SOURCE**
- 2. Stiskněte tlačítko **III OPTIONS**.
- 3. Vyberte možnost [Prohledání připojení], poté stiskněte tlačítko OK.
- 4. Postupujte podle pokynů na obrazovce.

### Změny nastavení zařízení

### Změna typu zařízení

Typ zařízení můžete změnit tak, abyste usnadnili přístup k tomuto zařízení z nabídky Zdroj.

- 1. Stiskněte tlačítko **+D SOURCE**.
- 2. Vyberte kontakt a poté stiskněte tlačítko[Typ zařízení].

3. Vyberte vhodný typ zařízení a poté stiskněte tlačítko OK.

### Přejmenování zařízení

Zařízení můžete po jeho připojení k televizoru přejmenovat.

1. Stiskněte tlačítko **+D SOURCE**.

2. Vyberte kontakt a poté stiskněte tlačítko [Přejm.].

3. K zadání nového názvu použijte klávesnici na obrazovce.

4. Po dokončení vyberte možnost [Dokončeno] a poté stiskněte tlačítko OK.

### Obnovení výchozích nastavení zařízení Můžete obnovit typ a název zařízení podle

výchozích nastavení.

1. Vyberte zařízení v nabídce [Zdroj] a stiskněte tlačítko **III OPTIONS**.

2. Vyberte možnost [Originální název a ikona], poté stiskněte tlačítko OK.

### Nastavení zařízení EasyLink

### Jaké jsou možnosti

Díky rozšířeným funkcím ovládání Philips EasyLink můžete zařízení vyhovující standardu HDMI-CEC využívat naplno. Připojte zařízení vyhovující standardu HDMI-CEC pomocí kabelu HDMI k televizoru a můžete zařízení i televizor ovládat současně pomocí jednoho dálkového ovládání.

Pozn.: Popis funkcí standardu HDMI-CEC se u jiných společností liší. Patří sem například označení Anynet (Samsung), Aquos Link (Sharp) nebo BRAVIA Sync (Sony). Všechny značky nejsou s funkcí Philips EasyLink plně kompatibilní.

Po zapnutí funkce Philips EasyLink se vám zpřístupní tyto možnosti:

### Jednodotykové přehrávání

Přehráváte-li ze zařízení vyhovujícího standardu HDMI-CEC, televizor se zapne z pohotovostního režimu a přepne na správný zdroj obsahu.

### Přepnutí do pohotovostního režimu stiskem jediného tlačítka

Stisknutím tlačítka  $\Phi$  na dálkovém ovládání k televizoru přepnete televizor i všechna zařízení vyhovující standardu HDMI-CEC do pohotovostního režimu.

### Automatické vypínání neaktivních zařízení

Je-li zařízení vyhovující standardu HDMI-CEC určitou dobu neaktivní, přepne se do pohotovostního režimu.

### Dálkové ovládání EasyLink

Pomocí dálkového ovládání k televizoru můžete ovládat několik zařízení vyhovující standardu HDMI-CEC.

### Ovládání zvuků systému

Pokud připojíte zařízení vyhovující standardu HDMI-CEC vybavené reproduktory, můžete si vybrat, zda zvuk televizoru chcete slyšet z reproduktorů tohoto zařízení nebo z reproduktorů televizoru.

### Zachování kvality obrazu

Pokud je kvalita obrazu v televizoru ovlivněna funkcemi zpracování obrazu v jiných zařízeních, můžete zapnout funkci Pixel Plus Link, abyste zachovali kvalitu obrazu.

### Maximalizování zobrazení pro video s titulky

Některé titulky mohou pod videem vytvářet vyhrazený pruh, který omezuje oblast pro zobrazení videa. Chcete-li zajistit maximální velikost oblasti zobrazení videa, můžete zapnout automatický posun titulků a zobrazit titulky v obrazu videa.

### <span id="page-63-0"></span>Co je potřeba

- K televizoru připojujte zařízení vyhovující standardu HDMI-CEC. Můžete připojit i více než jedno zařízení HDMI-CEC. Informace naleznete v části Připojení televizoru > Připojení zařízení (Strana [53\)](#page-52-0).
- Každé ze zařízení vyhovujících standardu HDMI-CEC řádně nakonfigurujte.
- Zapněte funkci EasyLink.

### Zapněte funkci EasyLink

- 1. Stiskněte tlačítko <del>n.</del>
- 2. Vyberte možnosti [Nastavení] >

#### [Nastavení televizoru] > [Obecná nastavení] > [EasyLink].

3. Vyberte možnosti [EasyLink] > [Zapnuto] a poté stiskněte tlačítko OK.

### Ovládání zařízení

Pokud jste připojili více zařízení HDMI-CEC, která toto nastavení podporují, můžete je všechna společně s televizorem ovládat pomocí jednoho dálkového ovládání.

Poznámka: Jedná se o pokročilé nastavení. Zařízení, která toto nastavení nepodporují, nemohou na příkazy z dálkového ovladače televizoru reagovat.

1. Stiskněte tlačítko <del>n.</del>

2. Vyberte možnosti [Nastavení] > [Nastavení televizoru] > [Obecná nastavení] > [EasyLink] > [Dálkové ovládání EasyLink].

3. Vyberte možnosti [Zapnuto] nebo [Vypnuto] a stiskněte tlačítko OK.

### Tipy:

- Pokud chcete přepnout zpět na ovládání televizoru, stiskněte tlačítko a vyberte možnost [Sledování TV].
- Chcete-li ovládat jiné zařízení, stiskněte tlačítko  $\bigstar$  a vyberte z hlavní nabídky jiné zařízení.

### Tlačítka EasyLink

Pomocí těchto tlačítek na dálkovém ovládání můžete ovládat zařízení vyhovující standardu HDMI-CEC:

- : Zapnutí televizoru i připojeného zařízení nebo jejich přepnutí do pohotovostního režimu.
- Tlačítka pro přehrávání: Ovládání videa nebo přehrávání hudby.
- Číselná tlačítka: Výběr titulu, kapitoly nebo skladby.
- OK: Spuštění, pozastavení nebo obnovení přehrávání z připojeného zařízení, potvrzení výběru nebo přístup do nabídky zařízení.
- : Zobrazení nabídky Doma v televizoru.

### Vypínání připojených zařízení

Televizor můžete nastavit také tak, aby vypínal připojená zařízení kompatibilní s funkcí HDMI-CEC, pokud nejsou aktivním zdrojem. Televize připojené zařízení přepne do pohotovostního režimu po 10 minutách nečinnosti.

1. Stiskněte tlačítko **fi**.

2. Vyberte možnosti [Nastavení] > [Nastavení televizoru] > [Obecná nastavení] > [EasyLink].

3. Vyberte možnosti [Automaticky vypínat zařízení] > [Zapnuto] a poté stiskněte tlačítko OK.

### Výběr výstupu reproduktorů

<span id="page-64-0"></span>Pokud připojené zařízení vyhovuje standardu HDMI ARC (HDMI Audio Return Channel), můžete výstup zvuku televizoru směrovat skrze kabel HDMI. Nejsou potřeba žádné další zvukové kabely. Zkontrolujte, zda jste zařízení připojili ke konektoru HDMI ARC na televizoru. Další informace naleznete v části Připojení televizoru > Informace o kabelech > HDMI (Strana [52\)](#page-51-0).

### Zapnutí funkce HDMI ARC

1. Stiskněte tlačítko <del>n</del>.

2. Vyberte možnosti [Nastavení] >

[Nastavení televizoru] > [Zvuk] > [Upřesnit] > [HDMI 1 – ARC].

3. Vyberte jednu z následujících možností a poté stiskněte tlačítko OK.

- [Zapnuto]: Poslech zvuku televizoru prostřednictvím připojeného zařízení kompatibilního s funkcí HDMI-ARC.
- [Vypnuto]: Poslech zvuku televizoru prostřednictvím reproduktorů televizoru, nebo ze zařízení připojeného pomocí konektoru digitálního zvukového výstupu.

Poznámka: Ujistěte se, že veškerá nastavení GDMI CEC u připojeného zařízení jsou v pořádku.

### Nastavení reproduktorů televizoru

1. Stiskněte tlačítko <del>n.</del> 2. Vyberte možnosti [Nastavení] > [Nastavení televizoru] > [Zvuk] > [Upřesnit] > [Reproduktory TV].

3. Vyberte možnost a poté stiskněte tlačítko OK:

- [Vypnuto]: Vypnutí reproduktorů televizoru.
- [Zapnuto]: Zapnutí reproduktorů televizoru.
- [EasyLink]: Automatické vypnutí reproduktorů televizoru a přenos zvuku do připojeného zařízení vyhovujícího standardu HDMI-CEC.

 [Autom. spuštění EasyLink]: Je-li připojeno zvukové zařízení vyhovující standardu HDMI-CEC, automaticky se vypnou reproduktory televizoru a zvukový signál se přenáší do připojeného zařízení.

### Změna přenosu televizního zvukového signálu

Můžete kdykoli provádět přepnutí mezi přenosem zvukového signálu do reproduktorů televizoru a do připojeného zesilovače.

1. Stiskněte tlačítko **III. OPTIONS** 

### 2. Vyberte položku [Obraz a zvuk] > [Repro].

3. Vyberte jednu z následujících možností a poté stiskněte tlačítko OK.

 [Televizor]: Zapnuto ve výchozím nastavení.

Vedení zvuku televizoru skrze televizor a připojené zvukové zařízení vyhovující standardu HDMI-CEC, dokud připojené zařízení nepřepne na systémové ovládání zvuku. Zvuk televizoru bude poté přehráván pomocí připojeného zařízení.

 [Zesilovač]: Přehrávání zvuku prostřednictvím připojeného zařízení vyhovujícího standardu HDMI-CEC. Pokud tento režimu systémového zvuku není v zařízení zapnutý, budou zvuk i nadále přehrávat reproduktory televizoru. Pokud byla vybrána možnost [Autom. spuštění EasyLink], televizor požádá připojené zařízení o přepnutí na režim systémového zvuku.

### Zachování kvality obrazu

Pokud je kvalita obrazu v televizoru ovlivněna funkcemi pro zpracování obrazu z jiných zařízení, můžete zapnout funkci Pixel Plus Link.

### Zapnutí funkce Pixel Plus Link

1. Stiskněte tlačítko <del>n.</del> 2. Vyberte možnosti [Nastavení] > [Nastavení televizoru] > [Obecná nastavení] > [EasyLink]. 3. Vyberte možnosti **[Pixel Plus Link]** > [Zapnuto] a poté stiskněte tlačítko OK.

### Maximalizování zobrazení videa

Některé titulky mohou pod videem vytvářet pruh, který omezuje oblast pro zobrazení videa. Chcete-li zajistit maximální velikost oblasti zobrazení videa, můžete zapnout automatický posun titulků. Titulky se poté zobrazí před obrazem videa.

### Zapnutí automatického posunu titulků

1. Stiskněte tlačítko **fi**. 2. Vyberte možnosti [Nastavení] > [Nastavení televizoru] > [Obecná nastavení] > [EasyLink]. 3. Vyberte možnosti [Automatický posun titulků] > [Zapnuto] a poté stiskněte tlačítko OK.

### Připojení k síti a Internetu

### laké jsou možnosti

### <span id="page-66-0"></span>Prohlížení médií

Po připojení televizoru k domácí síti je možné přehrávat fotografie, hudbu a videa uložená v počítači. Informace naleznete v části Použití televizoru > Přehrávání multimediálních souborů (Strana [20\)](#page-19-0).

### Smart TV

Pokud televizor připojíte k domácí síti s připojením k internetu, můžete procházet obsah služby Smart TV. Služba Smart TV obsahuje internetové služby a webové stránky vytvořené pro televizor. Přehrávat hudbu a videa, sledovat infotainment, půjčovat si filmy a mnoho dalších věcí. Informace naleznete v části **Použití** televizoru > Smart TV (Stran[a 24\)](#page-23-0).

### Co je potřeba

### Varování: Tento televizor odpovídá požadavkům směrnice EMC pouze při použití stíněného kabelu Ethernet Cat5.

- Počítačovou síť obsahující: a) univerzální směrovač plug-and-play (UnPnP) a b) počítač s jedním z následujících operačních systémů: Microsoft Windows XP, Microsoft Windows Vista, Mac OS X nebo Linux.
- Chcete-li televizor připojovat k počítači, musíte do tohoto počítače nainstalovat mediální server. Informace naleznete v části Použití televizoru > Přehrávání multimediálních souborů (Strana [20\)](#page-19-0).
- K připojení televizoru k Internetu také potřebujete vysokorychlostní připojení.

### Připojení

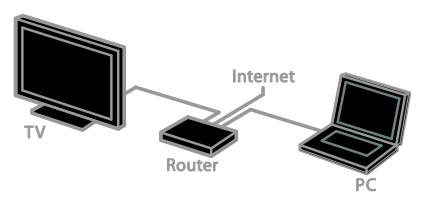

Televizor můžete připojit ke své domácí síti bezdrátově nebo pomocí kabelu.

 Chcete-li používat pevné připojení, informace naleznete v části Připojení televizoru > Připojení k síti a Internetu > Pevné připojením (Strana [67\)](#page-66-1).

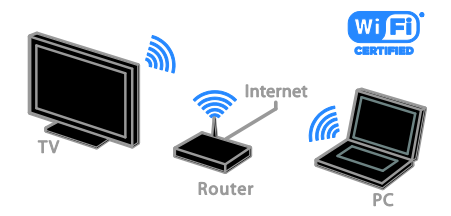

 Máte-li k dispozici bezdrátové připojení, informace naleznete v části Připojení televizoru > Připojení k síti a Internetu > Integrované rozhraní sítě Wi-Fi (Strana [68\)](#page-67-0).

### Pevné připojení

<span id="page-66-1"></span>1. Zapněte směrovač a jeho nastavení DHCP.

2. Připojte směrovač pomocí Ethernetového kabelu k televizoru.

3. Stiskněte tlačítko  $\bigstar$  a poté vyberte [Nastavení].

4. Vyberte možnost [Připojit k síti], poté stiskněte tlačítko OK.

5. Postupujte podle pokynů na obrazovce a nainstalujte síť.

6. Vyčkejte, než televizor nalezne síťové připojení.

7. Pokud se zobrazí okno s výzvou, vyjádřete souhlas s Licenční smlouvou s koncovým uživatelem.

### <span id="page-67-0"></span>Integrované rozhraní sítě Wi-Fi

### Tento oddíl je určen pouze pro televizory podporující integrované rozhraní sítě Wi-Fi

. Televizor můžete bezdrátově připojit k vaší domácí síti.

### Poznámka:

- Bezdrátová síť pracuje ve stejném frekvenčním rozsahu 2,4 GHz jako další běžná zařízení v domácnosti, např. bezdrátové telefony, mikrovlnné trouby nebo zařízení Bluetooth. Důsledkem toho může být bezdrátová síť rušena. Přemístěte tato zařízení dále od televizoru.
- Chcete-li dosáhnout optimálního výkonu sítě Wi-Fi, umístěte televizor do vzdálenosti maximálně 10 metrů od bezdrátového směrovače. Mezi směrovačem a televizorem by se neměly nacházet žádné překážky, jako třeba betonové zdi.
- Kvalita příjmu závisí na umístění bezdrátového směrovače a na místním poskytovateli připojení k internetu.
- Chcete-li snížit síťový provoz, vypněte v domácí síti nepoužívaná síťová zařízení.
- Pokud plánujete prostřednictvím domácí bezdrátové sítě přehrávat video, doporučujeme používat směrovač vyhovující standardu IEEE 802.11 N. Rychlost připojení se může lišit v závislosti na provozním prostředí vaší bezdrátové domácísítě.

### Nastavení bezdrátové sítě

- 1. Zapněte váš směrovač bezdrátové sítě.
- 2. Stiskněte tlačítko **n**a dálkovém ovládání televizoru.
- 3. Vyberte možnosti [Nastavení] > [Připojit k síti] a poté stiskněte tlačítko OK.
- 4. Postupujte podle pokynů na obrazovce.

### WPS - chráněné nastavení Wi-Fi

1. Pokud váš směrovač podporuje chráněné nastavení Wi-Fi (WPS), stiskněte tlačítko WPS na směrovači.

2. Po uplynutí 2 minut vyberte na televizoru možnost [WPS] a poté stiskněte tlačítko OK.

Televizor se připojí k síti. Tento proces trvá přibližně 2 minuty.

Většina nových bezdrátových směrovačů systém WPS podporuje a je označeno logem WPS. Systém WPS využívá bezpečnostní šifrování WPS a nelze jej v síti používat spolu se zařízeními využívajícími šifrování WEP (Wired Equivalent Privacy).

Pokud v síti chcete zařízení WEP používat, proveďte instalaci pomocí možnosti [Funkce

### Scan] > [Osobní].

### Vyhledání směrovačů

Pokud se v síti nachází více směrovačů, můžete si vybrat síť, kterou chcete používat. 1. Chcete-li vybrat konkrétní síťový směrovač, stiskněte na první stránce instalace tlačítko [Funkce Scan].

První v seznamu na obrazovce budou uvedeny směrovače s funkcí WPS a s nejsilnějším signálem.

2. Vyberte požadovaný směrovač a poté stiskněte tlačítko OK.

- Pokud se připojujete ke směrovači s funkcí WPS, vyberte na televizoru možnost [WPS].
- Chcete-li v softwaru směrovače nastavit kód PIN pro připojení, vyberte možnost [Kód WPS] a kód si poznačte.
- Pokud chcete šifrovací klíč zadat ručně, vyberte možnost [Standardní] a na požádání klíč zadejte.

### Nastavení zabezpečeného připojení s šifrováním WPS

1. Pokud chcete navázat bezpečné připojení chráněné kódem PIN, vyberte položku [Kód WPS] a stiskněte tlačítko OK.

2. Poznamenejte si 8místný kód PIN zobrazený na obrazovce televizoru a zadejte jej do softwaru směrovače v počítači. Informace o nabídce, ve které je třeba kód PIN zadat, naleznete v příručce ke směrovači.

# Čeština

### Nastavení zabezpečeného připojení s šifrováním WPA

Pokud směrovač využívá zabezpečení WPA (Wi-Fi Protected Access), zadejte dálkovým ovládáním přístupové heslo.

1. Pokud chcete zadat šifrovací klíč ručně, vyberte možnost [Standardní] a stiskněte tlačítko OK.

2. Chcete-li otevřít klávesnici na obrazovce, vyberte pole pro zadávání textu a poté stiskněte tlačítko OK.

### Nastavení zabezpečeného připojení s šifrováním WEP

Pokud směrovač využívá zabezpečení WEP, televizor vás požádá o zadání hexadecimálního klíče WEP.

1. Vyhledejte hexadecimální klíč v softwaru směrovače v počítači a poznačte si první klíč uvedený v seznamu klíčů WEP.

2. Zadejte bezpečnostní klíč do televizoru dálkovým ovládáním, aby bylo možné připojit směrovač.

3. Pokud se zobrazí okno s výzvou, vyjádřete souhlas s Licenční smlouvou s koncovým uživatelem.

### Nastavení sítě

### Síťový název televizoru

Pokud je k síti připojeno více televizorů, můžete tento televizor přejmenovat, aby používal jedinečný název.

- 1. Stiskněte tlačítko **\***
- 2. Vyberte možnosti [Nastavení] >

[Nastavení sítě] > [Název televizní sítě], poté stiskněte tlačítko OK.

3. K zadání názvu použijte klávesnici na obrazovce nebo tlačítka dálkového ovladače.

### Zapnutí funkce Miracast

Tento televizor je certifikován podle standardu Miracast. Na obrazovce televizoru můžete zapnutím funkce Miracast plynule zobrazovat obsah ze zařízení připojeného k síti Wi-Fi.

1. Stiskněte tlačítko **A** 

2. Vyberte možnost [Nastavení] >

[Nastavení sítě] > [Wi-Fi Miracast]. 3. Vyberte možnost [Zapnuto] a poté povolte funkci Miracast stisknutím tlačítka OK.

Tip: Chcete-li smazat historii všech zařízení Wi-Fi Miracast, vyberte možnosti

[Nastavení] > [Nastavení sítě] > [Smazat zařízení Wi-Fi Miracast].

### Zapnutí dálkového záznamu

Tento televizor podporuje programování dálkových záznamů ze zařízení připojených k síti Wi-Fi.

Poznámka: Pokud zapnete dálkový záznam, bude televizor spotřebovávat více energie v pohotovostním režimu.

1. Stiskněte tlačítko **A** 

### 2. Vyberte možnost [Nastavení] > [Nastavení sítě] > [Záznam aplikace MyRemote].

3. Vyberte možnost [Zapnuto], poté stiskněte tlačítko OK.

## Připojení modulu CAM (Conditional Access Module)

### Jaké jsou možnosti

Zakódované digitální televizní kanály můžete sledovat prostřednictvím modulu CAM (Conditional Access Module). Tyto programy můžete sledovat po vložení modulu CAM a uhrazení poplatků za předplatné.

Tento televizor podporuje rozhraní CI (Common Interface) i CI+. Rozhraní CI+ podporuje prémiové digitální programy v rozlišení HD s vysokou ochranou proti kopírování.

Poznámka: Aplikace, funkce, obsah a zprávy na obrazovce závisí na poskytovateli služeb modulu CAM.

### Co je potřeba

Upozornění: Chcete-li předejít poškození modulu CAM, vložte jej podle návodu.

Poznámka: Návod k vložení karty Smart Card do modulu CAM naleznete v dokumentaci od poskytovatele služeb.

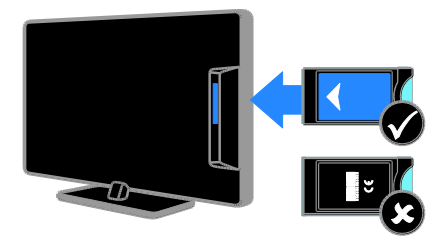

1. Vypněte televizor.

2. Podle pokynů vytištěných na modulu

CAM vložte modul CAM do slotu Common Interface na boční straně televizoru. Zasuňte modul CAM až na doraz.

3. Zapněte televizor a vyčkejte na aktivaci modulu CAM. Tato operace trvá několik minut.

Chcete-li zachovat přístup k zakódovaným digitálním televizním kanálům, ponechejte modul CAM ve slotu.

### Přístup ke službám modulu CAM

1. Po vložení a aktivaci modul CAM stiskněte tlačítko **III OPTIONS**.

2. Vyberte možnost [Rozhraní Common interface], poté stiskněte tlačítko OK.

3. Vyberte poskytovatele služeb CAM a poté stiskněte tlačítko OK

# 6 Řešení problémů

## Obecné problémy

### Televizor se nezapne:

- Odpojte napájecí kabel od elektrické zásuvky. Počkejte jednu minutu a potom kabel znovu připojte.
- Ověřte, že je napájecí kabel řádně připojen.

### Při zapínání, vypínání nebo přepínání televizoru do pohotovostního režimu se z šasi televizoru ozývá praskání:

Není třeba podnikat žádné kroky. Praskání je důsledkem roztahování a smršťování televizoru v důsledku jeho ochlazování a zahřívání. Tento jev nemá žádný vliv na funkci a výkon televizoru.

### Televizor po zapnutí nereaguje na dálkový ovladač ani na ovládací prvky:

Televizor se určitou dobu spouští. Během této doby nebude televizor reagovat na dálkový ovladač ani ovládací prvky. Toto není závada.

Jestliže televizor i nadále nebude na dálkové ovládání reagovat, podívejte se na senzor ovládání skrze hledáček digitálního fotoaparátu. Pokud stisknete libovolné tlačítko dálkového ovladače a senzor začne červeně problikávat, ovladač funguje správně, ale televizor je pravděpodobně třeba nechat zkontrolovat na středisku péče o zákazníky. Tento postup řešení potíží nefunguje v případě, že je dálkový ovladač párován s televizorem bezdrátově.

### Je-li televizor v pohotovostním režimu, zobrazí úvodní obrazovku a poté se vrátí zpět do pohotovostního režimu:

Toto není závada. Po odpojení od zdroje napájení a opětovném připojení se při dalším spuštění zobrazí úvodní obrazovka. Chcete-li televizor zapnout

z pohotovostního režimu, stiskněte tlačítko na dálkovém ovladači nebo jakékoli tlačítko na straně televizoru.

### Na televizoru červeně bliká indikátor pohotovostního režimu:

Odpojte napájecí kabel od elektrické zásuvky. Počkejte, až televizor zchladne, a potom napájecí kabel znovu připojte. Pokud indikátor bude znovu blikat, kontaktujte středisko péče o zákazníky společnosti Philips.

Zvuk televizoru je v nesprávném jazyce: Pokud v nabídce **III OPTIONS** vyberete jazyk zvuku a změníte kanál nebo televizor vypnete, obnoví se opět výchozí jazyk. Jestliže chcete vybraný jazyk zachovat, upravte jazyk zvuku stiskem tlačítka  $\biguparrow$  a vyberte možnost [Nastavení] > [Nastavení kanálu], [Nastavení satelitu] > [Jazyky] > [Primární jazyk zvuku] nebo [Sekundární jazyk zvuku].

Nabídka televizoru nebo služby Smart TV je v nesprávném jazyce:

Změňte jazyk nabídky na vámi upřednostňovaný jazyk.

Další informace naleznete v části Změny nastavení televizoru > Nastavení jazyka > Jazyk nabídky (Strana [47\)](#page-46-0).

Zapomněli jste 4místný kód k odemčení funkce pro blokování kanálů (dětská pojistka):

Zadejte číslo "8888".

### Aktualizace softwaru televizoru:

Navštivte stránky [www.philips.com/support](http://www.philips.com/support) a nainstalujte si nejnovější softwarový balíček pro televizor. Na těchto stránkách jsou také dostupné pokyny k instalaci softwaru a poznámky k jeho vydání. Úplný návod k aktualizaci softwaru televizoru je dostupný také v části Změny nastavení televizoru > Aktualizace softwaru (Strana [50\)](#page-49-0).

## Problémy s kanály

### Instalace televizních kanálů:

Pokyny k instalaci analogových nebo digitálních kanálů naleznete v části Změny nastavení televizoru > Automatické nastavení (Stran[a 42\)](#page-41-0). Chcete-li nainstalovat satelitní televizní kanály, příslušné pokyny naleznete v části Změny nastavení televizoru > Nastavení satelitních kanálů (Stran[a 46\)](#page-45-1).

### Během instalace nebyly nalezeny žádné digitální kanály:

- Chcete-li zjistit, zda jsou ve vaší zemi podporovány standardy DVB-T, DVB-C a DVB-S, nahlédněte do technických údajů.
- Zkontrolujte, že jsou všechny kabely správně zapojeny a že je vybrána správná síť.

### Dříve nainstalované kanály se nezobrazují v seznamu kanálů:

Ověřte, že je vybrán správný seznam kanálů.

### Chcete změnit pořadí kanálů v seznamu:

Jakmile kanály nainstalujete, zobrazí se v seznamu kanálů. Informace o správě seznamu kanálů včetně návodu na změnu jejich uspořádání naleznete v části Sledování televize > Nastavení seznamů kanálů (Strana [15\)](#page-14-0).

## Problémy s obrazem

### Televizor je zapnutý, ale neobjevuje se ţádný obraz nebo je obraz zkreslený:

- Zkontrolujte, zda je anténa správně připojena k televizoru.
- Ujistěte se, že je u zdroje vysílání vybráno správné zařízení.
- Ujistěte se, že jsou externí zařízení a zdroj správně připojeny.

### Zvuk funguje, ale neobjevuje se žádný obraz:

Ujistěte se, že je nastavení obrazu správné.

### Příjem televizního signálu pomocí připojené antény je nekvalitní:

- Zkontrolujte, zda je anténa správně připojena k televizoru.
- Reproduktory, neuzemněná zvuková zařízení, neonová světla, vysoké budovy a další velké objekty mohou ovlivnit kvalitu příjmu. Je-li to možné, pokuste se zlepšit kvalitu příjmu přesměrováním antény nebo umístěním zařízení z dosahu televizoru.
- Pokud má špatnou kvalitu jen jeden kanál, zkuste jej jemně doladit.

### Nízká kvalita obrazu z připojených zařízení:

- Ujistěte se, že je zařízení správně připojeno.
- Ujistěte se, že je nastavení obrazu správné.

### Televizor neuložil nastavení obrazu:

Zkontrolujte, zda je umístění televizoru nastaveno na režim Home (Doma). V tomto režimu můžete nastavení měnit a ukládat.

### Obraz neodpovídá obrazovce, je příliš velký nebo příliš malý:

Nastavte jiný formát obrazu.
# Čeština

#### Formát obrazu se při přepínání mezi různými kanály mění:

Vyberte místo formátu obrazu [Automatický zoom] jiný formát obrazu.

#### Nesprávné umístění obrazu:

Obrazový signál z určitých zařízení nemusí správně pokrývat obrazovku televizoru. Zkontrolujte výstup signálu zařízení.

#### Obraz vysílání je kódován:

Pro přístup k danému obsahu může být nezbytné použít modul CAM (Conditional Access Module). Informujte se u poskytovatele služeb.

#### Na obrazovce se objeví banner s "elektronickým štítkem" zobrazující informace:

Televizor je v režimu **[Obchod]**. Pokud chcete odebrat e-štítek, nastavte televizor do režimu *[Doma]* a restartujte jej. Informace naleznete v části Změny nastavení televizoru > Další nastavení > Režim Doma (Stran[a 49\)](#page-48-0).

#### Obraz z počítače je na televizoru nestabilní:

- Ujistěte se, že je ve vašem počítači nastaveno podporované rozlišení a obnovovací frekvence. Informace naleznete v části Specifikace > Rozlišení displeje (Strana [76\)](#page-75-0).
- Změňte formát televizního obrazu na [Bez měřítka].

# Problémy se zvukem

#### Funguje obraz, ale ne zvuk z televizoru:

Pokud není zjištěn žádný zvukový signál, televizor automaticky vypne zvukový výstup – nejedná se o selhání.

- Ujistěte se, že jsou všechny kabely správně připojeny.
- Ujistěte se, že hlasitost není ztlumena nebo nastavena na nulovou hodnotu.
- Ujistěte se, že je vybráno nastavení reproduktorů televizoru. Stiskněte tlačítko **III OPTIONS**, vyberte možnosti [Obraz a zvuk] > [Repro] a poté vyberte možnost [Televizor].
- Ujistěte se, že je výstup zvuku televizoru připojen k vstupu zvuku na zařízení domácího kina vyhovujícího standardu HDMI-CEC nebo EasyLink. Z reproduktorů domácího kina by měl být slyšet zvuk.
- Některá zařízení vyžadují ruční povolení zvukového výstupu HDMI. Pokud zvuk HDMI již je povolen a stále nic není slyšet, zkuste v zařízení změnit formát digitálního zvuku na formát PCM (Pulse Code Modulation). Návod naleznete v dokumentaci k danému zařízení.

#### Funguje obraz, ale zvuk je špatný:

Zkontrolujte správnost nastavení zvuku.

# Problémy s připojením

#### Problémy se zařízeními HDMI:

- Podpora standardu HDCP (High-bandwidth Digital Content Protection) může způsobit zpoždění zobrazení obsahu ze zařízení HDMI.
- Pokud televizor nerozpozná zařízení HDMI a nebude zobrazen žádný obrázek, zkuste zvolit jiný zdroj (zařízení) a potom znovu zvolte původní zdroj.
- Pokud dochází k přerušování zvuku, ověřte správnost nastavení výstupu ze zařízení HDMI.
- Pokud je použit adaptér HDMI-DVI nebo kabel HDMI-DVI, ověřte, zda je připojen dodatečný zvukový kabel ke konektoru AUDIO L/R nebo AUDIO IN (jen konektor mini-jack).

#### Nelze pracovat s funkcemi EasyLink:

Ujistěte se, že jsou příslušná zařízení HDMI kompatibilní se standardem HDMI-CEC. Funkce EasyLink pracují pouze se zařízením kompatibilním s HDMI-CEC.

#### Pokud je k televizoru připojeno zvukové zařízení kompatibilní se standardem HDMI-CEC, televizor nezobrazí žádnou ikonu ztlumení nebo hlasitosti, když je hlasitost ztlumena, zvýšena nebo snížena.

Pokud je připojeno zvukové zařízení kompatibilní se standardem HDMI-CEC, toto chování je u televizoru normální.

#### Obsah zařízení USB není zobrazen:

- Ujistěte se, že je úložné zařízení USB nastaveno tak, aby vyhovovalo třídě Mass Storage Class, a to podle pokynů v dokumentaci k paměťovému zařízení.
- Ujistěte se, že je úložné zařízení USB kompatibilní s televizorem.
- Ujistěte se, že televizor podporuje příslušné formáty souborů se zvukem a obrázky.

#### Zvukové a obrazové soubory v paměťovém zařízení USB se nepřehrávají nebo nezobrazují plynule:

Přenosový výkon úložného zařízení USB může omezovat přenosovou rychlost dat do televizoru a zhoršit tak kvalitu přehrávání.

# Problémy se sítí

#### Chcete televizor bezdrátově připojit k domácí síti:

Návod k bezdrátovému připojení televizoru k domácí síti naleznete v části Připojení televizoru > Připojení k síti a Internetu > Integrované rozhraní sítě Wi-Fi integrated (Strana [68\)](#page-67-0).

#### Služba Smart TV nefunguje

Zkontrolujte, zda je směrovač správně připojený k televizoru a zda má přístup k internetu. Pokud je směrovač chráněn bránou firewall nebo bezpečnostními nastaveními, zkontrolujte, zda je v něm povolen průchod dat funkce Smart TV. Podrobnosti naleznete v dokumentaci ke směrovači.

#### Přístup k Internetu prostřednictvím funkce Smart TV je pomalý:

- Pokud se k Internetu připojujete bezdrátově, zkuste zlepšit kvalitu signálu mezi směrovačem a televizorem. Podrobnosti vyhledejte v dokumentaci ke směrovači.
- Kdykoli je to možné, používejte rychlé širokopásmové připojení.
- Optimální rychlost procházení internetu zajistíte tak, že aktualizujete software televizoru na nejnovější verzi.

#### Vaše síť je pomalá:

Pokud se k počítači připojujete bezdrátově, zlepšete kvalitu signálu mezi směrovačem a televizorem dle pokynů v dokumentaci směrovače.

#### Bezdrátová síť je rušena nebo nebyla nalezena.

- Zkontrolujte, zda není bezdrátová síť rušena mikrovlnnými troubami, telefony DECT nebo jinými zařízeními Wi-Fi v okolí.
- Pokud bezdrátová síť nepracuje, zkuste použít připojení pomocí kabelu.
- Zkontrolujte, zda brány firewall v síti umožňují bezdrátový přístup k televizoru.

# Kontaktování společnosti Philips

Varování: Nepokoušejte se televizor sami opravovat. Mohlo by dojít k vážnému zranění, neopravitelnému poškození televizoru nebo zneplatnění záruky.

Pokud se vám nedaří problém vyřešit, přečtěte si informace v části častých dotazů (FAQ) pro tento televizor na webové stránce **[www.philips.com/support](http://www.philips.com/support)**. Také můžete nahlédnout a přispět do komunity uživatelů televizorů Philips na stránkách [www.supportforum.philips.com](http://www.supportforum.philips.com/).

Chcete-li hovořit s pracovníkem společnosti Philips nebo mu zaslat e-mail, obraťte se na zákaznickou podporu společnosti Philips ve vaší zemi. Kontaktní údaje naleznete v letáku dodaném s tímto televizorem nebo na stránkách [www.philips.com/support](http://www.philips.com/support).

Než se obrátíte na společnost Philips, poznamenejte si model televizoru a sériové číslo. Tato čísla naleznete na zadní straně televizoru a na obalu.

# 7 Specifikace

# Napájení a příjem signálu

Specifikace výrobku se mohou změnit bez předchozího upozornění.

#### Napájení

- Síťové napájení: 220–240 V stříd. (50–60 Hz)
- Spotřeba energie v pohotovostním režimu: < 0,3 W
- Okolní teplota: 5 až 40 stupňů Celsia
- Informace o spotřebě naleznete ve specifikacích produktu na adrese [www.philips.com/support](http://www.philips.com/support).

Hodnota uvedená na štítku výrobku udává spotřebu energii při běžném použití v domácnosti (IEC 62087 Ed. 2). Maximální hodnota výkonu (v závorkách) je uvedena z bezpečnostních důvodů (IEC 60065 Ed. 7.2).

#### Příjem

- Anténní vstup: 75 ohmů, koaxiální (IEC75)
- Televizní systém: DVB COFDM 2K/8K
- Přehrávání videa: NTSC, PAL, SECAM\*
- Digitální televize: MPEG-4, DVB-T (pozemní vysílání), DVB-T2\*, DVB-C (kabelové vysílání), DVB-S/S2\* (satelitní vysílání).
- Pásma tuneru: VHF, UHF, S-Channel, Hyperband

\*Tato funkce je k dispozici pouze u některých modelů.

# Obraz a zvuk

#### Obraz/Displej

- Typ displeje: podsvícení LED, rozlišení Full HD
- Úhlopříčka:
	- 81 cm / 32 palců
	- 102 cm / 40 palců
	- 117 cm / 46 palců
	- 140 cm / 55 palců
- Poměr stran: 16:9 (širokoúhlý)
- Rozlišení panelu: 1920×1080p
- Vylepšení obrazu: Pixel Plus
- Technologie Perfect Motion Rate (PMR): 200 Hz
- 3D: 3D Max

#### Zvuk

- Výstupní výkon (RMS) při 10% THD: - 32palcové modely: 20 W
	- 42–55palcové modely: 24 W
- Clear Sound
- Incredible Surround
- Programování mono / stereo / přídavné zvukové zařízení

# <span id="page-75-0"></span>Rozlišení displeje

#### Počítačové formáty – HDMI (rozlišení – obnovovací frekvence)

 $640 \times 480 - 60$  Hz  $800 \times 600 - 60$  Hz  $1024 \times 768 - 60$  Hz 1280 X 720 – 60 Hz  $1280 \times 768 - 60$  Hz  $1280 \times 1024 - 60$  Hz 1360 x 768 - 60 Hz  $1680 \times 1050 - 60$  Hz 1920 x 1080 - 60 Hz

#### Počítačové formáty – VGA (rozlišení – obnovovací frekvence)

 $640 \times 480 - 60$  Hz  $800 \times 600 - 60$  Hz  $1024 \times 768 - 60$  Hz  $1280 \times 1024 - 60$  Hz  $1360 \times 768 - 60$  Hz  $1600 \times 1200 - 60$  Hz 1920 x 1080 - 60 Hz

#### Formáty videa

#### (rozlišení – obnovovací frekvence)

480i - 60 Hz 480p - 60 Hz 576i - 50 Hz 576p - 50 Hz 720p - 50Hz, 60 Hz 1080i - 50Hz, 60 Hz 1080p - 24Hz, 25Hz, 30Hz, 50Hz, 60 Hz

# **Multimédia**

Poznámka: Název multimediálních souborů nesmí přesáhnout 128 znaků.

#### Podporovaná připojení multimédií

- USB: Připojujte pouze taková zařízení USB, která mají odběr proudu 500 mA nebo nižší.
	- NTFS, FAT 16 (pouze čtení)
		- FAT 32
- Ethernet LAN RJ-45

## Podporované formáty obrázků

- JPEG: \*.jpg, \*.jpeg, \*.mpo
- GIF (87a, 89a): \*.gif
- PNG: \*.png
- BMP: \*.bmp, \*.dib
- JPS: \*.jps
- PNS: \*.pns
- BMS: \*.bms

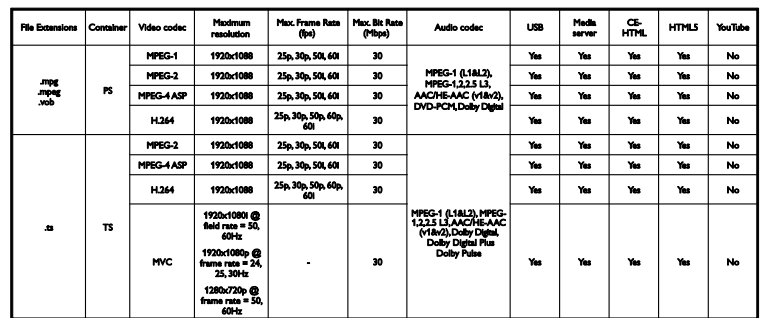

#### Podporované formáty zvuku/videa

Podporované formáty zvuku/videa

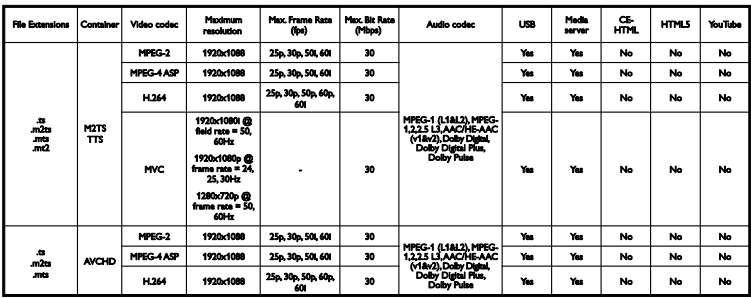

Podporované formáty zvuku/videa

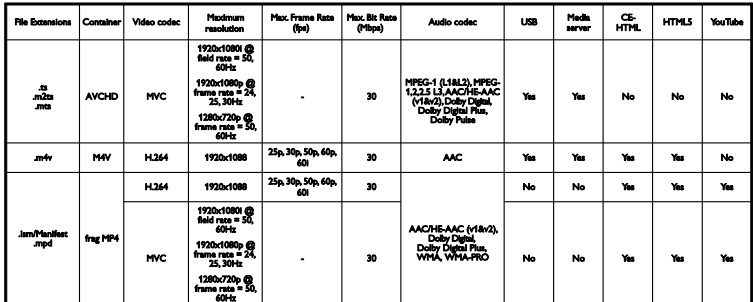

Podporované formáty zvuku/videa

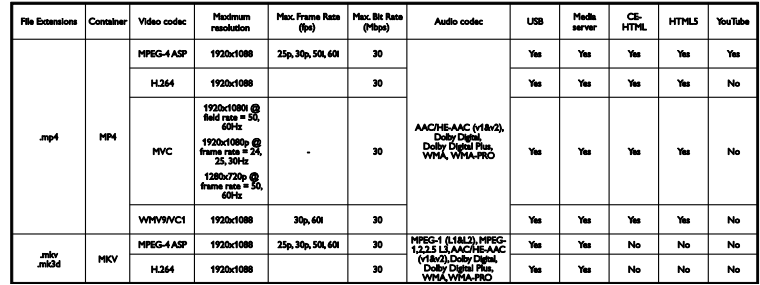

#### Podporované formáty zvuku/videa

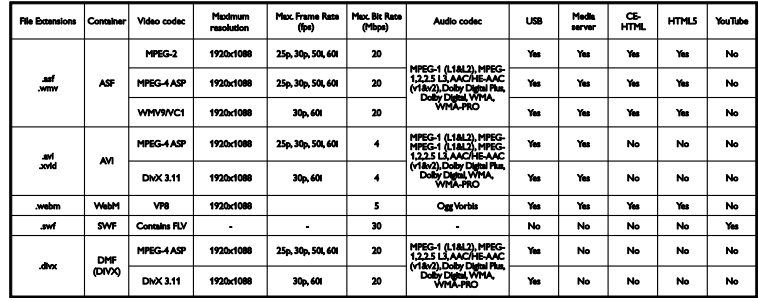

Podporované formáty zvuku/videa

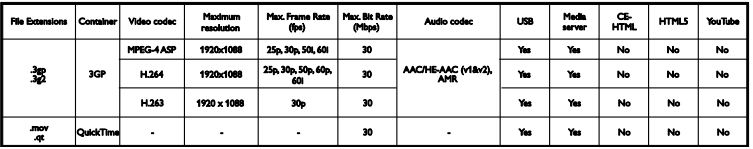

#### Podporované formáty zvuku

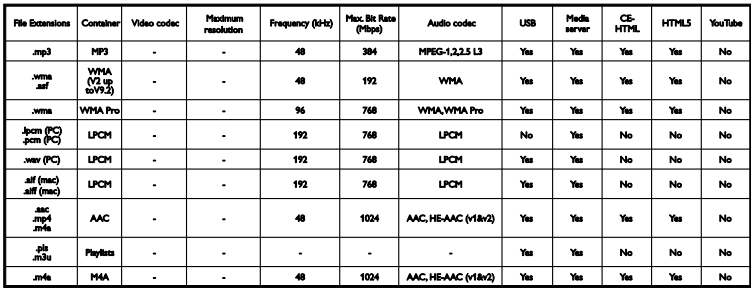

Podporované formáty zvuku

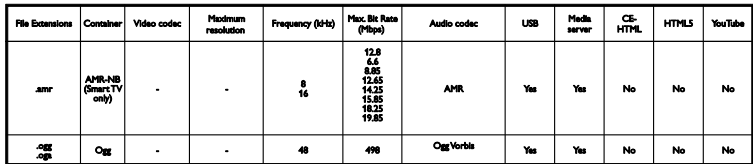

Podporované formáty titulků

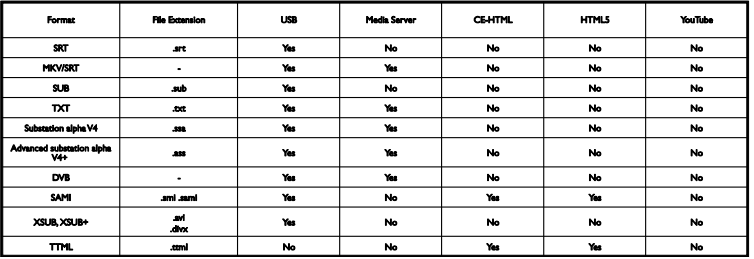

#### Kódování znaků

- Windows-1250 (CP-1250): Latinka, středo a východoevropské jazyky (čeština, maďarština, polština, slovenština, slovinština, chorvatština, rumunština, srbština)
- Windows-1251 (CP-1251): Cyrilice
- Windows-1252 (CP-1252): Latinka, západoevropské jazyky
- Windows-1253 (CP-1253): Řečtina
- Windows-1254 (CP-1254): Turečtina
- UTF-8: Vícebajtové šifrování pro jazyk Unicode

#### Podporovaný software serveru médií kompatibilní se standardem DLNA

- Windows Media Player (Microsoft Windows)
- Twonky Media (Microsoft Windows, Mac  $OS X$ )
- Sony Vaio Media Server (Microsoft Windows)
- TVersity (Microsoft Windows)
- Nero MediaHome
- DiXiM (Microsoft Windows XP)
- **•** Macrovision Network Media Server (Microsoft Windows)
- Fuppes (Linux)
- uShare (Linux)

# Možnosti připojení

#### Zadní strana

- HDMI 1 ARC: zpětný zvukový kanál HDMI
- $\bullet$  HDMI 2
- VSTUP ZVUKU (DVI): 3,5mm stereofonní konektor typu mini jack
- SÍŤ: Ethernet LAN RJ-45
- **SERV. U: servisní port**
- CVBS/Y, Pb, Pr, Audio L/R: kompozitní video a audio
- DIGITÁ LNÍ VÝSTUP ZVUKU: koaxiální
- TELEVIZNÍ ANTÉNA: 75 ohmů, koaxiální (IEC)
- SCART (RGB/CVBS): adaptér SCART
- SAT: koaxiální konektor typu F (u určitých modelů)

#### Strana

- CI: Common Interface
- HDMI
- $\bullet$  USB 1/2
- Sluchátka: 3.5mm stereofonní konektor typu mini jack

# Verze nápovědy

UMv 450812125203 - 20130326

# 8 Rejstřík

# 3

3D - 19 3D, 2D na 3D - 20 3D, spuštění - 19 3D, vypnutí - 19 3D, změna formátu - 19

# A

aktualizace, seznam zdrojů - 63 analogové kanály, instalace - 43 analogové kanály, jemné doladění - 43 analogové kanály, titulky - 48 automatické vypnutí - 39 automatické vypnutí, zařízení - 64 automatický posun titulků - 66

## B

bezpečnost - 3

## $\subset$

 $CAM - 70$  $C1 - 70$ Common Interface - 70

# D

dálkový ovladač - 11 DEMO - 49 dětská pojistka - 39 digitální fotoaparát - 58 digitální kanály, instalace - 43 digitální kanály, titulky - 48 digitální rádio - 15 digitální videokamera - 59 DivX VOD - 23 DLNA - 20

domácí kino, připojení - 57 domácí síť - 67 DTVi - 26

## E

EasyLink - 64 EasyLink, ovládání na obrazovce - 12 Energetický štítek - 9  $FPG = 17$ EPG, internet - 18 EPG, provozovatel vysílání - 17 externí pevný disk - 60

## F

formát obrazu - 17 funkce EasyLink, dálkové ovládání - 64 funkce EasyLink, ovládací prvky - 64 funkce EasyLink, reproduktory televizoru - 65 funkce EasyLink, vlastnosti - 64 funkce EasyLink, zapnutí - 64

## H

HbbTV - 26 HDMI - 52 HDMI ARC - 52 herní konzole, připojení - 56 hlasitost - 14 hodiny - 38 hry, dva hráči - 36

#### I

instalace kanálů, automatická - 42 integrované rozhraní sítě Wi-Fi, nastavení - 68 Interaktivní televizor - 26 Internet, připojení - 67 Internet, Smart TV - 24

J

jazyk – zvuk - 47 jazyk, nabídka - 47 jazyk, titulky - 48

## K

kabely - 52 kamera pro videohovory - 61 kanály - 14 kanály, aktualizace - 44 kanály, instalace (analogové) - 43 kanály, instalace (automatická) - 42 kanály, instalace (digitální) - 43 kanály, instalace (satelitní) - 46 kanály, jemné doladění (analogové) - 43 kanály, logo - 15 kanály, oblíbené - 15 kanály, opakovaná instalace - 51 kanály, přejmenování - 15 kanály, přepínání - 14 kanály, seřazení - 15 kanály, skrytí a zobrazení - 15 Klávesnice USB - 62 kodeky, podporované - 77 konektory - 52 kontaktování společnosti Philips - 10 kontrolka LED pohotovostního režimu - 11

## M

mediální server - 20 Modul CAM (Conditional Access Module) - 70 modul CAM, vložení - 70 modul CAM, zapnutí - 70 možnosti připojení - 80 Multimedia Home Platform (MHP) - 26 multimédia, možnosti přehrávání - 22

multimédia, podporované formáty - 77 multimédia, přehrávání souborů - 20 Myš USB - 62

# N

nahrávání, televizní programy - 28 nahrávky, plán - 29 nahrávky, sledování - 30 nápověda, na obrazovce - 10 Nápověda, verze - 80 nastavení her - 36 nastavení obrazu - 40 nastavení obrazu, resetování - 42 nastavení sítě - 69 nastavení úspory energie - 8 nastavení zvuku - 41 nastavení zvuku, resetování - 42 nastavení, formát zvuku - 42 nastavení, hra - 36 nastavení, obraz - 40 nastavení, síť - 69 nastavení, zvuk - 41

## O

oblíbené kanály, seznam - 15 odkaz Pixel Plus - 66 ochranné známky a autorská práva - 7 online fórum - 10 online video, zapůjčení - 25 opakovaná instalace - 51 ovládací prvky - 11 Ovládací prvky televizoru - 11 ovládání pomocí chytrého telefonu - 13

## P

parametry zvuku - 76 péče o obrazovku - 5 počítač, přehrávání souborů - 20

Počítač, rozlišení displeje - 76 podpora produktu - 10 pozastavit televizor - 27 pozastavit televizor, pevný disk USB - 27 programování, záznamy - 29 programový průvodce - 17 programový průvodce, Internet - 18 programový průvodce, provozovatel vysílání  $-17$ průvodce nastavením - 40 průvodce připojením - 10 předvolby, obraz a zvuk - 16 přehrávač disků, připojení - 53 přehrávání, soubory z jednotky USB - 21 přehrávání, soubory z počítače - 20 přejmenování kanálů - 15 přejmenování, připojené zařízení - 63 přijímač TV, připojení - 54 připojené zařízení, přejmenování - 63 připojení, digitální fotoaparát - 58 připojení, digitální videokamera - 59 připojení, domácí síť - 67 připojení, domácího kino - 57 připojení, externí pevný disk - 60 připojení, herní konzole - 56 připojení, Internet - 67 připojení, kamera pro videohovory - 61 připojení, počítač - 61 připojení, přehrávač disků - 53 připojení, přijímač TV - 54 připojení, rekordér - 55 připojení, zařízení USB - 60 připojit, klávesnice - 62 připojit, myš - 62 půjčování videa online - 25

## R

recyklovat - 9 rekordér, připojení - 55 reproduktory televizoru, ztlumení - 14 režim Doma - 49 režim Obchod - 49 režim, Doma nebo Obchod - 49 rodičovské hodnocení - 39 rozlišení displeje - 76

# S

satelitní, instalace kanálů - 46 satelitní, nastavení - 46 satelitní, přidání nebo odebírání - 47 SCART - 52 senzory - 11 seznam kanálů - 15 seznam kanálů, kopírování - 44 síť, název televizoru - 69 síť, připojení - 67 Skype - 31 Skype, blokování kontaktu - 32 Skype, hlasová pošta - 35 Skype, hlasový hovor - 33 Skype, kontakty - 32 Skype, nastavení - 31, 35 Skype, přihlášení - 32 Skype, přijetí hovoru - 33 Skype, videohovor - 33 sluchově postižení - 48 Smart TV - 24 Smart TV, aplikace - 25 Smart TV, procházení - 24 Smart TV, síť - 67 Smart TV, spuštění - 24 software, aktualizace po internetu - 51 software, aktualizace prostřednictvím rozhraní USB - 50 software, digitální aktualizace - 51 software, kontrola verze - 50 standby - 13

#### T

technické parametry displeje - 76 technické parametry napájení - 76 teletext 2.5 - 37 teletext, digitální text - 38 teletext, hledání na - 37 teletext, jazyk - 37 teletext, podstránky - 37 teletext, režim Dual Screen - 37 teletext, T.O.P. (Table Of Pages) - 37 teletext, zvětšení - 37 televizní průvodce - 17 televizní průvodce, Internet - 18 televizní průvodce, provozovatel vysílání - 17 titulky, analogové - 48 titulky, digitální - 48 titulky, jazyk - 48

# $U$

udržitelnost - 8 umístění, na stojanu nebo stěně - 5 umístění, tipy - 5 univerzální přístup, osoby s poruchami sluchu - 48 univerzální přístup, osoby s poruchami zraku - 49 univerzální přístup, zapnutí - 48 USB, přehrávání souborů - 21 uzamknutí televizoru - 5

## V

Varování k ochraně zdraví při sledování ve 3D - 4 Videokamera Philips - 61 videopůjčovna - 25

# $\overline{\mathsf{Y}}$

YouTube - 24 YPbPr, komponentní video - 52

# Z

Zadní ovládací prvky - 11 zámek Kensington - 5 zapnutí a vypnutí televizoru - 13 zařízení, sledování - 63 záznam z televizoru, jednodotykové ovládání - 29 záznam z televizoru, pevný disk USB - 28 záznamy, odstranění - 30 zdroj, aktualizace - 63 zdroj, výběr - 16 zesilovač, výběr výstupu - 65 zrakově postižení - 49 zvuk tlačítek - 48

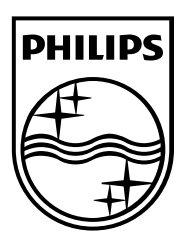

All registered and unregistered trademarks are the property of their respective owners. Specifications are subject to change without notice. Philips and the Philips' shield emblem are registered trademarks of Koninklijke Philips Electronics N.V. and are used under license from Koninklijke Philips Electronics N.V. 2013 © TP Vision Netherlands B.V. All rights reserved.

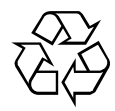

[www.philips.com](http://www.philips.com/)